# **MINISTERSTVO FINANCIÍ SLOVENSKEJ REPUBLIKY**

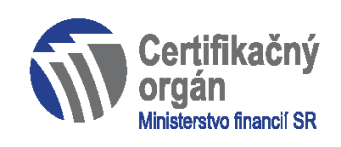

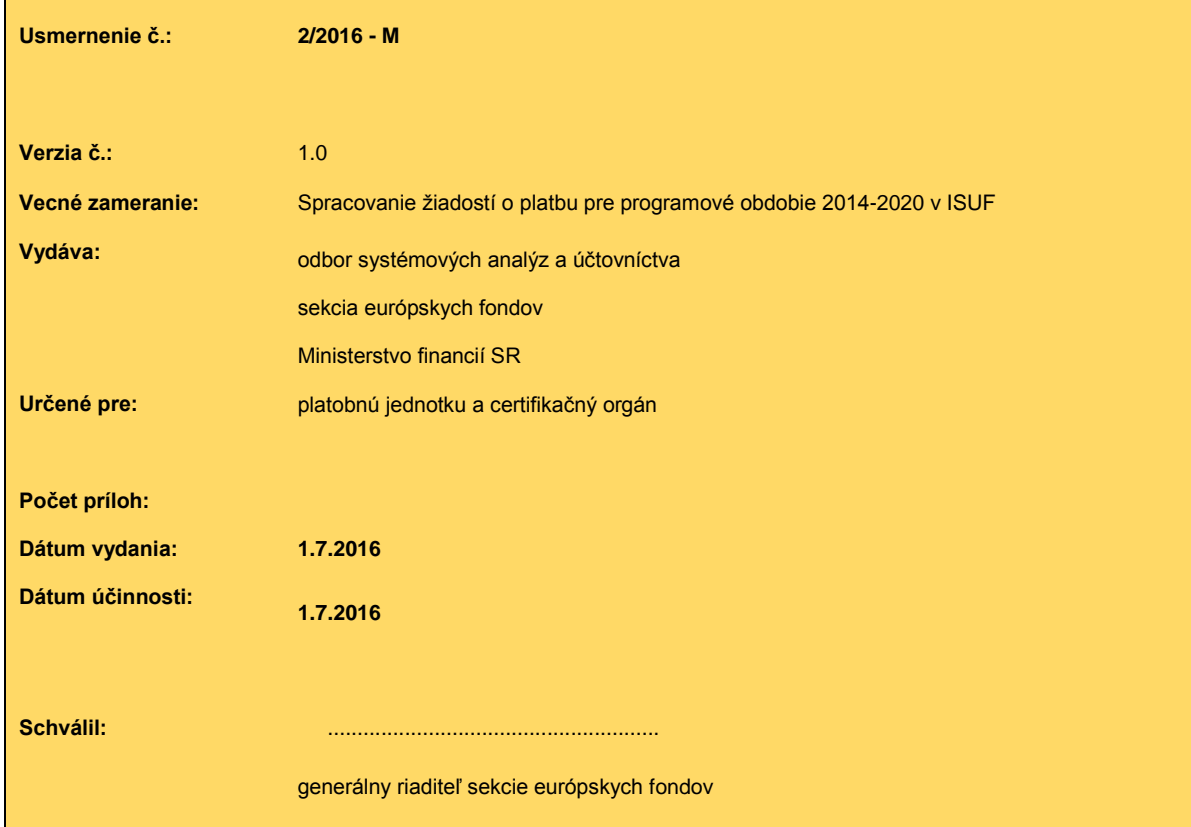

## **OBSAH:**

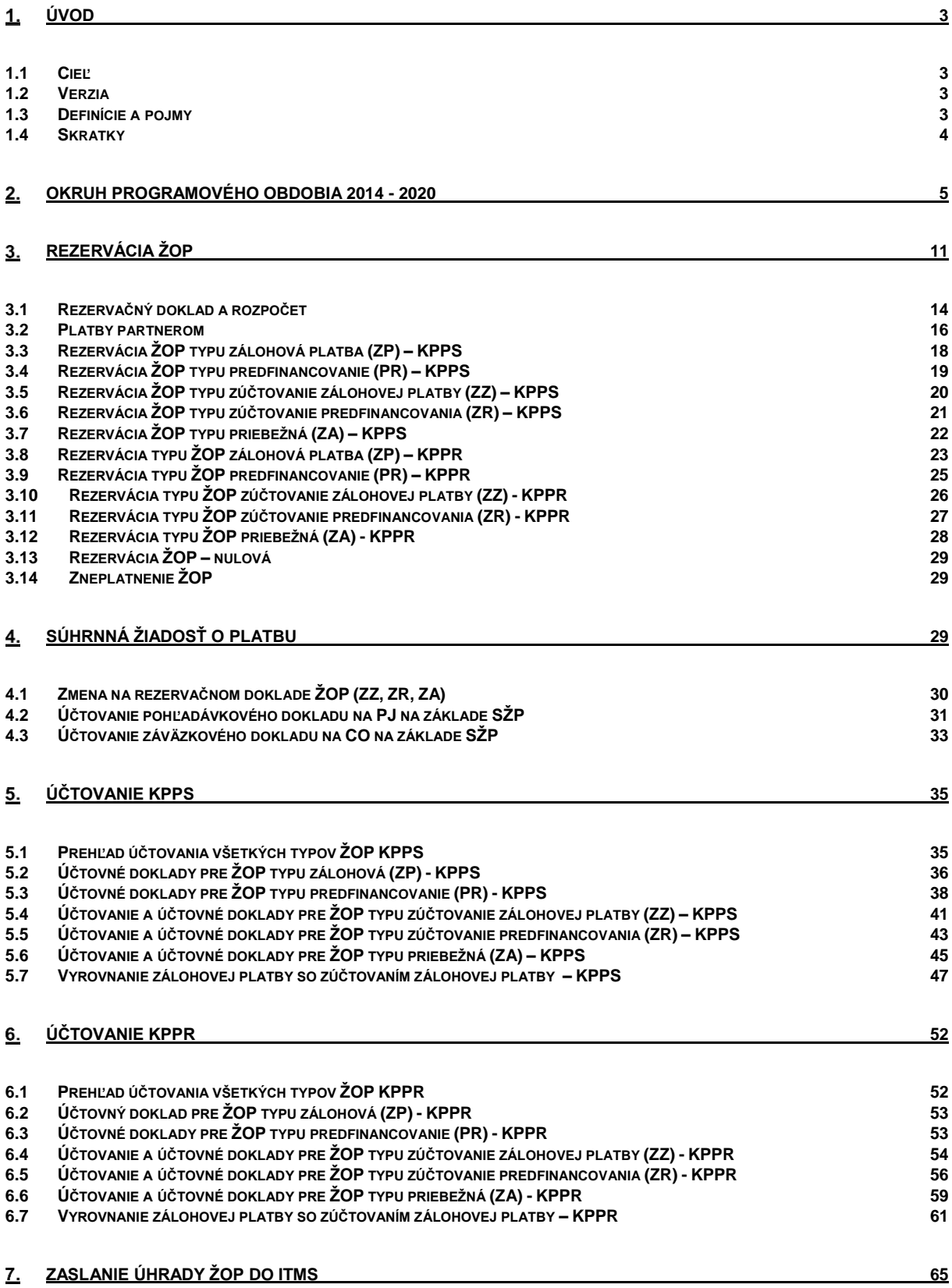

## <span id="page-2-0"></span>**Úvod**

Spracovanie žiadostí o platbu pre programové obdobie 2014-2020 v informačnom systéme účtovania fondov (ISUF) je základným predpokladom pre realizáciu platieb platobnými jednotkami prijímateľom pomoci poskytovanej z európskych štrukturálnych a investičných fondov (EŠIF).

## <span id="page-2-1"></span>**1.1 Cieľ**

Hlavným cieľom manuálu je popísať v prehľadnej a zrozumiteľnej forme najmä spracovanie ŽOP a postupy účtovania v informačnom systéme účtovníctva fondov (ISUF) pri spracovaní žiadostí o platbu v rámci nastavenia úseku finančného riadenia a účtovníctva EŠIF pre programové obdobie 2014-2020.

Pre účely tohto manuálu sú popísané postupy spracovania dát, ich vytváranie a účtovanie v rámci automaticky vykonávaných evidencií a zároveň manuálnych vstupov jednotlivých používateľov a ich aktivít v rámci daných postupov v ISUF.

V manuáli je tiež popísané:

- nastavenie úseku pre programové obdobie 2014-2020,
- spracovanie súhrnných žiadostí o platbu,
- zasielanie úhrad do ITMS.

Manuál je určený najmä pre:

účtovníkov a finančných manažérov platobných jednotiek

#### <span id="page-2-2"></span>**1.2 Verzia**

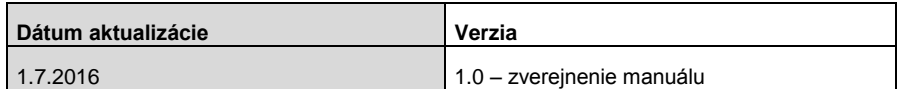

#### <span id="page-2-3"></span>**1.3 Definície a pojmy**

Pre účely tohto manuálu sa rozumie:

- a. **ISUF - informačný systém účtovania fondov –** samostatný účtovný systém, vyvíjaný a spravovaný certifikačným orgánom, subjektov zapojených do finančného riadenia a implementácie projektov štrukturálnych a investičných fondov, Kohézneho fondu a Európskeho námorného a rybárskeho fondu (certifikačný orgán a platobná jednotka) pre účtovanie transakcií týkajúcich sa projektov pri dodržaní jednotného postupu účtovania, poskytovania výstupov z účtovníctva a spracovania údajov vyhovujúcich požiadavkám Európskej komisie a požiadavkám národnej legislatívy pre vedenie účtovníctva. Prostredníctvom ISUF je zabezpečovaný aj výkon platieb certifikačného orgánu a platobných jednotiek. Integrovaný informačný systém účtovného, finančného a ekonomického riadenia prostriedkov. Účtovníctvo sa vedie v elektronickej forme s použitím softvéru SAP a je súčasťou informačného systému účtovania fondov EÚ. Systém ISUF je založený na spracovávaní procesov v prostredí SAP prostredníctvom modulov:
	- IM investičný manažment
	- PS riadenie projektov
	- FI finančné účtovníctvo
	- FM riadenie rozpočtu
	- MM materiálové hospodárstvo
- b. **IT monitorovací systém 2014+ (ďalej len "ITMS") informačný systém, ktorý zahŕňa štandardizované procesy programového** a projektového riadenia. Obsahuje údaje, ktoré sú potrebné na transparentné a efektívne riadenie, finančné riadenie a kontrolu poskytovania príspevku. Prostredníctvom ITMS sa elektronicky vymieňajú údaje s údajmi v informačných systémoch Európskej komisie určených pre správu európskych štrukturálnych a investičných fondov a s inými vnútroštátnymi informačnými systémami vrátane ISUF, pre ktorý je zdrojovým systémom v rámci integračného rozhrania.
- c. **Aplikácia ManEx (ďalej len "ISŠP")** riadenie výdavkov je aplikáciou, ktorá slúži klientom Štátnej pokladnice na riadenie a správu ich výdavkov.

# <span id="page-3-0"></span>**1.4 Skratky**

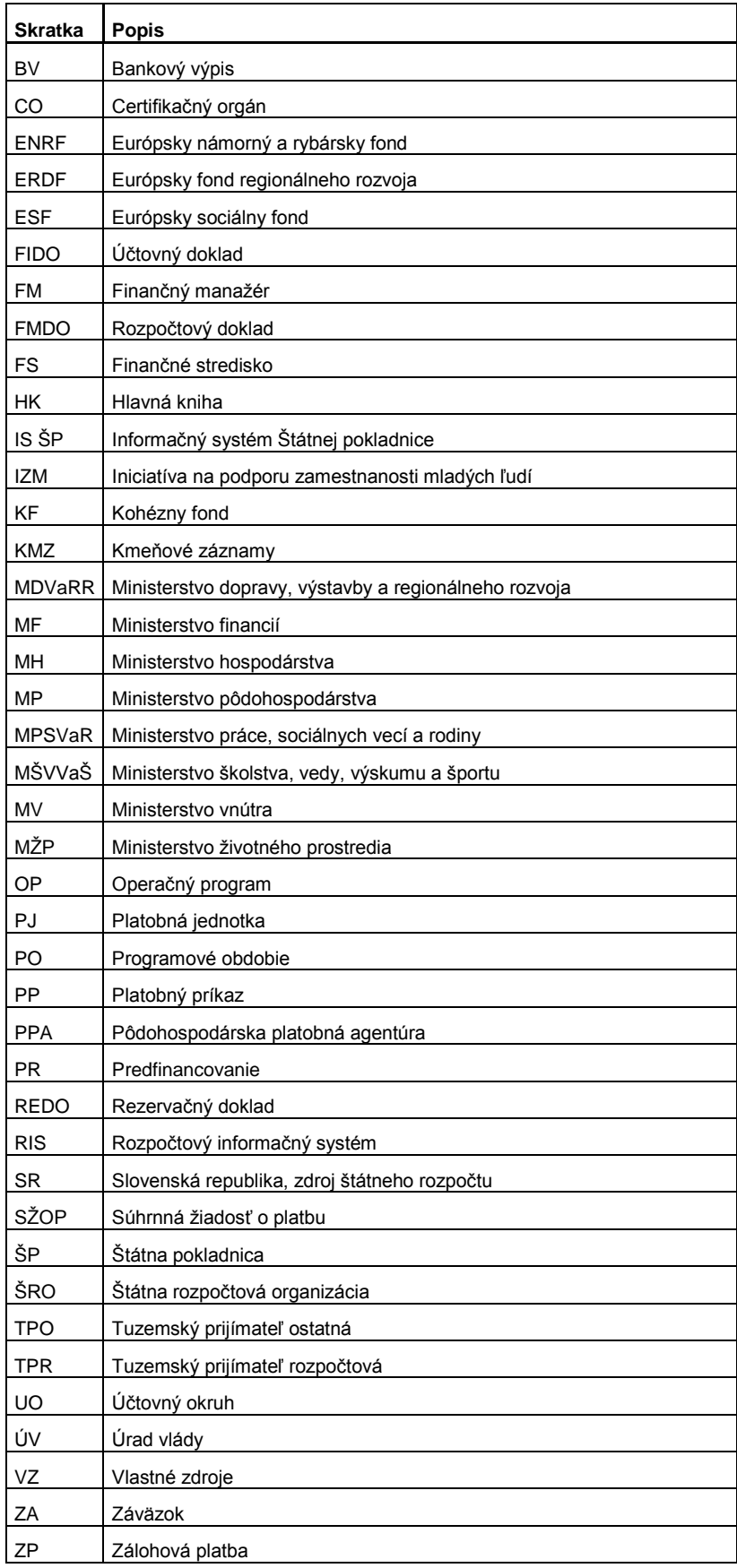

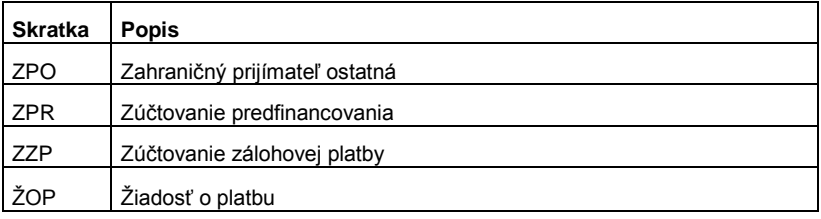

## <span id="page-4-0"></span>**Okruh programového obdobia 2014 - 2020**

Predpokladom pre korektné spracovanie ŽOP je nastavenie systému pre oblasti popísané v tejto kapitole.

#### **Organizačné usporiadanie**

1) Organizačne je oddelené spracovanie procesov pre 3.PO 2014-2020 pomocou:

a) Nových kódov finančných stredísk pre platobné jednotky a certifikačný orgán 7000-7999 (M) s možnosťou evidovania mimorozpočtových platieb s príznakom M

b) Nových kódov účtovných okruhov pre platobné jednotky a certifikačný orgán v číselnom 4 miestnom intervale.7000- 7999

2) Novú databázu prijímateľov (subjektov) oddelenú od databázy 1. a 2.PO

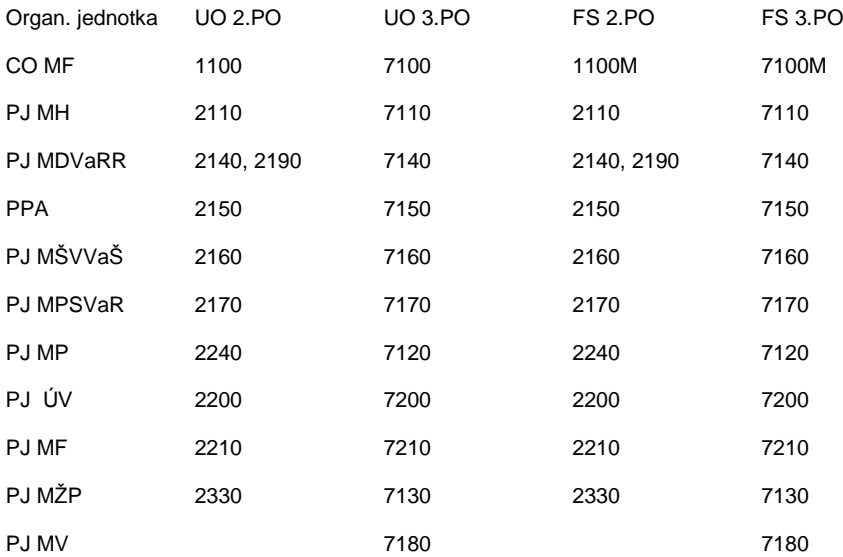

#### **Účtovné okruhy (UO) a finančné strediská (FS)**

#### **Pracovné úseky:**

sú definované nad úrovňou účtovných okruhov. Ostávajú v platnosti aj pre fondy pre 3PO:

S100 - ERDF

S300 - ENRF

S400 – ESF (Pre fond IZM nie je definovaný nový pracovný úsek. IZM je evidovaný pod pracovným úsekom S400 (ESF).

K100 – KF

#### **Kmeňové záznamy – banky (Firemné banky)**

Aby bolo možné v ISUF realizovať platby prijímateľom a účtovať o prijatých platbách v Štátnej pokladnici, musia byť definované účty na úrovni účtovného okruhu ako "firemné banky". Pre 3.PO sú výdavkové, príjmové a bežné účty definované s nasledujúcou konvenciou označovania:

Pre CO:

firemná banka CXXX

firemný bankový účet : CXXX

Pre PJ:

VU00 – výdavkový účet

PUXX – príjmové účty

#### **Štátny rozpočet PJ**

#### **Rozhrania RIS:**

Štruktúru vymieňaných dát voči RIS na strane ISUF nie je potrebné na základe doterajších analýz meniť. Všetky rozhrania z 2.PO ostávajú zachované a v tejto fáze spracovania procesov pre 3.PO bez zmien.

#### **Finančný okruh:**

1000 ostáva spoločný pre 2. aj 3. PO

#### **Rozpočtové položky:**

Členenie rozpočtovej položky pre organizácie v ISUF je prevzaté z RIS v rámci existujúceho rozhrania.

#### **Ekonomické členenie:**

Ekonomická klasifikácia je možná iba jedna hierarchia a jeden variant, preto pre 3.PO bude ekonomická klasifikácia spoločná. Na úrovni finančnej položky bude udržiavaná kompletná hierarchia ekonomickej klasifikácie:

- 1) Hlavná kategória
- 2) Kategória
- 3) Položka
- 4) Podpoložka

Podpoložka je definovaná vždy na najnižšej úrovni na 6 znakov a má mať príznak účtovateľnej úrovne. Úroveň legislatívnej položky, ktorá je účtovateľná v RIS aj v ŠP, bude v ISUF nadefinovaná ako podpoložka s nulami (príklad 611 v RIS v ISUF 611000, pričom pre komunikáciu s RIS a ŠP je určená položka 611). Všetky vyššie úrovne sú sumarizačné a nie je možné priamo na ne rozpočtovať ani účtovať.

#### **Funkčná klasifikácia:**

Je udržiavaná v rámci dodatočnej informácie na úrovni poľa – finančná položka – bez zmien oproti 2.PO (napr. 611000-**0412**)

#### **Zdrojové členenie:**

Zdroje financovania pre 3.PO sú definované v ISUF ako fond s platnosťou od 1.1.2014 do 31.12.2099 (z dôvodu možnosti evidencie pre následné vrátenia)

Platné zdroje financovanie pre 3.PO:

1AA1/3AA1 - ERDF; 1AA2/3AA2 – spolufinancovanie ERDF; 1AA3/3AA3 – Prorata ERDF

1AB1/3AB1 - KF; 1AB2/3AB2 - spolufinancovanie KF

1AC1/3AC1 – ESF; 1AC2/3AC2 spolufinancovanie ESF

1AH1/3AH1 – ENRF; 1AH2/3AH2 spolufinancovanie ENRF

1AL1/3AL1 – IZM

1AJ2/3AJ2 – Európska územná spolupráca

Pre platobné jednotky v rámci 3.PO sú vytvorené nové finančné strediská.

Hierarchia finančných stredísk:

TOP: 1000 – celkom ISUF

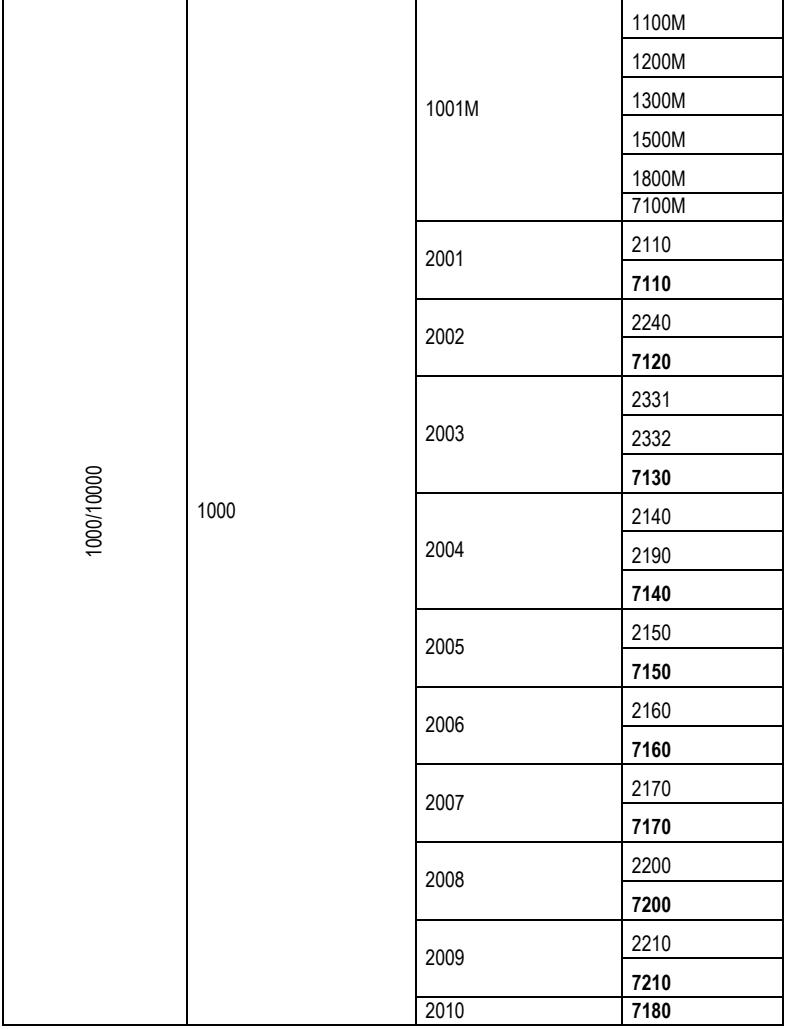

#### **Subjekt**

Kmeňové záznamy subjektov (KMZ dodávateľov/odberateľov) sú na strane ISUF spracovávané pre 3.PO automaticky cez definované rozhranie ITMS - ISUF. Každý dodávateľ/odberateľ je založený (prípadne zmenený, vymazaný, zneplatnený alebo splatnený) na všeobecnej úrovni v rámci príslušnej skupiny účtov na základe správy z ITMS. Zobrazenie je cez transakciu **FK03 (dodávateľ) / FD03 (odberateľ)**.

Na úrovni účtovného okruhu (PJ, CO) je založený pri založení projektu na platobnej jednotke, certifikačnom orgáne.

Subjekt ako dodávateľ/odberateľ bude pri zakladaní začlenený do jednej z účtovných skupín a vzájomne na úrovni KMZ budú automaticky prepojení.

Skupiny dodávateľov/odberateľov pre 3.PO

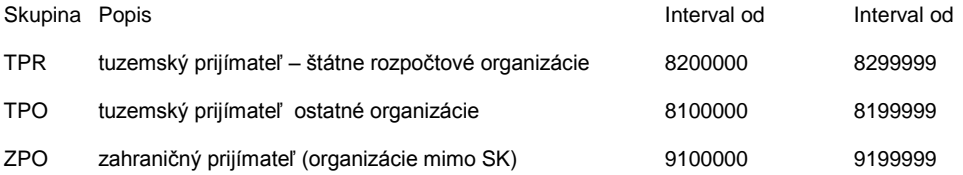

Pre skupiny KMZ je nastavený na interné (systémom automaticky pridelené) číslovanie. ID dodávateľa/odberateľa v ISUF je jedinečné.

Priradenie kontrolných účtov HK pre prijímateľov k skupine dodávateľov/odberateľov pre 3.PO pri založení dodávateľa/odberateľa:

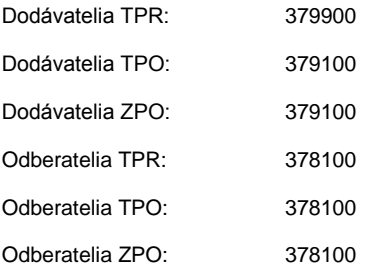

\* Pri zmene poľa "Železničná stanica" sa zmení aj kontrolný účet HK v zmysle priradenia 379900 (KPPR) a 379100 (KPPS).

Pri zakladaní dodávateľa/odberateľa na základe prijatej správy z ITMS ISUF zakladá dodávateľa/odberateľa v príslušnej skupine (TPR, TPO, ZPO) podľa zaslaných údajov: právnej formy, vlastníctva a kľúča štátu. Na základe týchto informácií sú v ISUF vykonávané aj kontroly na duplicitné spracovanie subjektov (IČO a ID EXTERNÉ číslo ITMS).

Pre skupiny tuzemských prijímateľov (TPO, TPR) je jednoznačná kontrola na existujúce IČO. Pri skupine zahraničných subjektov (ZPO) je kontrola na IČO DPH. V prípade ak príde v rozhraní naplnené IČO (napr. CZ prijímatelia) tak je kontrolované na duplicitu aj IČO. Pole IČO, IČO DPH pre skupinu zahraničných prijímateľov je nepovinné (detaily riešení a úpravy v kontrolách na zahraničné subjekty).

ISUF povoľuje za určitých predpokladov (kontroly na úrovni pohybových dát) zmenu právnej formy a druhu vlastníctva, ak sa nemení IČO organizácie. Meniť IČO existujúcej organizácie ISUF nie je povolené. Každé nové IČO je nový KMZ dodávateľa/odberateľa.

Pri spracovaní ŽOP nie je však podstatná skupina TPR, TPO, ZPO – keďže táto sa už nemôže meniť na dodávateľovi/odberateľovi, i keď môže dôjsť k zmene právnej formy a vlastníctva. V tomto prípade sa mení pole "**Železničná stanica**" – ktoré určuje aktuálnu kombináciu právnej formy a vlastníctva a tým aj spôsob automatického spracovania ŽOP.

- **KPPR** - právna forma – **"321" -** Štátna rozpočtová organizácia a vlastníctvo – **"4"** – Štátne. KPPS – iná kombinácia právnej formy a vlastníctva ako "321" a "4".

ISUF na KMZ dodávateľa/odberateľa tak ako v 2PO eviduje ID subjektu v ITMS, ktoré je súčasťou kontroly na existujúce záznamy v databáze prijímateľov pre ISUF.

Zneplatnenie/splatnenie prijímateľa v správe z ITMS je v ISUF vykonávané ako príznak blokovanie/odblokovanie na všeobecnej úrovni KMZ. Pre prijímateľov založených na úrovni účtovného okruhu je "príznak" blokovanie na úrovni účtovného okruhu". Zneplatnenie je možné iba za predpokladu, že v ISUF prijímateľ nemá otvorené položky v pohybových dátach (účtovníctvo, rezervačné doklady).

Výmaz dodávateľa/odberateľa na strane ISUF spočíva v nastavení parametra "označenie na výmaz". Výmaz dodávateľa/odberateľa je možný len za predpokladu, že nie je priradený k žiadnemu projektu a nemá v ISUF žiadne účtovné dáta.

Subjekt je v ISUF založený v jednom volaní na všeobecnej úrovni ako "dodávateľ" a "odberateľ". Zmena bankových dát (IBAN) na KMZ prijímateľa je vykonávaná cez zmenu BÚ (IBAN) cez správu založenie/zmena projektu.

#### **Programová štruktúra**

Kódovanie programovej štruktúry je uvedené v rámci usmernenia MF SR číslo: 1/2014 - U k číselníku kódov programovej štruktúry programov Európskych štrukturálnych a investičných fondov pre programové obdobie 2014 – 2020

#### **Vzťah programovej štruktúry k štátnemu rozpočtu**

Každá PJ v rámci prioritnej osi/priority Únie má v programovej štruktúre štátneho rozpočtu priradený práve jeden prvok, ktorým je zabezpečené prepojenie medzi najnižšou úrovňou programovej štruktúry operačného programu 3.PO – **PJ pod prioritnou osou a prvkom štátneho rozpočtu v RIS.**

Založenie programovej štruktúry je realizované manuálne garantom systému ISUF. Zobrazenie je cez transakciu **IM23**.

ISUF údržbu (založenie a aktualizáciu) finančného plánu (rozpočtu) programovej štruktúry vykonáva cez definované rozhranie on-line z aktualizácie finančného plánu v ITMS214+. Zobrazenie je cez transakciu **IM33**. Schválený finančný plán programovej štruktúry je spracovávaný vo verzii nula. ISUF spracováva celkový rozpočet programovej štruktúry na základe prijatej správy z ITMS - vždy ako aktuálny rozpočet **na úrovni prioritnej osi.** ISUF porovná čiastky prijaté v správe z ITMS s čiastkami v ISUF a vykoná aktualizáciu finančného plánu (rozpočtu) na všetkých úrovniach programovej štruktúry. ISUF nevykonáva kontroly na disponibilný rozpočet PŠ pri spracovaní rozpočtu projektu.

#### **Projekt**

Založenie projektu a štruktúry prvkov ŠPP je závislé od zdrojov financovania (prípadne platobných jednotiek, ktoré sa na financovaní projektu podieľajú). Zobrazenie je cez transakciu **CJ03**.

Pri zakladaní projektu ISUF dostáva z ITMS (okrem informácií podľa navrhovanej výmennej štruktúry) predovšetkým:

- ID kód projektu (kód projektu na prvej pozícii 3\*)
- informáciu o bežnom a špecifickom financovaní projektu
- prepojenie projektu na poslednú úroveň programovej štruktúry čiže PJ pod prioritnou osou

Pri zakladaní projektov v ISUF:

platí, že ISUF je pripravený aj na financovanie projektov z viacerých PJ (prípadne z viacerých prioritných osí). Každý projekt a jednotlivé prvky štruktúry projektu majú priradený účtovný okruh CO a relevantnej PJ a pracovný úsek.

Napr.

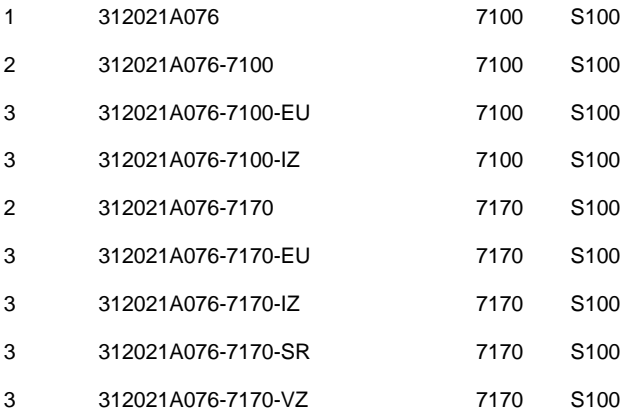

Pri zakladaní projektov bude vždy projekt priradený k CO (k ÚO 7100), priradenie k účtovnému okruhu CO bude aj na najvyššej sumarizačnej úrovni prvkov ŠPP (1. úroveň).

Nižšie úrovne:

(2. úroveň) - je priradená k CO a k relevantným PJ

(3. úroveň) - účtovateľné prvky ŠPP na najnižšej úrovni štruktúry projektu majú priradenia:

- k PJ, ktoré sa podieľajú na financovaní projektu. Pri zakladaní projektu ISUF sa jednotlivé prvky ŠPP priraďujú k účtovnému okruhu PJ (podľa priradenia prvku ŠPP k PJ pod prioritnou osou v správe z ITMS)
- k CO pre zdroj financovania EU (prípadne aj IZ)

Rozpočet projektu je evidovaný v ISUF primárne na 3 úrovni prvkov štruktúry projektu k priradenej PJ na základe správ založenie, zmena projektu prijatých z ITMS. Zobrazenie rozpočtu projektu je cez transakciu **CJ33**.

Profil rozpočtu má nastavenie:

Kontrolu disponibility na celkové hodnoty

- Je štandardne nastavená na najnižšiu úroveň prvku ŠPP v štruktúre projektu.
- Je nastavená na tri stupne kontroly:
	- o Info informácia o čerpaní (dialógové hlásenie)
	- o Warning varovanie, ak je skutočnosť nad 90 percent rozpočtu (platí aj ak je skutočnosť na projekte vyššia, ako rozpočet na najnižšej úrovni prvkov ŠPP na projekte)
- Kontrola disponibility je aktivovaná na celkový rozpočet na najnižšej úrovni prvku ŠPP na projekte.
- Posledná úroveň prvkov ŠPP je prepojená na poslednú úroveň programovej štruktúry.

#### **Role subjektov na projekte:**

Subjekty resp. prijímateľ/partner na KMZ projektu má priradenú rolu ku kódu dodávateľa. V prípade zmeny prijímateľa na projekte v danej roli, ISUF využíva tzv. následnícke role, bez zakladania následníckeho projektu.

Na projekte sa doplní rola následníka a k nej nový prijímateľ následník, prípadne nový následník partner.

Napr.

Rola:

Partner – "A" (v prípade viacerých partnerov na projekte bude ich označenie B, C, D,... okrem P)

Partner následník prvý - "A1"

Partner následník druhý - "A2"

Prijímateľ – "P"

prijímateľ následník prvý - "P1"

prijímateľ následník druhý - "P2"

- ISUF v správe pre aktivity na projekte dostáva správu o bankových spojeniach na úrovni partnera, prijímateľa
- ISUF vykonáva aktivity v súvislosti s bankovými dátami vždy na KMZ dodávateľa.
- Na KMZ prijímateľa budú v ISUF dáta o bankovom spojení doplnené platnosťou "do". Tým sa zabezpečí kontrola pri spracovaní platobného príkazu na kontrolu platnosti bankového spojenia k ŽOP.
- Bankové dáta sú z ITMS zasielané v správe pre založenie, zmenu projektu. ISUF nemá kontrolu ani evidenciu bankových dát priamo na projekte, bankové spojenie je udržiavané na KMZ dodávateľa. Ak ISUF príjme ŽOP na spracovanie s IBAN kódom, vykoná kontrolu na existenciu IBAN kódu a platnosť záznamu IBAN na KMZ dodávateľa ku dňu prijatia ŽOP, resp. splatnosti ŽOP. Ak nájde nekonzistenciu, spracovanie ŽOP skončí chybou.

#### **Spracovanie rozpočtu projektu, aktualizácia rozpočtu:**

Aktualizáciu finančného plánu ISUF vykonáva na základe prijatej správy z ITMS vždy na najnižšej úrovni prvkov štruktúry projektu a zdroja. ISUF obdrží čiastku - aktuálny rozpočet na prvku ŠPP a zdroji financovania. ISUF vypočíta rozdiel medzi čiastkou z ITMS a existujúcou čiastkou v ISUF. Rozdiel je v ISUF spracovaný ako navýšenie, alebo poníženie čiastky finančného plánu/rozpočtu prvku ŠPP. Finančný plán/rozpočet na prvkoch ŠPP je spracovávaný na báze celkových hodnôt. Kontrola disponibility na projektoch je na celkové hodnoty rozpočtu projektu. Je nastavená s hlásením "W" upozornenie ak čerpanie na projekte prekračuje 90 percent rozpočtu, avšak aj pri dočerpaní rozpočtu a tiež pri prekročení rozpočtu na projekte. Zobrazenie je cez transakciu **CJ33.**

Z ITMS môžu prísť tieto aktivity a k nim relevantné atribúty:

- Založenie projektu,
- Aktualizácia projektu,
- Zneplatnenie (použitie v prípade riadneho alebo mimoriadneho ukončenia projektu),
- Výmaz (použitie pri výmaze/zneplatnení projektu),
- Splatnenie (Nastavenie platnosti projektu po jeho predošlom zneplatnení).

## <span id="page-10-0"></span>**Rezervácia ŽOP**

Rezervačný doklad v systéme ISUF sa generuje na základe vykonania rezervácie ŽOP z ITMS, kedy cez nadefinované rozhranie ITMS – ISUF prechádzajú dáta potrebné k jeho korektnej evidencii. Systém ISUF pred generovaním rezervačného dokladu vykonáva kontroly na správnosť zaslaných údajov z ITMS. Následne ISUF vykonáva ďalšie kontroly ako napr.:

- Kontrola disponibility (voľných prostriedkov) v rozpočte platobnej jednotky
- Kontrola disponibility (voľných prostriedkov) na najnižšej úrovni v rozpočte projektu
- Kontrola existencie kmeňových záznamov súvisiacich so ŽOP (prijímateľ, projekt, RKL...)

Druhy rezervačných dokladov:

ZP – zálohová platba

- PR predfinancovanie
- ZZ zúčtovanie zálohovej platby
- ZR zúčtovanie predfinancovania
- ZA priebežná platba
- P0 nulová ŽOP

#### Kódovanie ŽOP

Prvých 10 miest v kóde ŽOP je kód projektu, napr. 301011A0001 + 6 miest je určených pre kódovanie ŽOP napr. 301011A001**xyyyzz**, kde:

## **"x"** – typ ŽOP (1-5; 7)

- Zálohová platba 1
- Zúčtovanie zálohovej platby -2
- Predfinancovanie 3
- Zúčtovanie predfinancovania -4
- Priebežná platba (refundácia) -5
- Poskytnutie tranže -7 (Finančné nástroje)

**"yyy"** – poradové číslo ŽOP prijímateľa v rámci projektu a typu ŽOP, ide o 3-miestny kód, kde číslovanie je vzostupne od 01 až po 999

**"zz"** – poradové číslo ŽOP v prípade vyčlenenia výdavkov RO, ide o 2-miestny kód, kde číslovanie je vzostupne od 01 až po 99

Rezerváciou ŽOP v systéme ITMS (resp. pri posune do stavu "Rezervácia ISUF") sa automaticky vytvorí rezervačný doklad v systéme ISUF a zároveň dochádza pri druhoch dokladu ZP, PR a ZA k záväzkovaniu v systéme ŠP cez nadefinované rozhranie ISUF – ŠP pre KPPS a k vytvoreniu ELURov pre KPPR cez nadefinované rozhranie ISUF – RIS.

Transakcie využiteľné pre prácu s rezervačnými dokladmi:

**FMX2** – Zmena – používa sa na manuálne vstupovanie do rezervačných dokladov a na zmenu dát v nich evidovaných. Používatelia ŠF a KF nemajú oprávnenie na manuálnu zmenu rezervačných dokladov.

**FMX3** – Zobrazenie - sa používa na vstupovanie do rezervačných dokladov a na zobrazenie všetkých údajov ktoré obsahujú.

**S\_P99\_41000147** – Rezervácia prostriedkov – transakcia sa používa na zobrazenie zoznamu rezervačných dokladov podľa zadaných výberových kritérií vo vstupnej obrazovke. Transakciu pre zobrazenie zoznamu rezervačných dokladov je výhodné využívať najmä pre možnosť vytvárania zoznamu dokladov už vo vstupnej obrazovke, v ktorej používateľ navolí výberové kritériá presne podľa toho aké doklady si potrebuje zobraziť.

Rezervačný doklad (REDO) ku kódu ŽOP v systéme ISUF je možné vyhľadať cez transakciu **FMX3**.

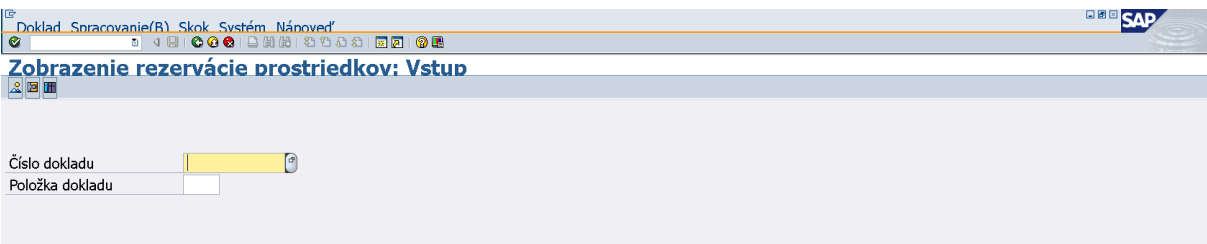

Klik na MC v čísle dokladu.

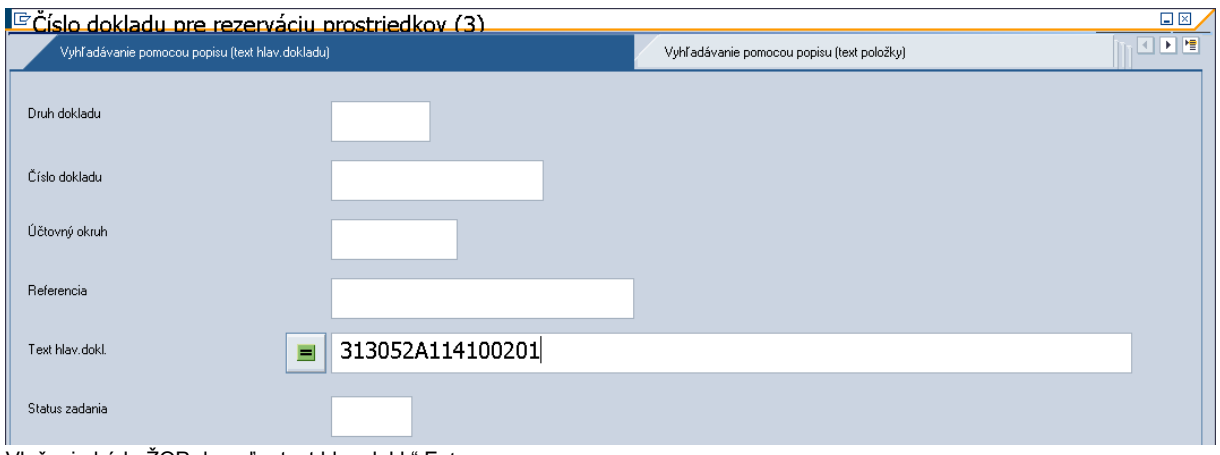

Vloženie kódu ŽOP do poľa "text hlav.dokl." Enter.

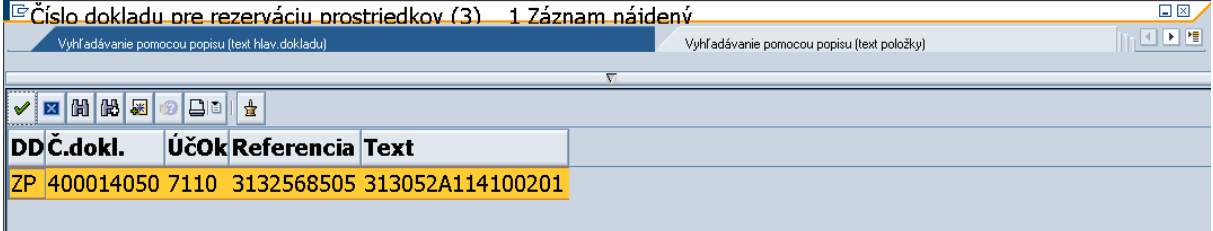

⊪<br>Enter.

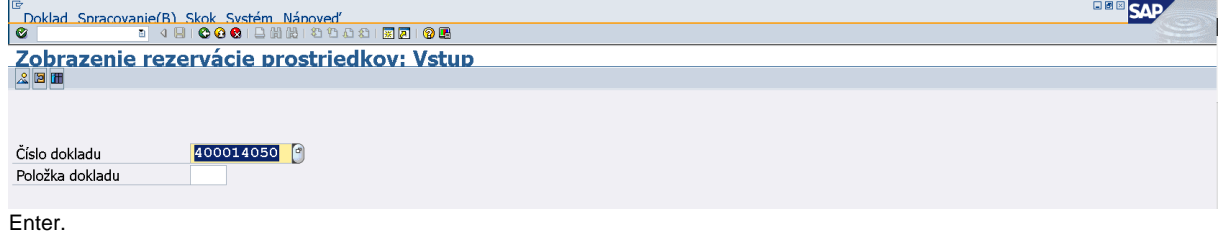

Transakcia **S\_P99\_41000147** je vhodná pre zobrazenie tabuľky pre viaceré REDO a jednotlivých údajov z REDO na jednej obrazovke na základe zvolených kritérií výberu. Dvojklikom na konkrétny riadok tabuľky je možné vstúpiť do konkrétneho REDO.

Denník rezervácie prostriedkov

 $\overline{\mathbf{e}}$ 

## <sup>8</sup> 4 8 6 6 6 6 6 6 6 6 7 <sup>6</sup> 6 6 7 6 7 6 7 6 7 6 7 6

## Denník rezervácie prostriedkov

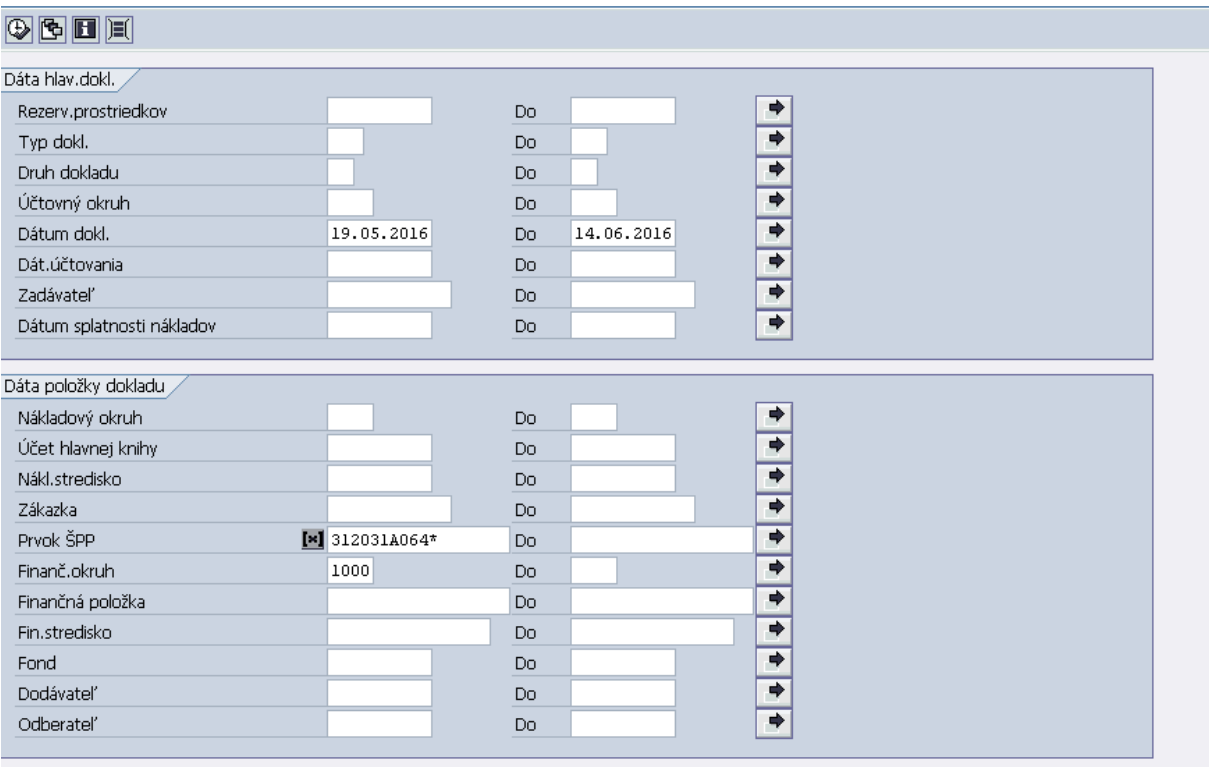

Napr. vyhľadanie všetkých REDO a ich položiek podľa kódu projektu (zadanie kódu projektu + "**\***" do poľa "Prvok ŠPP"). Položky REDO sú generované k jednotlivým Prvkom ŠPP.

Používateľ vyplní výberové kritériá pre zobrazenie zoznamu rezervačných dokladov podľa toho, aké všetky doklady si potrebuje zobraziť v jednom zozname a stlačí tlačidlo vykonanie.

Voľba jednotlivých vstupných údajov má vplyv na zobrazenie konečného reportu:

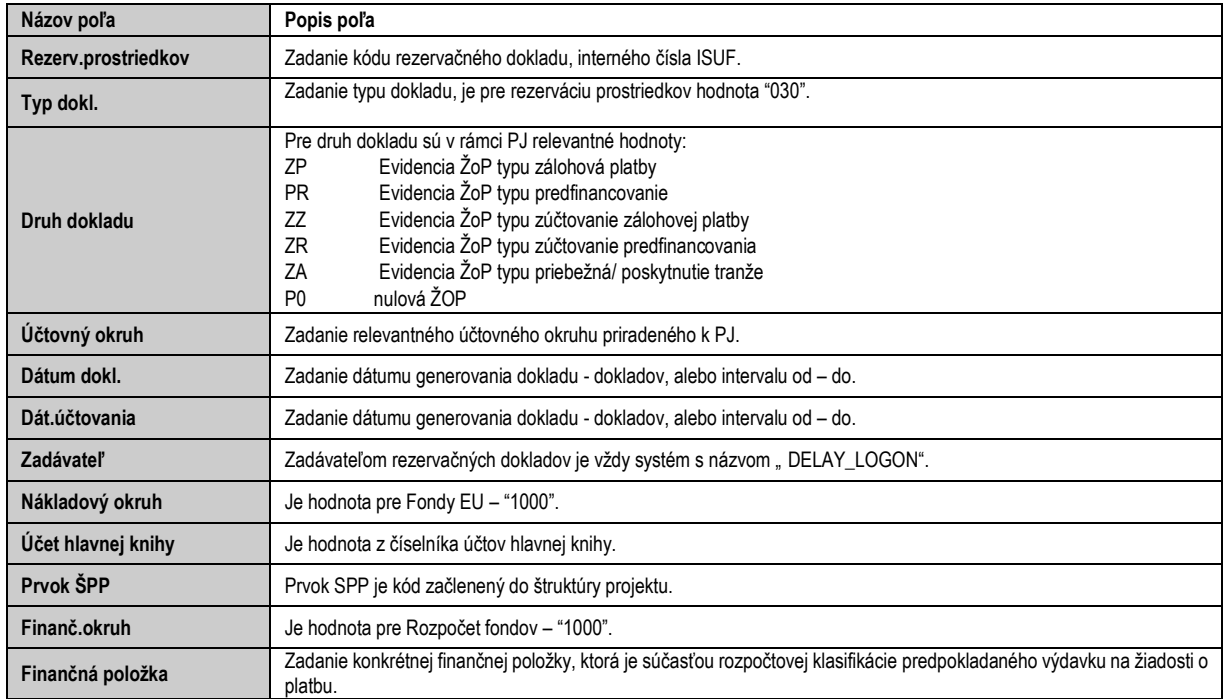

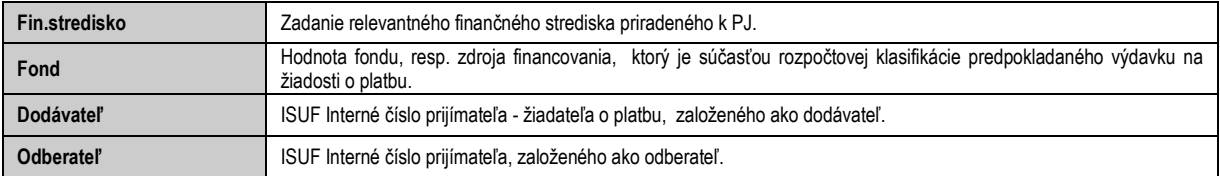

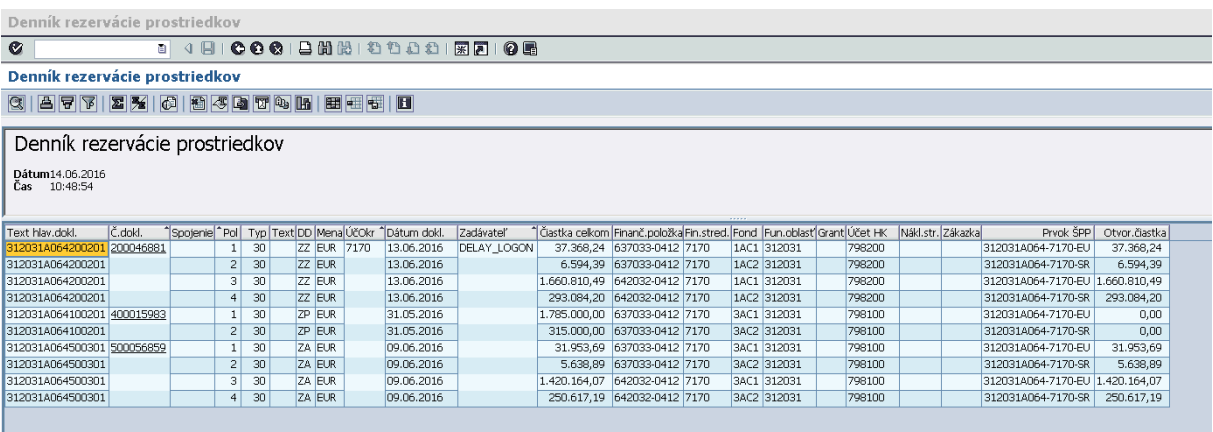

Stĺpce tabuľky je možné usporiadať podľa preferencií používateľa.

# **3.1 Rezervačný doklad a rozpočet**

<span id="page-13-0"></span>Rezervačný doklad viaže prostriedky v štátnom rozpočte PJ.

Transakcia: **Y\_UFO\_58000037** - Obligo/skut.a rozpočet s žiad.(objed)

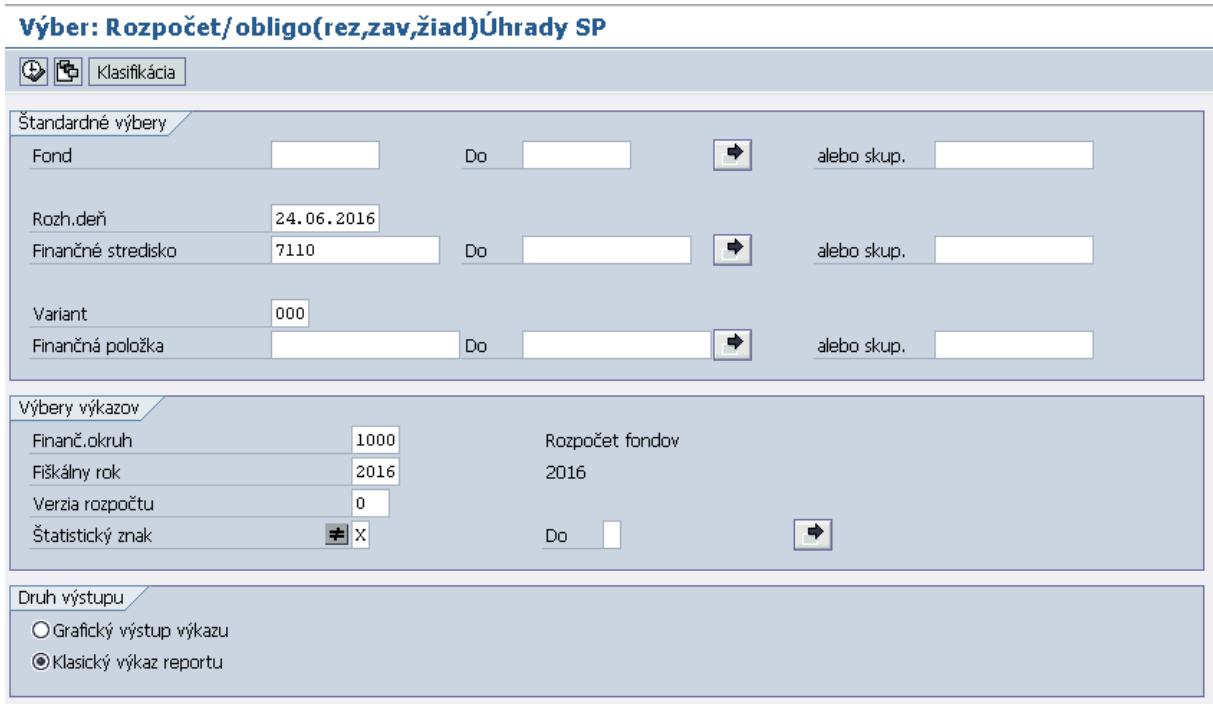

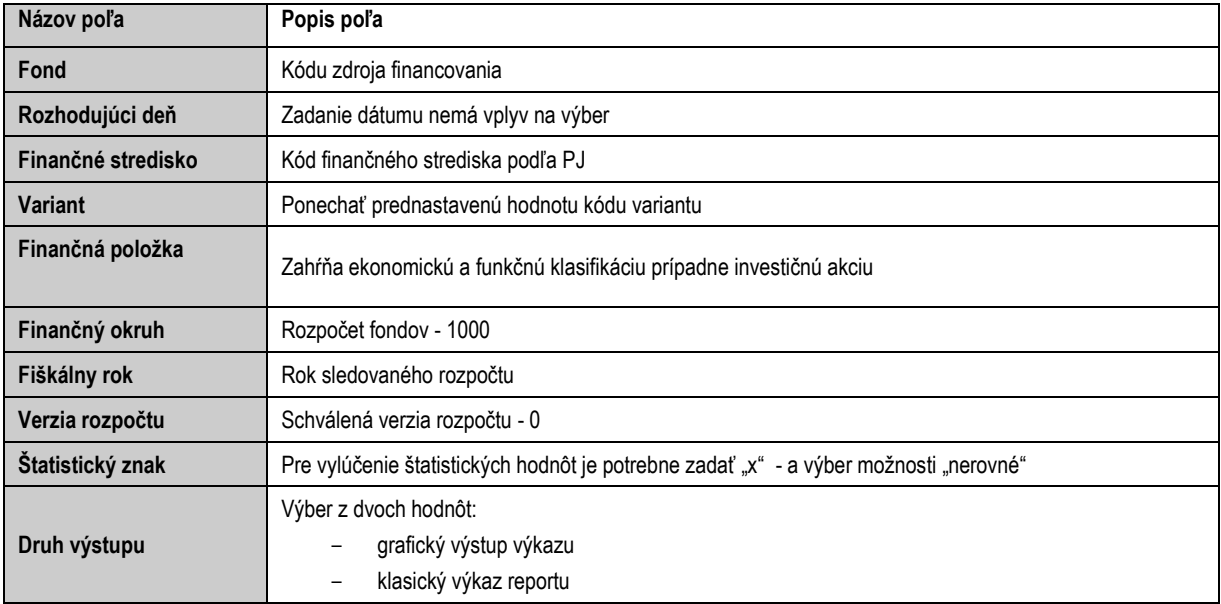

Viazanie v rozpočte PJ môžeme sledovať cez transakciu Y\_UFO\_58000037 v stĺpci obligo rezervácie.

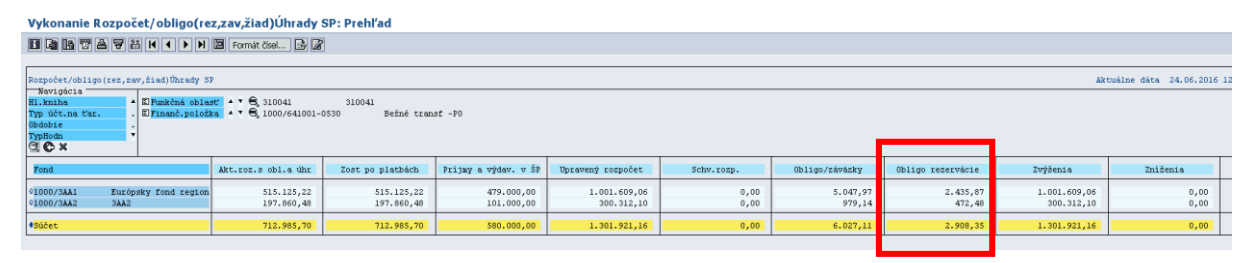

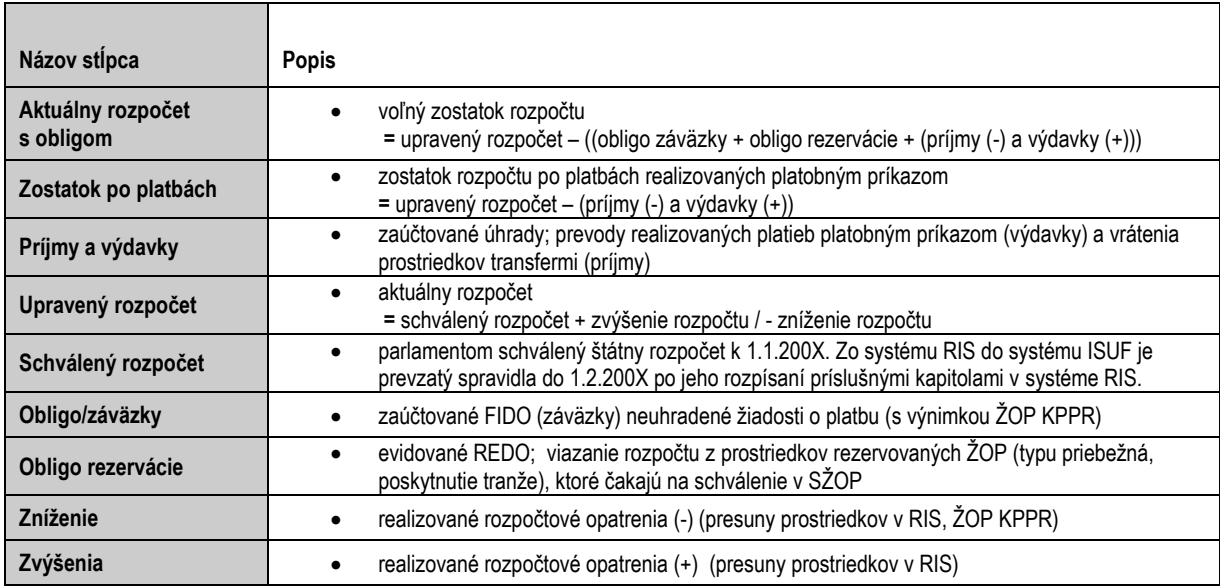

#### **Kontrola načítania rozpočtu PJ**

V súvislosti s otvorením účtovného roka v účtovnom systéme ISUF sú PJ každoročne vyzvané garantmi ISUF na zabezpečenie kontroly správnosti rozpočtu PJ pred spustením rezervácií ŽOP a spracovania SŽOP.

Kontrola PJ je vykonávaná na najnižšej položke rozpočtu porovnaním s hodnotami uvedenými v systéme RIS.

## **3.2 Platby partnerom**

<span id="page-15-0"></span>Predkladateľom ŽOP je vždy prijímateľ (pre spracovanie v ISUF nerelevantné). V správe z ITMS je v hlavičke ID subjektu, za ktorého výdavky je ŽOP a v položkách ID subjektu, na ktorého pôjde platba, a teda na ktorého evidujeme ŽOP REDO (FIDO alebo FMDO) v ISUF. Na projekte môžu byť vyplatené zálohové platby jednému prijímateľovi, alebo rôznym partnerom.

#### **Kombinácie:**

- 1. Keď je ŽOP za výdavky Prijímateľa, vždy je príjemcom platby Prijímateľ REDO (FIDO alebo ELUR) evidujeme na Prijímateľovi.
- 2. Keď je ŽOP za výdavky Partnera a príjemcom platby je Partner REDO (FIDO alebo ELUR) evidujeme na Partnerovi.
- 3. Keď je ŽOP za výdavky Partnera a príjemcom platby je Prijímateľ: REDO (FIDO alebo ELUR) evidujeme na dodávateľa - Prijímateľ.

#### **Prípady keď výdavky ŽOP sú predkladané za Partnera a podľa "Železničnej stanice" na jednotlivých subjektoch:.**

#### **A) KPPR – príjemca platby**

#### **Zálohové platby, predfinancovania**

Zálohové platby, predfinancovania budú spracovávané a účtované vždy na dodávateľovi - na ktorého budú platby realizované.

Platba - ELUR sa automaticky v RIS aktivuje voči príjemcovi platby (navýšenie položiek rozpočtu):

Prijímateľ - príjemca platby

Na položke REDO v poli "odlišný príjemca platby" (výdavky ŽOP predkladané za) – Partner - informácia, ktorá sa bude zohľadňovať pri zúčtovaní podľa ID subjektu.

FIDO sa generuje voči Prijímateľovi ako príjemcovi platby.

Partner - príjemca platby

Výdavky sú predkladané za Partnera a Partner je aj príjemca platby, celý proces sa spracuje na dodávateľovi - ID subjektu - Partner.

Na položke REDO v poli "odlišný príjemca platby" (výdavky ŽOP predkladané za) – Partner

FIDO sa generuje voči Partnerovi ako príjemcovi platby.

#### **Zúčtovanie Zálohovej platby, predfinancovania**

ZZP bude priraďovať a zúčtovávať účtovník PJ k relevantnej ZP podľa toho, za ktorý subjekt boli výdavky predložené ZZP a na ktorý bola rovnako ZP uhradená. To znamená:

- pokiaľ bude ZP1 predložená za výdavky partnera, ale platba pôjde prijímateľovi, v tom prípade ak príde ZZP1 predložená za výdavky partnera – je potrebné zúčtovať predmetnú ZZP1 voči ZP1. Pokiaľ však príde ZZP2 predložená za výdavky prijímateľa – je potrebné zúčtovať predmetnú ZZP2 voči ZP2, ktorá bola predložená za výdavky prijímateľa.
- pokiaľ bude ZP3 predložená za výdavky partnera, a platba pôjde partnerovi, v tom prípade ak príde ZZP3 predložená za výdavky partnera – je potrebné zúčtovať predmetnú ZZP3
	- a. voči ZP1 iba v prípade ak bude na ZZP3 uvedená "platba" na prijímateľa (účtované doklady na dodávateľovi – prijímateľ)
	- b. voči ZP3 iba v prípade ak bude na ZZP3 uvedená "platba" na partnera (účtované doklady na dodávateľovi – partner)

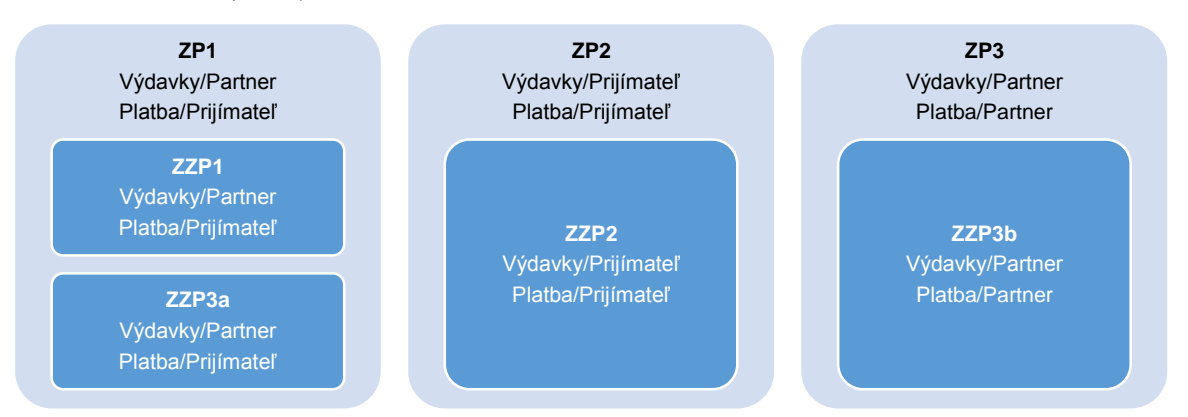

- ISUF vykonáva kontrolu na ID subjekt, v ŽOP ZZP (ZPR) (subjekt, za ktorého výdavky je ŽOP ZZP (ZPR)).
- ISUF podľa údaju na ZP (REDO) v poli "odlišný príjemca platby" vykoná kontrolu na prekročenie ZP (Kontrola sa vykonáva na voľné zostatky zálohových platieb voči ID subjektu).
- Pri zúčtovaní predfinancovania sa vykonáva kontrola, či ŽOP ZPR obsahuje rovnaké ID subjektu ako je v ŽOP PR na REDO (v poli "odlišný príjemca platby"). Ak nebude splnená podmienka k predmetnej ŽOP spracovanie v ISUF skončí chybou.
- FIDO sa generuje voči Prijímateľovi, alebo Partnerovi podľa toho, kto je príjemcom platby.

#### **Priebežné platby**

Prijímateľ - príjemca platby

Na položke REDO v poli "odlišný príjemca platby" (výdavky ŽOP predkladané za) – Partner

FIDO sa generuje voči Prijímateľovi ako príjemcovi platby.

• Partner - príjemca platby

Výdavky na ŽOP sú za Partnera a Partner je aj príjemca celý proces sa v ISUF spracuje na dodávateľovi - ID subjektu - Partner.

FIDO sa generuje voči Partnerovi ako príjemcovi platby.

#### **B) KPPS - príjemca platby**

#### **Zálohové platby, predfinancovania**

Zálohové platby, predfinancovania budú spracovávané a účtované vždy na dodávateľovi - na ktorého budú platby realizované.

Prijímateľ - príjemca platby

Na položke REDO v poli "odlišný príjemca platby" (výdavky ŽOP predkladané za) – Partner - informácia, ktorá sa bude zohľadňovať pri zúčtovaní podľa ID subjektu.

FIDO sa generuje voči Prijímateľovi ako príjemcovi platby.

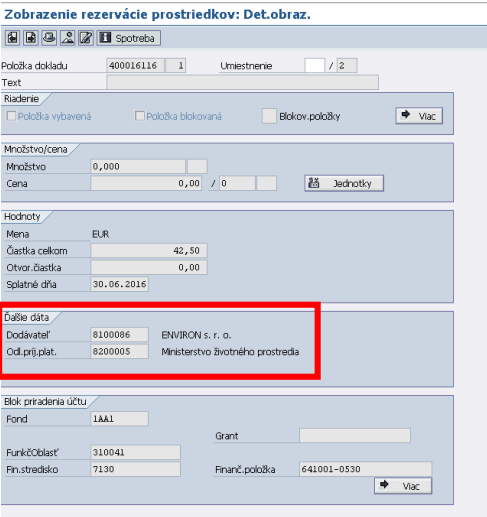

Partner - príjemca platby

Výdavky sú predkladané za Partnera a Partner je aj príjemca platby, celý proces sa spracuje na dodávateľovi - ID subjektu - Partner.

Na položke REDO v poli "odlišný príjemca platby" (výdavky ŽOP predkladané za) – Partner

FIDO sa generuje voči Partnerovi ako príjemcovi platby.

#### **Zúčtovanie Zálohovej platby, predfinancovania**

ZZP bude priraďovať a zúčtovávať účtovník PJ k relevantnej ZP podľa toho, za ktorý subjekt boli výdavky predložené ZZP a na ktorý bola rovnako ZP uhradená. To znamená:

- pokiaľ bude ZP1 predložená za výdavky partnera, ale platba pôjde prijímateľovi, v tom prípade ak príde ZZP1 predložená za výdavky partnera – je potrebné zúčtovať predmetnú ZZP1 voči ZP1. Pokiaľ však príde ZZP2 predložená za výdavky prijímateľa – je potrebné zúčtovať predmetnú ZZP2 voči ZP2, ktorá bola predložená za výdavky prijímateľa.
- pokiaľ bude ZP3 predložená za výdavky partnera, a platba pôjde partnerovi, v tom prípade ak príde ZZP3 predložená za výdavky partnera – je potrebné zúčtovať predmetnú ZZP3
	- a. voči ZP1 iba v prípade ak bude na ZZP3 uvedená "platba" na prijímateľa (účtované doklady na dodávateľovi – prijímateľ)
	- b. voči ZP3 iba v prípade ak bude na ZZP3 uvedená "platba" na partnera (účtované doklady na dodávateľovi – partner)

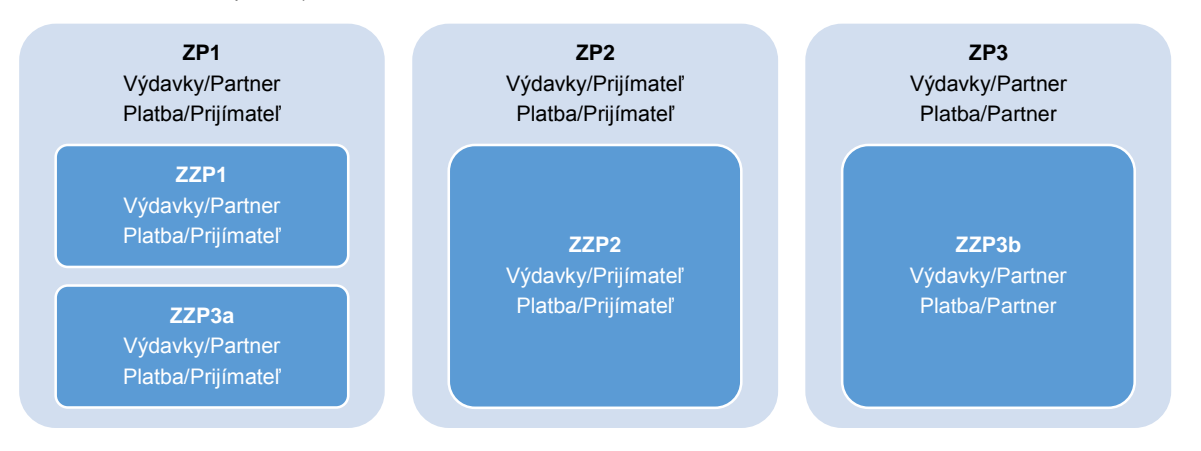

- ISUF vykonáva kontrolu na ID subjekt, v ŽOP ZZP (ZPR) (subjekt, za ktorého výdavky je ŽOP ZZP (ZPR)).
- ISUF podľa údaju na ZP (REDO) v poli "odlišný príjemca platby" vykoná kontrolu na prekročenie ZP (Kontrola sa vykonáva na voľné zostatky zálohových platieb voči ID subjektu).
- Pri zúčtovaní predfinancovania sa vykonáva kontrola, či ŽOP ZPR obsahuje rovnaké ID subjektu ako je v ŽOP PR na REDO (v poli "odlišný príjemca platby"). Ak nebude splnená podmienka k predmetnej ŽOP spracovanie v ISUF skončí chybou.
- FIDO sa generuje voči Prijímateľovi, alebo Partnerovi podľa toho kto je príjemcom platby.

#### **Priebežné platby**

Platba – vytvorenie a odoslanie platobného príkazu PJ do ISŠP (po schválení ŽOP v SŽOP)

Prijímateľ - príjemca platby

Na položke REDO v poli "odlišný príjemca platby" (výdavky ŽOP predkladané za) – Partner

FIDO sa generuje voči Prijímateľovi ako príjemcovi platby.

Partner - príjemca platby

Výdavky na ŽOP sú za Partnera a Partner je aj príjemca, celý proces sa v ISUF spracuje na dodávateľovi - ID subjektu - Partner.

FIDO sa generuje voči Partnerovi ako príjemcovi platby.

## **3.3 Rezervácia ŽOP typu zálohová platba (ZP) – KPPS**

#### <span id="page-17-0"></span>ŽOP – ZP (100101)

- ITMS posun do stavu "rezervácia ISUF"
- ISUF rezervačný doklad zmenený, FM rozpočtový doklad, FI doklad
- RIS ELUR aktivovaný

Generovanie dokladov k ŽOP:

Rezervačný doklad REDO - generuje sa pri rezervácii ŽOP v ISUF

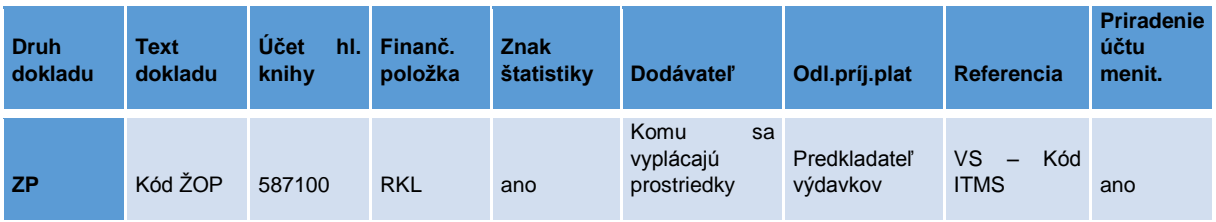

FI doklad FIDO - [generuje sa pri rezervácii ŽOP v ISUF](#page-35-0)

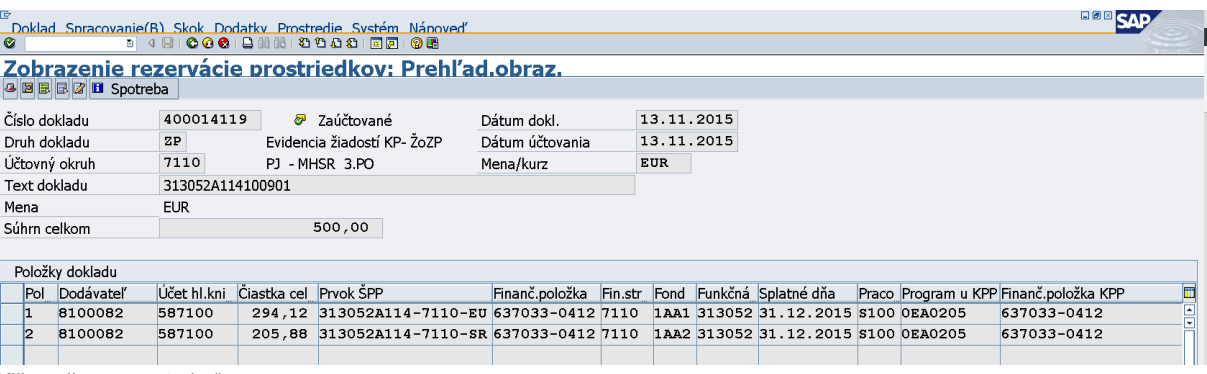

Klik na ikonu "spotreba".

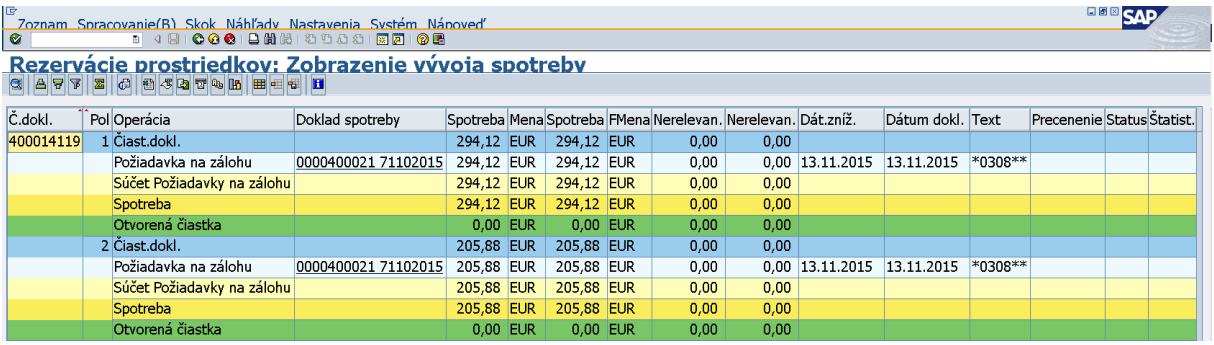

Cez spotrebu RD vidieť FI doklad požiadavky k zálohe.

Rezervácia prostriedkov v ISŠP sa realizuje žiadosťou o vstup do záväzku automaticky zaslaná z ISUF do ISŠP na základe generovania dokladu záväzku (FIDO záväzku). Zobrazenie odoslaných a vrátených ID záväzkov z ISŠP cez transakciu **ZFRC1**.

# **3.4 Rezervácia ŽOP typu predfinancovanie (PR) – KPPS**

<span id="page-18-0"></span>ŽOP – PR (300101)

- · ITMS posun do stavu "rezervácia ISUF"
- ISUF rezervačný doklad zmenený, FM rozpočtový doklad, FI doklad
- RIS ELUR aktivovaný

Generovanie dokladov k ŽOP:

Rezervačný doklad REDO - generuje sa pri rezervácii ŽOP v ISUF

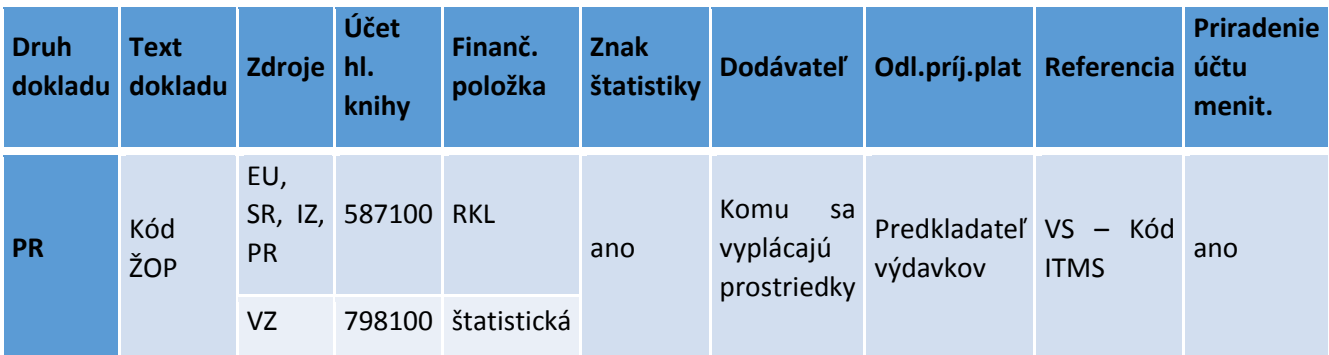

## **FI doklad FIDO - [generuje sa pri rezervácii ŽOP v ISUF](#page-37-0)**

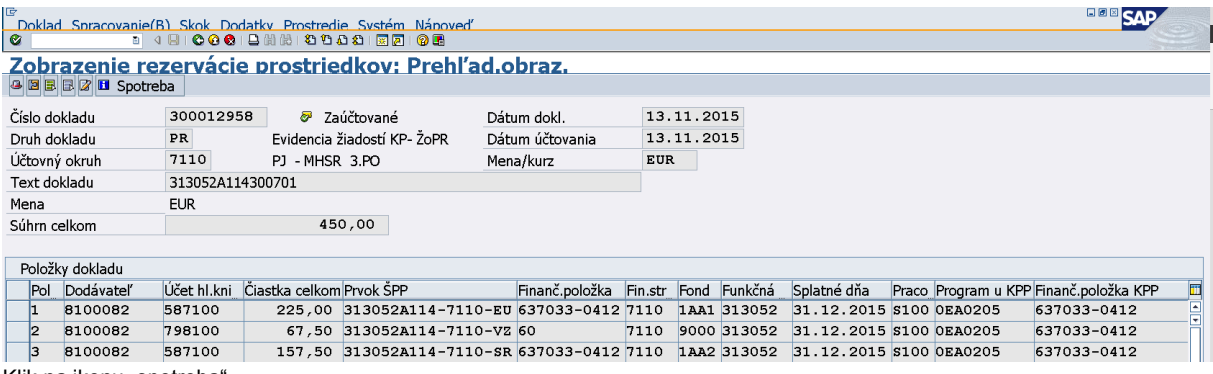

Klik na ikonu "spotreba".

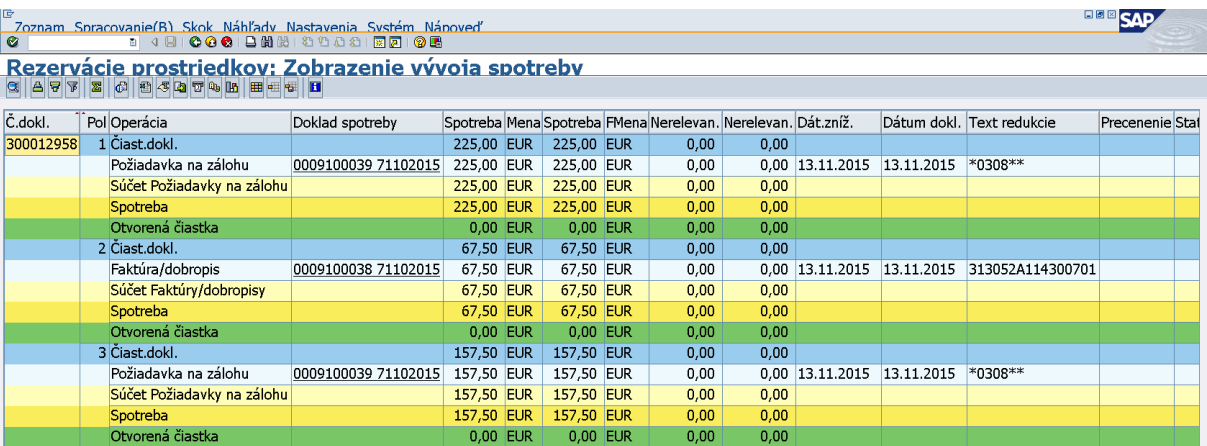

Cez spotrebu RD vidieť FI doklad požiadavky k predfinancovaniu. Zároveň je vidno FI doklad evidencie na podsúvahe k VZ.

# **3.5 Rezervácia ŽOP typu zúčtovanie zálohovej platby (ZZ) – KPPS**

## <span id="page-19-0"></span>ŽOP – Zúčtovanie ZP (200101)

- · ITMS posun do stavu "rezervácia ISUF"
- ISUF REDO k ŽOP; FIDO evidencie na podsúvahe k VZ zdrojom

#### Schválenie v SŽOP

- ITMS posun do stavu SZOP "Schválená CO"
- ISUF rezervačný doklad zmenený, automaticky generovaný FIDO
- Vstup do záväzku v ISŠP z FIDO (ZFRC1)

Generovanie dokladov k ŽOP

Rezervačný doklad REDO - generuje sa pri rezervácii ŽOP v ISUF

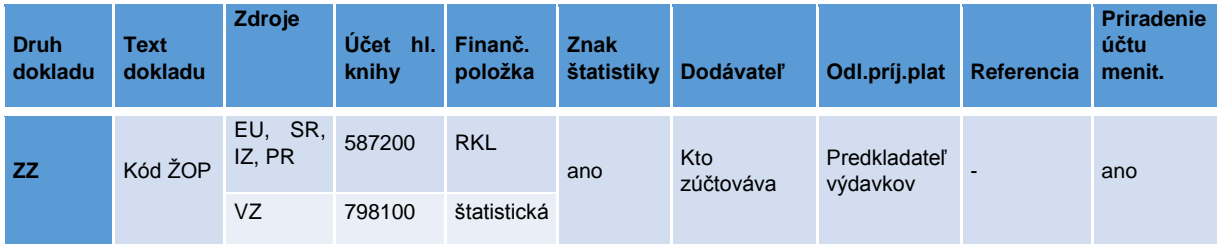

[FI doklad FIDO -](#page-40-0) generuje sa v ISUF po schválení v SŽOP – FBV0

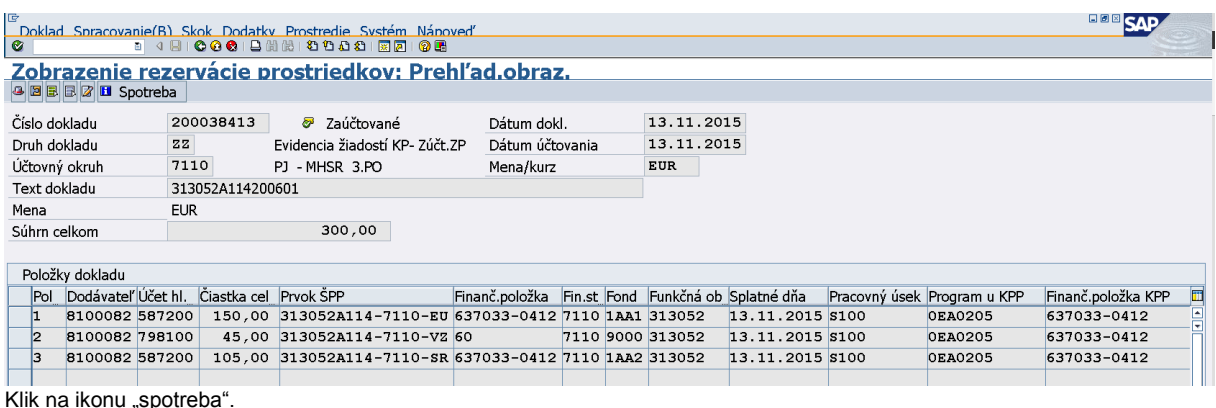

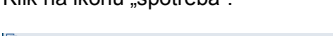

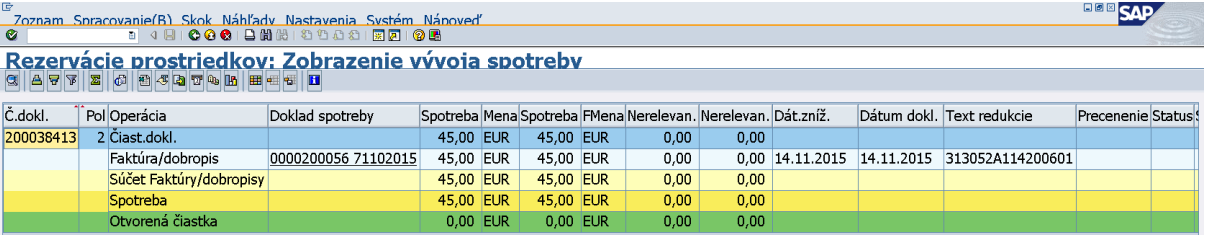

Cez spotrebu RD vidno FI doklad evidencie na podsúvahe k VZ zdrojom. Spotreba na rezervácii k ostatným zdrojom neexistuje až dovtedy, kým sa ZZ neschváli v SŽP a nezaúčtuje sa predbežne obstaraný doklad.

## **3.6 Rezervácia ŽOP typu zúčtovanie predfinancovania (ZR) – KPPS**

<span id="page-20-0"></span>ŽOP – Zúčtovanie ZP (200101)

- ITMS posun do stavu "rezervácia ISUF"
- ISUF REDO k ŽOP; FIDO evidencie na podsúvahe k VZ zdrojom

Schválenie v SŽOP

- ITMS posun do stavu SZOP "Schválená CO"
- ISUF rezervačný doklad zmenený, FVB0 doúčtovanie FIDO k ostatným zdrojom

Generovanie dokladov k ŽOP

Rezervačný doklad REDO - generuje sa pri rezervácii ŽOP v ISUF

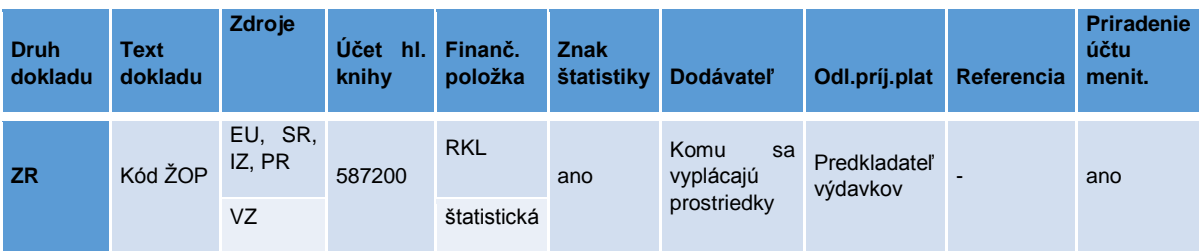

## • [FI doklad FIDO -](#page-42-0) generuje sa v ISUF po schválení v SŽOP – FBV0

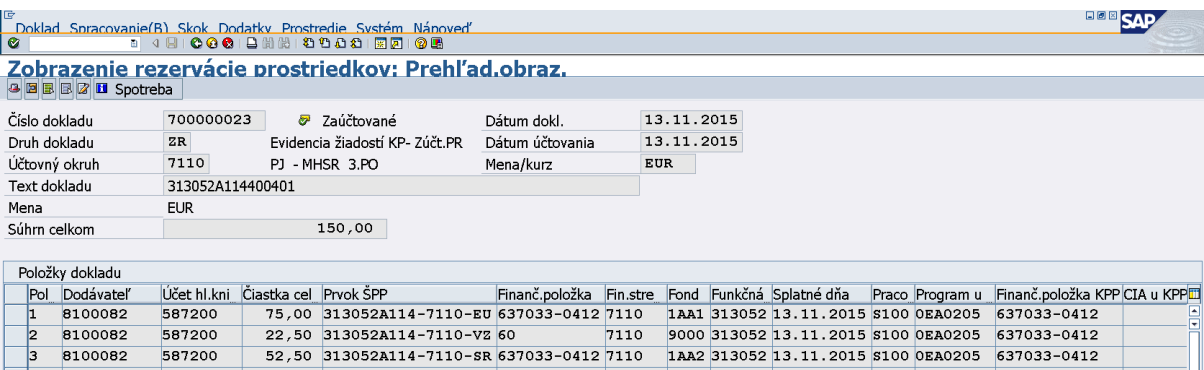

Spotreba na rezervácii neexistuje až dovtedy, kým sa ZR neschváli v SŽP a nezaúčtuje sa predbežne obstaraný doklad. Pri ZR sa FI doklad k VZ nezakladá, nakoľko sa zakladal pri PR.

Rezervácia prostriedkov v ISŠP sa realizuje žiadosťou o vstup do záväzku automaticky zaslaná z ISUF do ISŠP na základe generovania dokladu záväzku (FIDO záväzku). Zobrazenie odoslaných a vrátených ID záväzkov z ISŠP cez transakciu **ZFRC1**.

## **3.7 Rezervácia ŽOP typu priebežná (ZA) – KPPS**

#### <span id="page-21-0"></span>ŽOP – Priebežná (500101)

- · ITMS posun do stavu ..rezervácia ISUF"
- ISUF REDO k ŽOP; FIDO evidencia na podsúvahe k VZ zdrojom
- Vstup do záväzku v ISŠP z REDO (ZFRC4)

#### Schválenie v SŽOP

- ITMS posun do stavu SZOP "Schválená CO"
- ISUF rezervačný doklad zmenený, FVB0 doúčtovanie FIDO k ostatným zdrojom
- Aktualizácia záväzku v ISŠP z FIDO (ZFRC1)

#### Generovanie dokladov k ŽOP:

• Rezervačný doklad REDO - generuje sa pri rezervácii ŽOP v ISUF

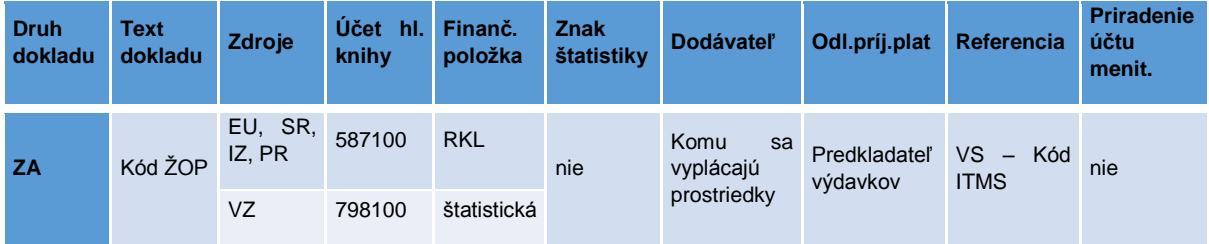

• [FI doklad FIDO - generuje sa v](#page-44-0) ISUF po schválení v SŽOP – FBV0

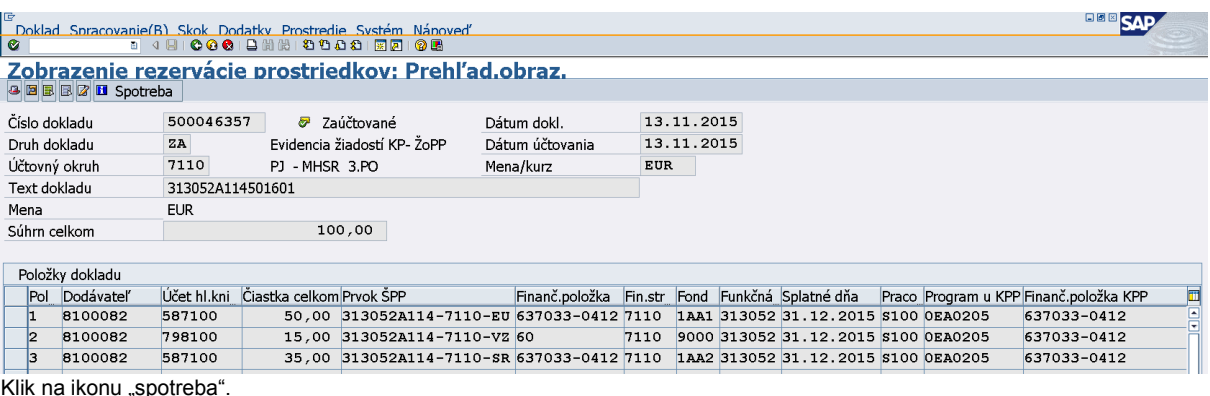

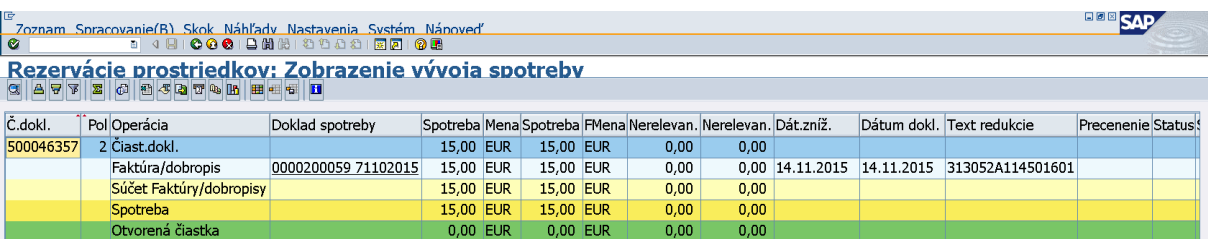

Cez spotrebu RD je vidno FI doklad evidencie na podsúvahe k VZ zdrojom. Spotreba na rezervácii k ostatným zdrojom neexistuje až dovtedy, kým sa ZA neschváli v SŽP a nezaúčtuje sa predbežne obstaraný doklad.

Spôsob evidencie žiadostí o platbu umožňuje "záväzkovanie" v ISŠP pri automatickom založení rezervačného dokladu cez nadefinované rozhranie ISUF - IS ŠP (platí pre ZOP typu priebežné a poskytnutie tranže), t.z. rezervácia prostriedkov v ISŠP sa realizuje žiadosťou o vstup do záväzku automaticky zaslanom z ISUF do ISŠP na základe generovania rezervačného dokladu (REDO). Zobrazenie odoslaných a vrátených ID záväzkov z ISŠP cez transakciu **ZFRC3.**

Prehľad ID záväzkov pre položky rezervačného dokladu

#### Transakcia: ZFRC4

Ak sú položky zvýraznené zelenou farbou a status je "ZAV", tak je záväzok v IS ŠP vytvorený. V prípade, že bol k Žop typu priebežná/záverečná zaúčtovaný účtovníkom aj FI doklad je možné sa dvojklikom na identifikáciu FI dokladu dostať z tejto obrazovky do obrazovky transakcie ZFRC1- Prehľad ID záväzkov pre položky dokladu FI.

Záväzok pre doklad FI sa vytvára v IS ŠP po zaúčtovaní dokladu účtovníkom, ktoré spúšťa schválenie súhrnnej žiadosti o platbu na Certifikačnom orgáne MF SR.

Po schválení Súhrnnej žiadosti o platbu na Certifikačnom orgáne MF SR, sa na danom rezervačnom doklade naplní pole "znak spojenia", ktorý sa nachádza v hlavičke rezervačného dokladu. Bezprostredne po naplnení tohto poľa systém generuje predbežne zadaný doklad, ktorý účtovník cez transakciu FBV0 zaúčtuje. V transakcii FBV0 si užívateľ cez pole "text hlavičky dokladu" vyhľadá príslušný doklad. Ako účet HK je uvedený účet 587100, ktorý slúži na evidenciu zdrojov EU a ŠR, a účet 798100, ktorý slúži na evidenciu vlastných zdrojov. Užívateľ v tomto doklade nič neprepisuje.

Schválenie žiadosti o priebežnú platbu v súhrnnej žiadosti o platbu (kód súhrnnej žiadosti o platbu z ITMS) je zaznamenané na doklade rezervácie v poli "Znak spojenia". Táto udalosť vyvoláva automatické spracovanie - predbežné obstaranie dokladu FI. Účtovník v ISUF cez transakciu FBV0 vykoná kontrolu predbežne zadaného dokladu a po kontrole doklad zaúčtuje. Doklad FI je generovaný pod druhom dokladu ZA. V doklade FI účtovník žiadny z dátumov neprepisuje. Dátum dokladu aj dátum účtovania je prednastavený systémom ISUF podľa dátumu schválenia SŽP.

## **3.8 Rezervácia typu ŽOP zálohová platba (ZP) – KPPR**

<span id="page-22-0"></span>ŽOP – ZP (100101)

- ITMS posun do stavu "rezervácia ISUF"
- ISUF rezervačný doklad zmenený, FM rozpočtový doklad, FI doklad
- RIS ELUR aktivovaný

Generovanie dokladov k ŽOP:

Rezervačný doklad REDO - generuje sa pri rezervácii ŽOP v ISUF

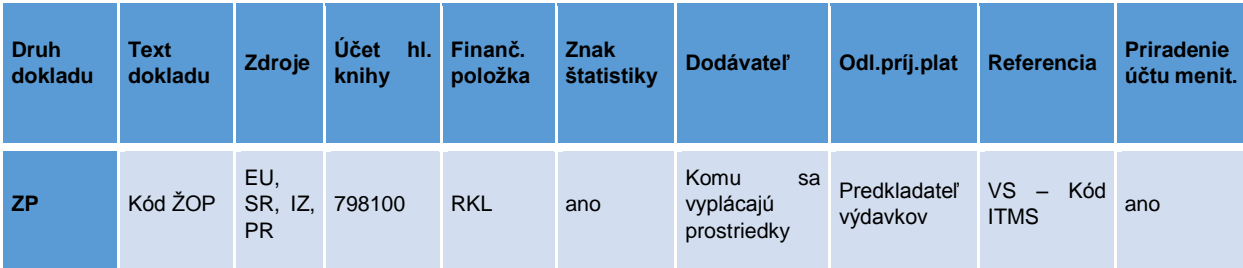

FI doklad FIDO - [generuje sa pri rezervácii ŽOP](#page-52-0) v ISUF

FM rozpočtový doklad FMDO - generuje sa pri rezervácii ŽOP v ISUF

Predpokladom pre úspešné spracovanie žiadosti o platbu prijímateľa ŠRO v rozpočtovom informačnom systéme (RIS) je pripravenie limitov pre príslušné zdroje na kapitole prijímateľa. Platobná jednotka v prípade identifikácie chýbajúcich limitov kapitoly, pod ktorú spadá prijímateľ ŠRO upozorní konkrétneho prijímateľa, aby informoval svoju kapitolu o budúcom prijatí rozpočtových prostriedkov na príslušných zdrojoch a požiadal o pripravenie limitov kapitoly pre uvedené zdroje. Predmetné limity sú v RIS nevyhnutné pre všetky následné rozpočtové opatrenia týkajúce sa úprav na príslušných zdrojoch (napr. pre viazanie nevyčerpaných prostriedkov na konci roka).

**BBB**SAP

# Zobrazenie rezervácie prostriedkov: Prehľad.obraz.<br>@@@@Z| Spotreba

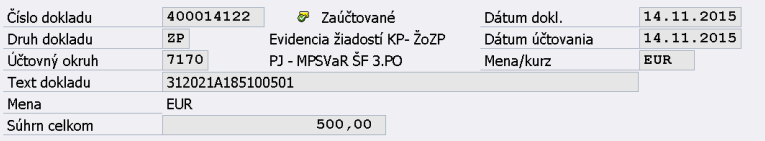

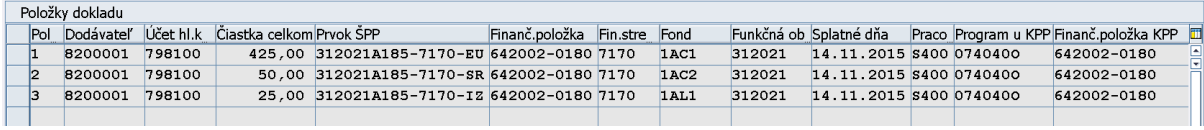

Klik na ikonu "spotreba".

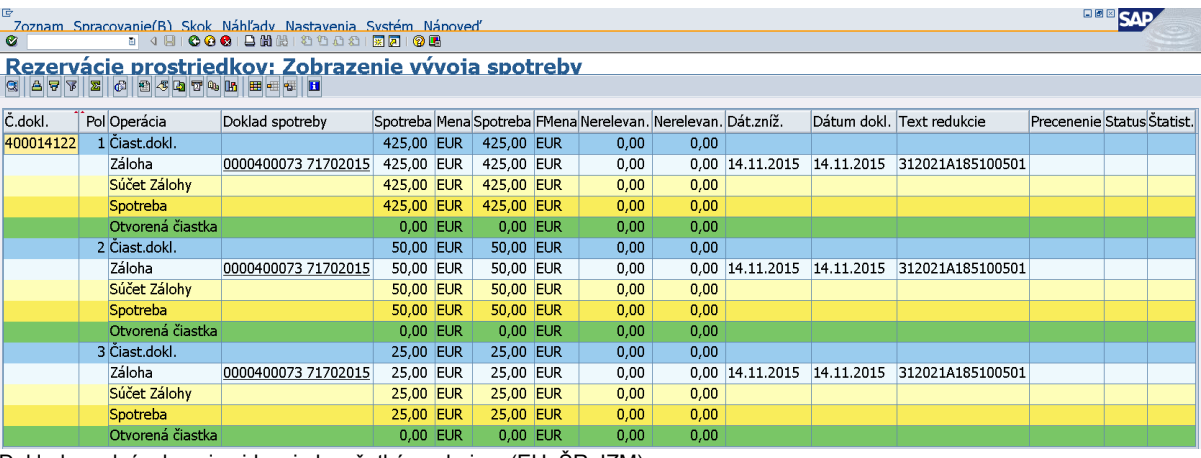

Doklady podsúvahovej evidencie ku všetkým zdrojom (EU, ŠR, IZM).

Druh rezervačného dokladu pre Žiadosť o poskytnutie zálohovej platby je označený znakom "ZP".

V texte hlavičky dokladu sa uvádza kód žiadosti o platbu typu zálohová platba. Pole; "Text položky" rezervačného dokladu je prázdne. Bezprostredne po založení rezervačného dokladu žiadosti o platbu typu zálohová platba KPPR je vytvorený "ELUR" (evidenčný list úprav rozpočtu) v systéme RIS, ktorý sa automaticky aktivuje. To znamená že sa zníži rozpočet PJ a navýši sa rozpočet na prijímateľovi alebo partnerovi – KPPR.

## **3.9 Rezervácia typu ŽOP predfinancovanie (PR) – KPPR**

## <span id="page-24-0"></span>ŽOP – PR (300101)

- ITMS posun do stavu "rezervácia ISUF"
- ISUF rezervačný doklad zmenený, FM rozpočtový doklad, FI doklad
- RIS Elur aktivovaný

#### Generovanie dokladov k ŽOP

Rezervačný doklad REDO - generuje sa pri rezervácii ŽOP v ISUF

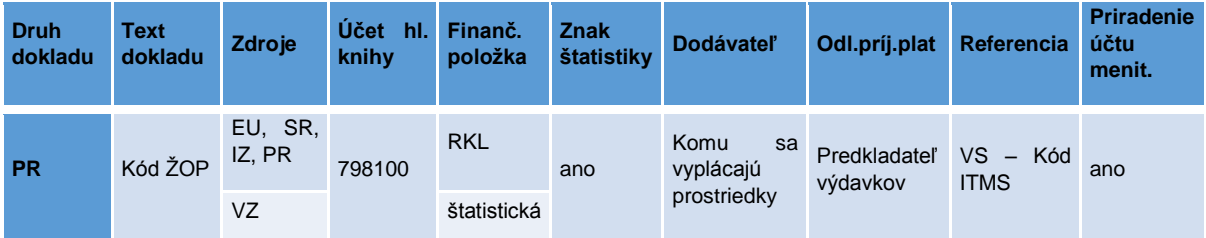

#### FI doklad FIDO - [generuje sa pri rezervácii ŽOP](#page-52-1) v ISUF

FM rozpočtový doklad FMDO - generuje sa pri rezervácii ŽOP v ISUF

Predpokladom pre úspešné spracovanie žiadosti o platbu prijímateľa ŠRO v rozpočtovom informačnom systéme (RIS) je pripravenie limitov pre príslušné zdroje na kapitole prijímateľa. Platobná jednotka v prípade identifikácie chýbajúcich limitov kapitoly, pod ktorú spadá prijímateľ ŠRO upozorní konkrétneho prijímateľa, aby informoval svoju kapitolu o budúcom prijatí rozpočtových prostriedkov na príslušných zdrojoch a požiadal o pripravenie limitov kapitoly pre uvedené zdroje. Predmetné limity sú v RIS nevyhnutné pre všetky následné rozpočtové opatrenia týkajúce sa úprav na príslušných zdrojoch (napr. pre viazanie nevyčerpaných prostriedkov na konci roka).

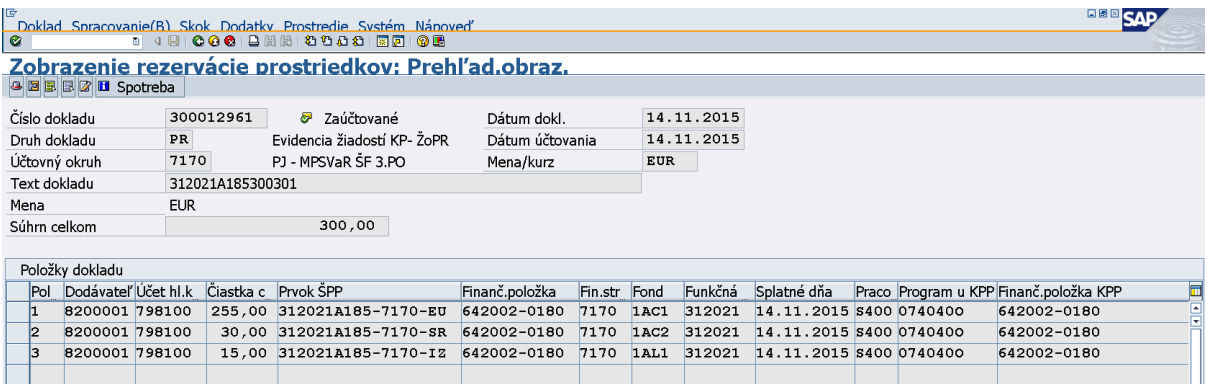

Klik na ikonu "spotreba".

- Zoznam Spracovanie(B) Skok Náhľady Nastavenia Systém Nápoveď<br>◎ 1 - 1 4 日 | ◎ ◎ ◎ | 日間間 第10日 | 図画 | ◎ 11 Rezervácie prostriedkov: Zobrazenie vývoja spotreby

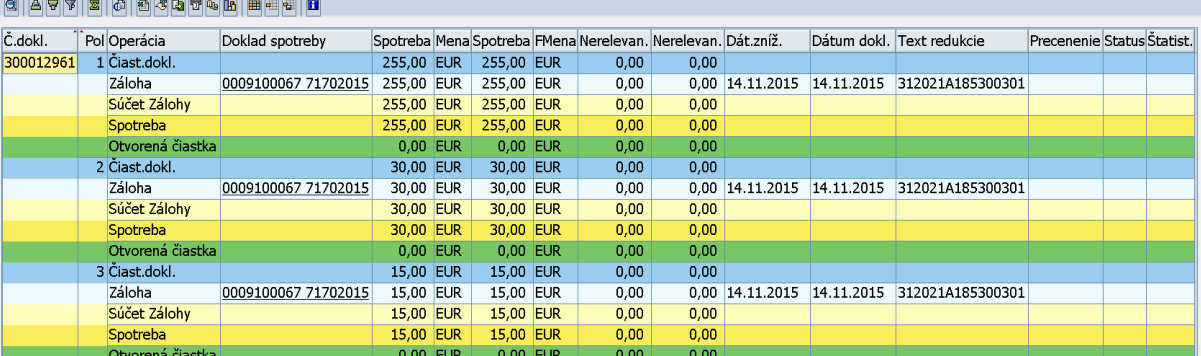

**BBB**SAP

Doklady podsúvahovej evidencie ku všetkým zdrojom (EU, ŠR, IZM).

Druh rezervačného dokladu pre Žiadosť o poskytnutie predfinancovania je označený znakom "PR".

V texte hlavičky dokladu sa uvádza kód žiadosti o platbu typu predfinancovanie. Pole; "Text položky" rezervačného dokladu je prázdne. Bezprostredne po založení rezervačného dokladu žiadosti o poskytnutie predfinancovania KPPR je vytvorený "ELUR" (evidenčný list úprav rozpočtu) v systéme RIS, ktorý sa automaticky aktivuje. To znamená, že sa zníži rozpočet PJ a navýši sa rozpočet na prijímateľovi alebo partnerovi – KPPR.

## **3.10 Rezervácia typu ŽOP zúčtovanie zálohovej platby (ZZ) - KPPR**

#### <span id="page-25-0"></span>ŽOP – Zúčtovanie ZP (200101)

- ITMS posun do stavu "rezervácia ISUF"
- ISUF rezervačný doklad

Schválenie v SŽOP

- · ITMS posun do stavu SZOP "Schválená CO"
- ISUF rezervačný doklad zmenený, FVB0 doúčtovanie FI Dokladu

Generovanie dokladov k ŽOP

Rezervačný doklad REDO - generuje sa pri rezervácii ŽOP v ISUF

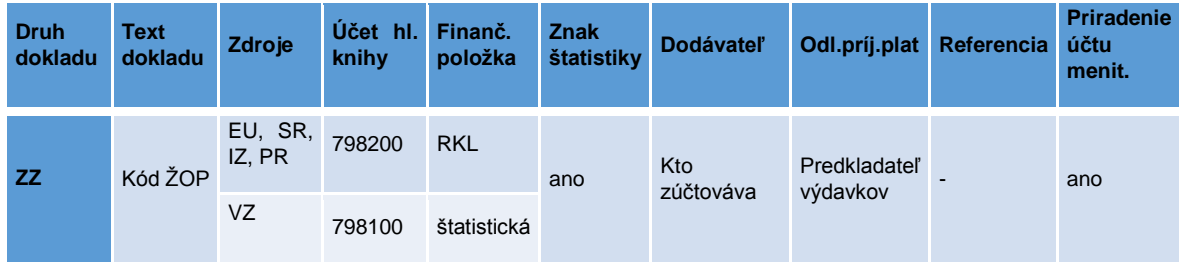

- [FI doklad FIDO -](#page-53-0) generuje sa v ISUF po schválení v SŽOP FBV0
- FM rozpočtový doklad FMDO negeneruje sa

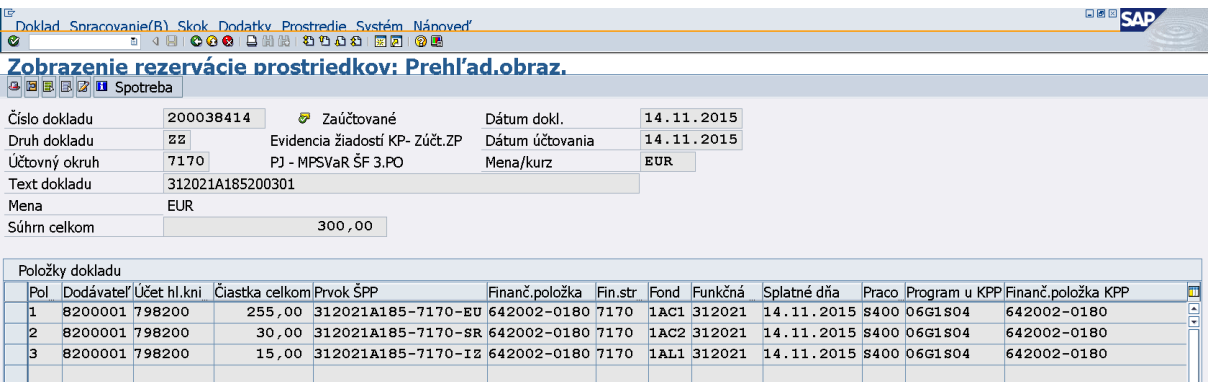

Spotreba na rezervácii neexistuje až dovtedy, kým sa ZZ neschváli v SŽP a nezaúčtuje sa predbežne obstaraný doklad.

## **3.11 Rezervácia typu ŽOP zúčtovanie predfinancovania (ZR) - KPPR**

<span id="page-26-0"></span>ŽOP – Zúčtovanie PR (400101)

- · ITMS posun do stavu "rezervácia ISUF"
- · ISUF rezervačný doklad

Schválenie v SŽOP

- ITMS posun do stavu SZOP "Schválená CO"
- ISUF rezervačný doklad zmenený, FVB0 doúčtovanie FI Dokladu

Generovanie dokladov k ŽOP:

Rezervačný doklad REDO - generuje sa pri rezervácii ŽOP v ISUF

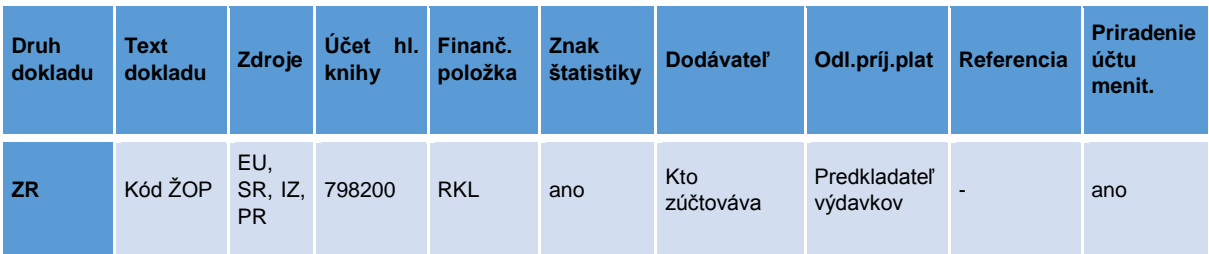

- FI doklad FIDO generuje sa v [ISUF po schválení v](#page-55-0) SŽOP FBV0
- FM rozpočtový doklad FMDO negeneruje sa

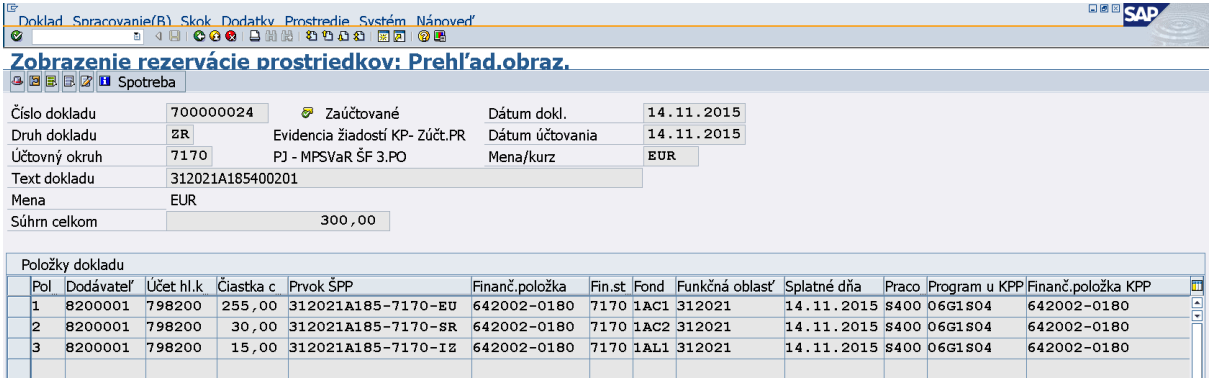

Spotreba na rezervácii neexistuje až dovtedy, kým sa ZR neschváli v SŽP a nezaúčtuje sa predbežne obstaraný doklad.

## **3.12 Rezervácia typu ŽOP priebežná (ZA) - KPPR**

<span id="page-27-0"></span>ŽOP – Priebežná (500101)

- ITMS posun do stavu "rezervácia ISUF"
- ISUF rezervačný doklad
- RIS ELUR stav na schválenie vyššie

Schválenie v SŽOP

- ITMS posun do stavu SZOP "Schválená CO"
- ISUF rezervačný doklad zmenený, FM rozpočtový doklad; FVB0 doúčtovanie FI Dokladu
- RIS ELUR aktivovaný

#### Generovanie dokladov k ŽOP:

• Rezervačný doklad REDO - generuje sa pri rezervácii ŽOP v ISUF

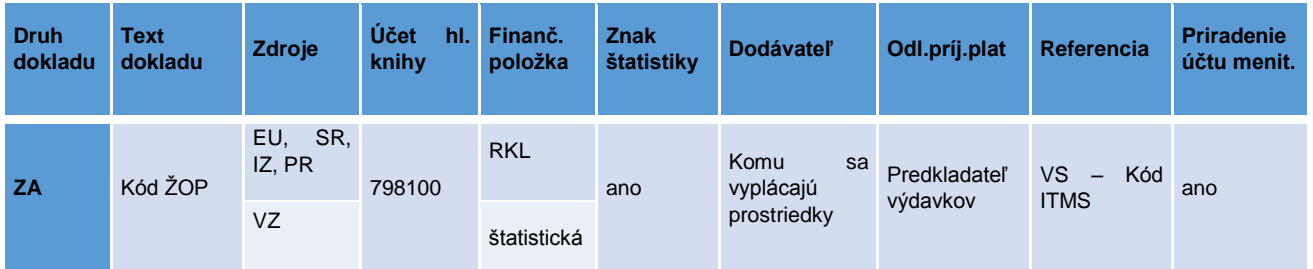

- [FI doklad FIDO generuje sa](#page-58-0) v ISUF po schválení v SŽOP FBV0
- FM rozpočtový doklad FMDO generuje sa po schválení v SŽOP

Predpokladom pre úspešné spracovanie žiadosti o platbu prijímateľa ŠRO v rozpočtovom informačnom systéme (RIS) je pripravenie limitov pre príslušné zdroje na kapitole prijímateľa. Platobná jednotka v prípade identifikácie chýbajúcich limitov kapitoly, pod ktorú spadá prijímateľ ŠRO upozorní konkrétneho prijímateľa, aby informoval svoju kapitolu o budúcom prijatí rozpočtových prostriedkov na príslušných zdrojoch a požiadal o pripravenie limitov kapitoly pre uvedené zdroje. Predmetné limity sú v RIS nevyhnutné pre všetky následné rozpočtové opatrenia týkajúce sa úprav na príslušných zdrojoch (napr. pre viazanie nevyčerpaných prostriedkov na konci roka).

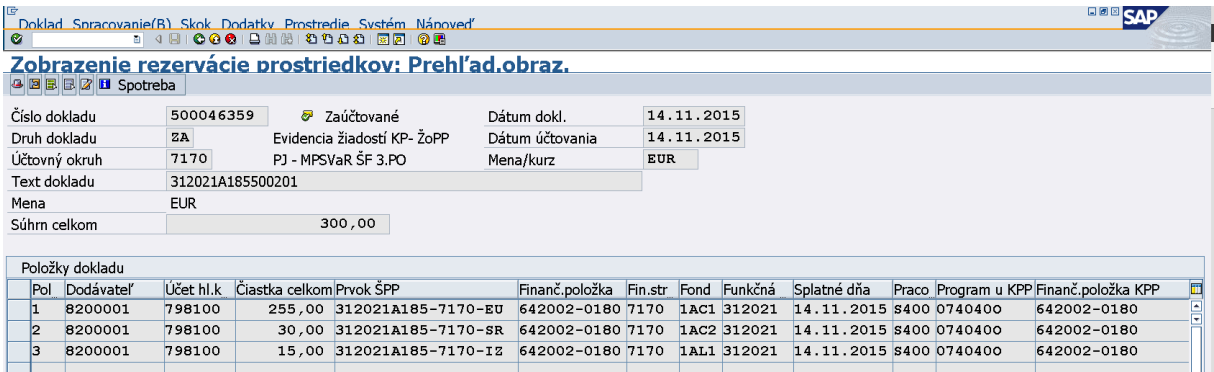

Spotreba na rezervácii neexistuje až dovtedy, kým sa ZA neschváli v SŽP a nezaúčtuje sa predbežne obstaraný doklad.

V hlavičke rezervačného dokladu je naplnené pole referencia "variabilný symbol", ktorý je zasielaný z ITMS.

Po založení rezervačného dokladu automaticky nastáva integračná akcia a údaje o ŽOP (rozpočtové opatrenie) sú zasielané do systému RIS, kde sa v module MUR vytvorí tzv. ELUR, ktorý má stav "Na schválenie vyššie". V tomto momente však v RIS ešte nenastáva presun prostriedkov z PJ na KPP/prijímateľa ŠRO.

Schválenie ŽOP typu priebežná platba KPPR v SŽOP (kód súhrnnej žiadosti o platbu z ITMS) je zaznamenávané na doklade rezervácie v poli "Znak spojenia", ak je toto pole prázdne nebola ešte daná ŽoP schválená v SŽOP.

Po schválení SŽOP na Certifikačnom orgáne MF SR, sa na danom rezervačnom doklade naplní pole "znak spojenia", ktoré sa nachádza v hlavičke rezervačného dokladu.

Bezprostredne po naplnení tohto poľa systém zasiela cez rozhranie žiadosť o aktiváciu ELURov k ŽOP do RIS, kde sa automaticky "aktivujú" všetky ELURy generované pre ŽOP typu priebežnej platby zaradené v schválenej SŽOP.

## **3.13 Rezervácia ŽOP – nulová**

<span id="page-28-0"></span>Všetky relevantné typy ŽOP a subjekty majú rovnaké spracovanie v ISUF. Pri založení REDO v ISUF nie je realizovaná integračná akcia na ISŠP alebo RIS.

Rezervačný doklad REDO - generuje sa pri rezervácii ŽOP v ISUF

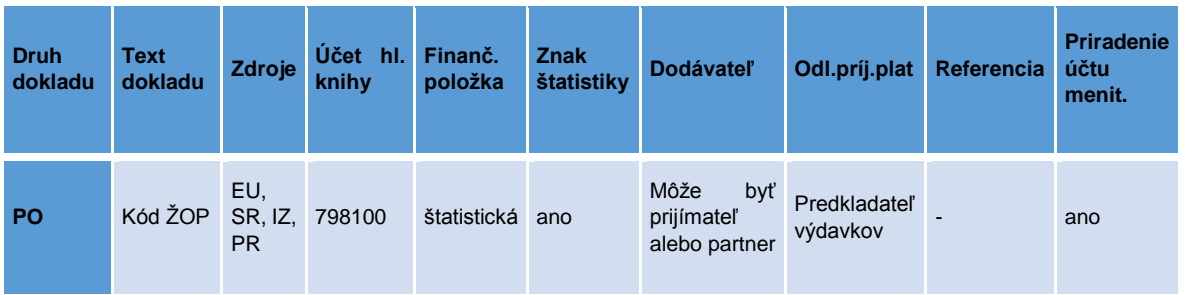

<span id="page-28-1"></span>Schválenie v SŽOP - zapíše sa iba informácia na REDO do poľa "Znak spojenia".

## **3.14 Zneplatnenie ŽOP**

Automatické zneplatnenie ŽOP je odoslané do ISUF pri vrátení stavu do "zaregistrovaná PJ" v ITMS.

V ISUF sa následne vykoná zneplatnenie REDO, a stornovanie FIDO, v prípade KPPR aj zrušenie ELURu v RIS, v prípade KPPS zrušenie záväzku v ISŠP.

Zneplatnenie je možné vykonať v ISUF:

KPPS:

ZP/PR – pred odoslaním platobného príkazu do ISŠP

ZZP/ZPR – pred schválením SŽOP, v ktorej je predmetná ŽOP zaradená

PP/TR - pred schválením SŽOP, v ktorej je predmetná ŽOP zaradená

KPPR:

ZP/PR – nie je možné vykonať zneplatnenie, keďže ELUR v RIS je už aktivovaný

ZZP/ZPR – pred schválením SŽOP, v ktorej je predmetná ŽOP zaradená

PP/TR - pred schválením SŽOP, v ktorej je predmetná ŽOP zaradená

## <span id="page-28-2"></span>**Súhrnná žiadosť o platbu**

Zaradením žiadostí o platbu typu ZZ, ZR, ZA sa automaticky založí doklad pohľadávky zo SŽP voči CO a zároveň sa automaticky predbežne obstarajú doklady záväzkov voči konečným prijímateľom. Rovnako sa automaticky založí doklad záväzku zo SŽP voči PJ.

Kódovanie SŽP

#### XAABBBCDDEEE

"X" – identifikácia typu SŽP, v prípade klasickej SŽP je to písmeno S, v prípade mimoriadnej SŽP je to písmeno M "AA" – identifikácia PJ v zmysle uvedenej tabuľky:

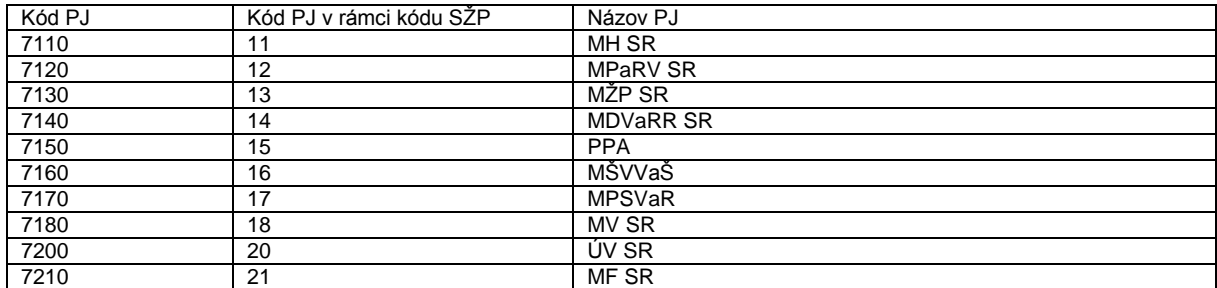

"BBB" – identifikácia OP v zmysle usmernenia 1/2014 – U: Usmernenie k číselníku kódov programovej štruktúry programov Európskych štrukturálnych a investičných fondov pre programové obdobie 2014-2020 "C" – identifikácia fondu, za ktorý je SŽP predkladaná v zmysle uvedenej tabuľky:

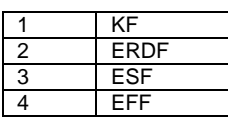

"DD" – identifikácia roku, v ktorom bola SŽP vytvorená, t.j. 15, 16, 17 atď.

"EEE" – poradové číslo SŽP v rámci kombinácie typ SŽP, OP, fond, PJ, rok. T.j. pre každú jedinečnú kombináciu sa poradie počíta zvlášť.

## **4.1 Zmena na rezervačnom doklade ŽOP (ZZ, ZR, ZA)**

<span id="page-29-0"></span>Zaradením ZZ, ZR a ZA do SŽP príde k vzájomnému prepojeniu RD týchto žiadostí so SŽP a to tak, že sa na RD ŽOP zapíše v hlavičke dokladu do poľa "znak spojenia" kód SŽP bez prvých dvoch číslic označujúcich kód PJ.

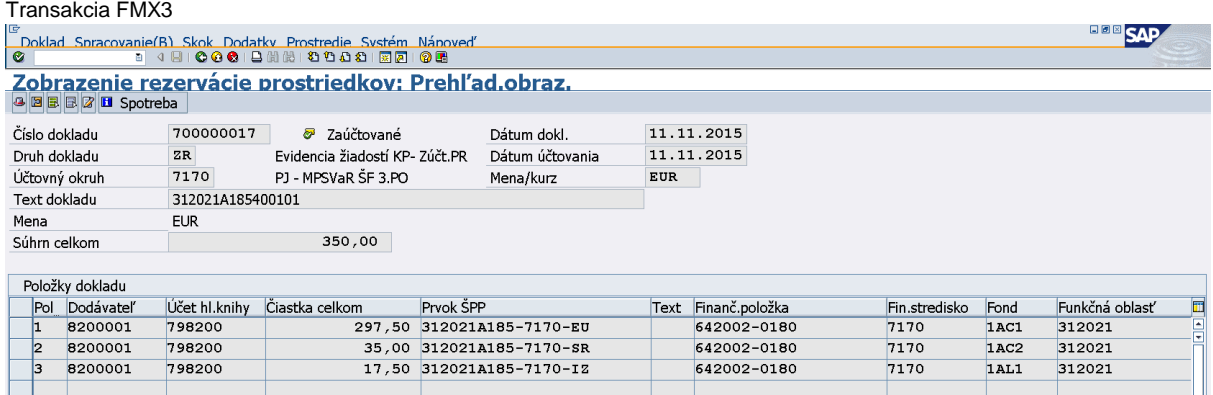

Klik na ikonu "klobúčik".

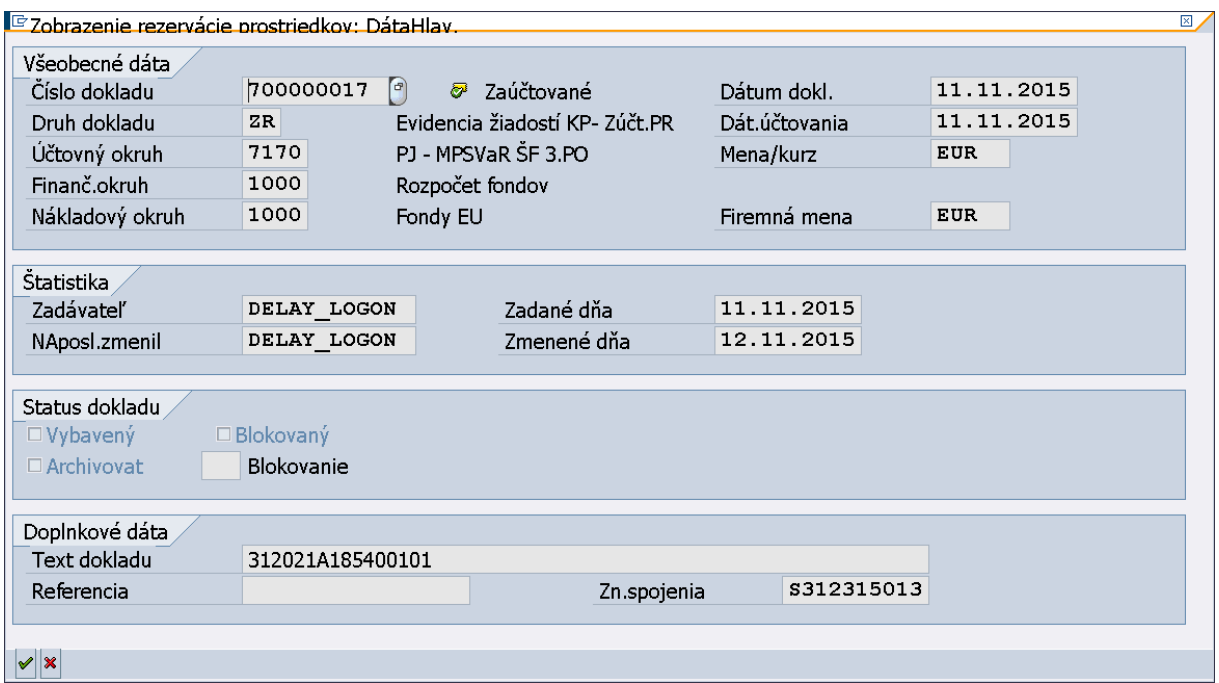

Schválením SŽP sa doplnilo pole "Zn.spojenia" kódom SŽP bez prvých dvoch číslic označujúcich kód PJ.

## **4.2 Účtovanie pohľadávkového dokladu na PJ na základe SŽP**

<span id="page-30-0"></span>Schválením SŽP dochádza k automatickému generovaniu dokladu pohľadávky na PJ voči CO v transakcii Z3ZUMPLATB1.

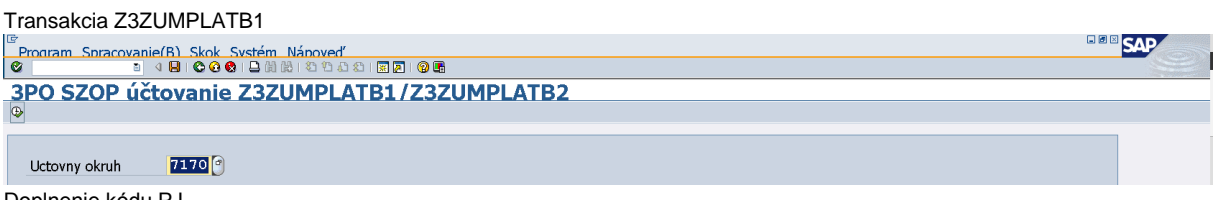

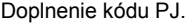

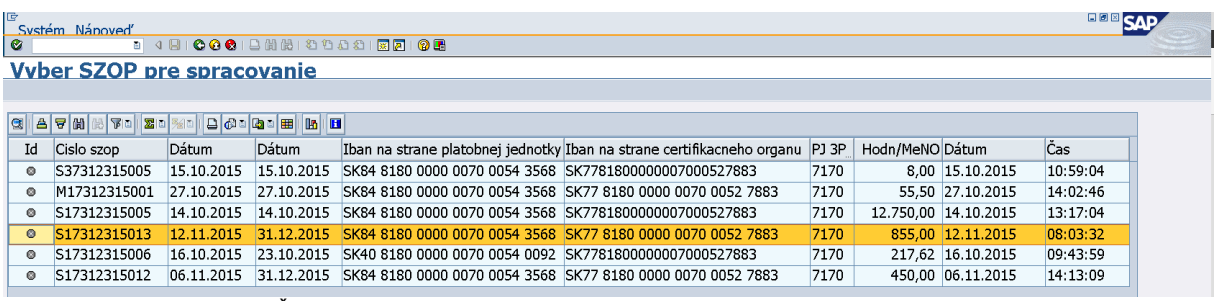

Označenie riadka vybranej SŽP. Klik na ikonu "zelená fajka".

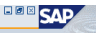

# G<br>G | G | Mánovet | 4 B | C Q C | Q (| B | C D Q | Q | <mark>C | C | C | C | C | C</mark> | C | C | Q | Q | Q | Q | Q | Q<br>| POIOZKV SZOP: S17312315013

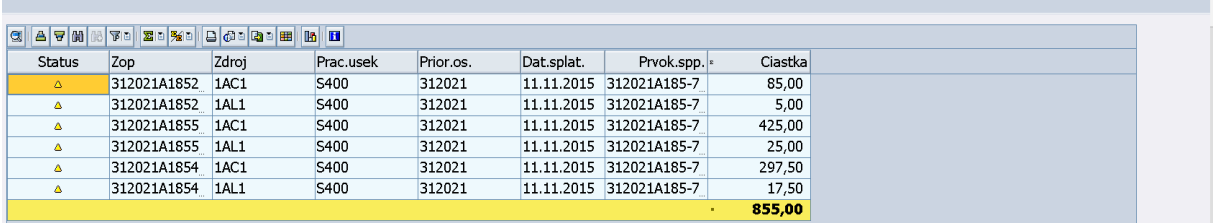

Klik na ikonu "zelená fajka".

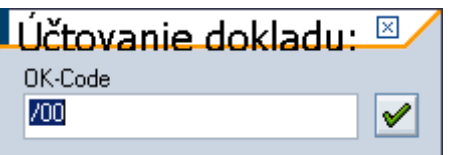

**Nechádzanie OK obrazovky tlačidlom "enter" až do zobrazenia simulácie dokladu.** 

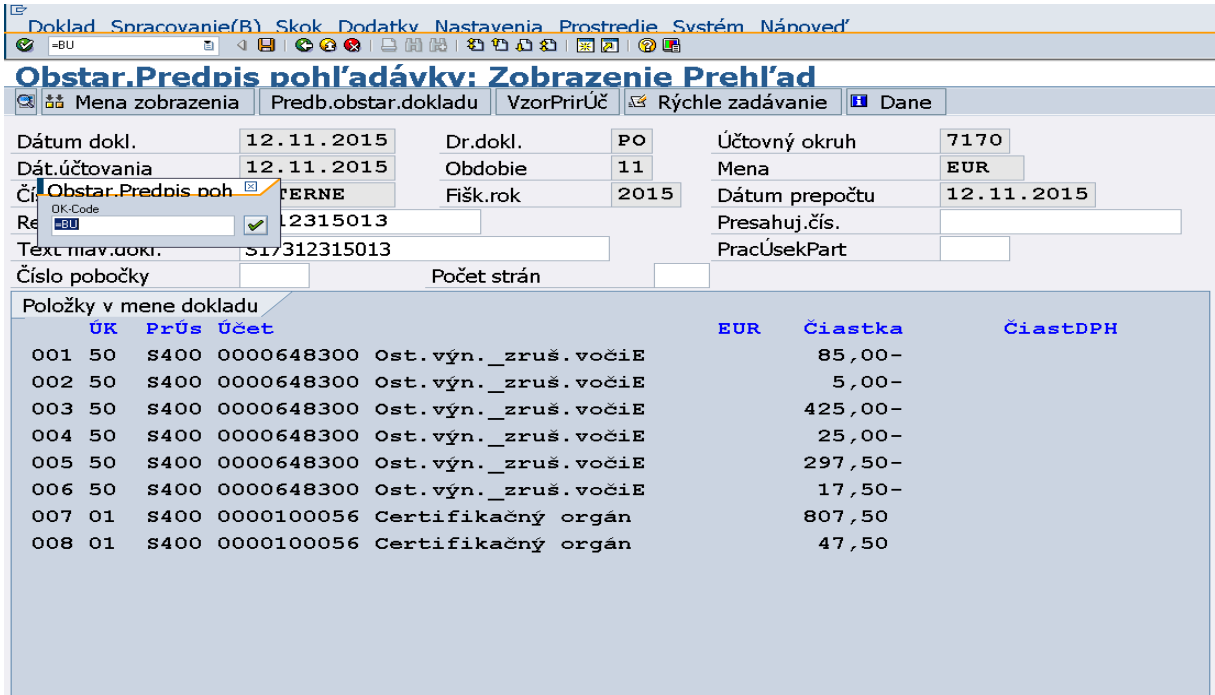

Posledným stlačením tlačidla "enter" pri zobrazení prehľadu dokladu sa doklad pohľadávky zaúčtuje.

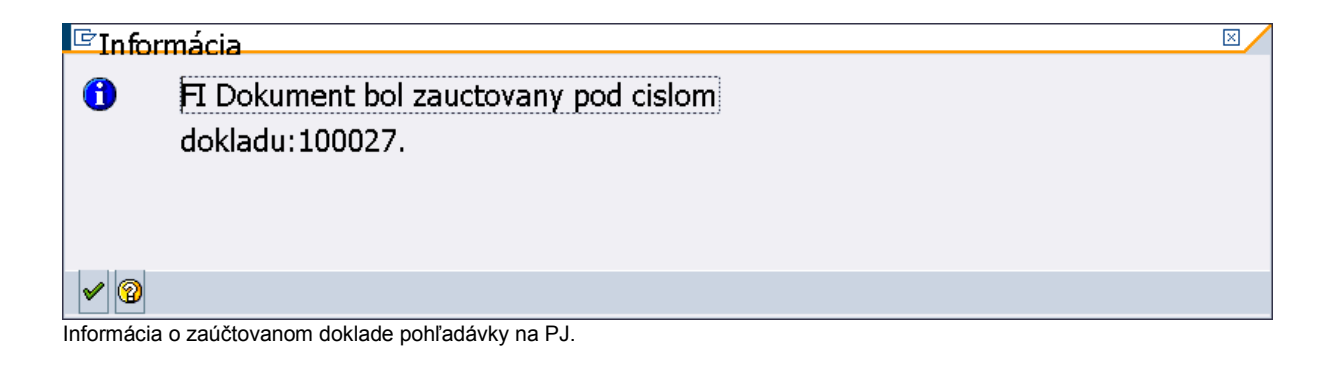

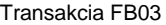

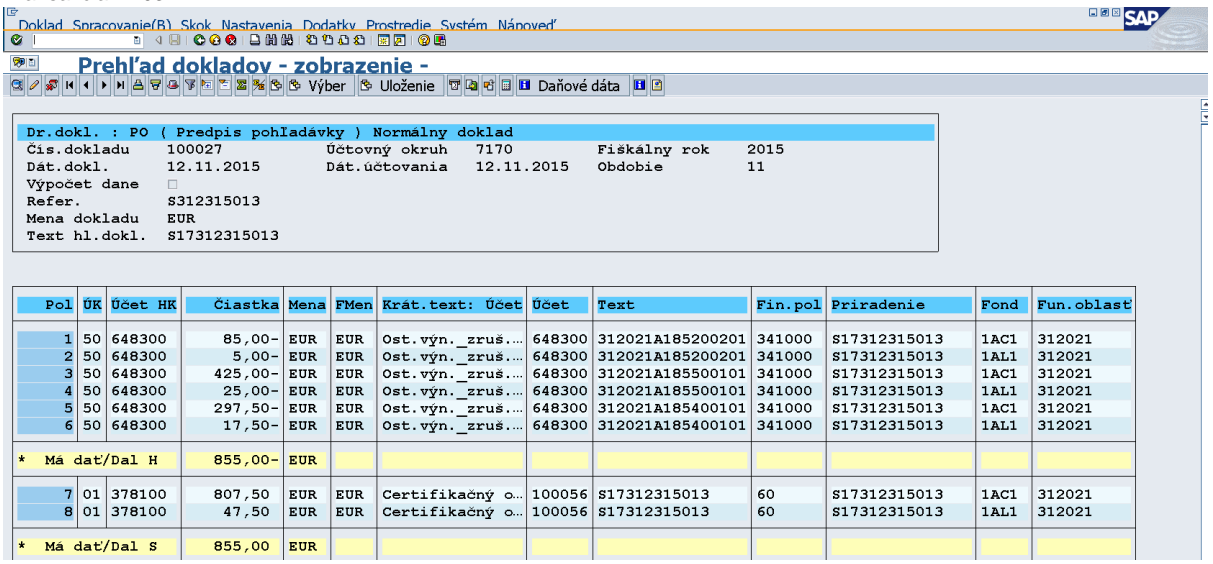

## **4.3 Účtovanie záväzkového dokladu na CO na základe SŽP**

<span id="page-32-0"></span>Schválením SŽP dochádza k automatickému generovaniu dokladu záväzku na CO voči PJ v transakcii Z3ZUMPLATB2.

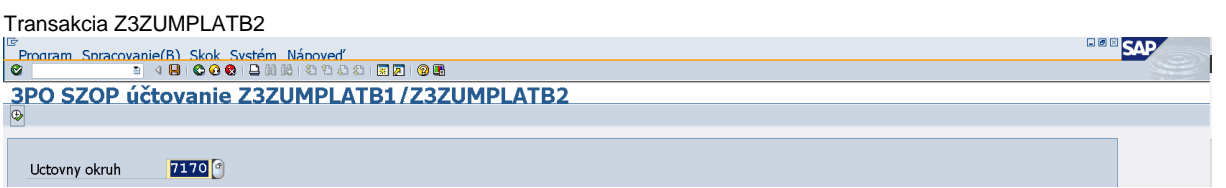

Doplnenie kódu PJ, za ktorú je SŽP predložená.

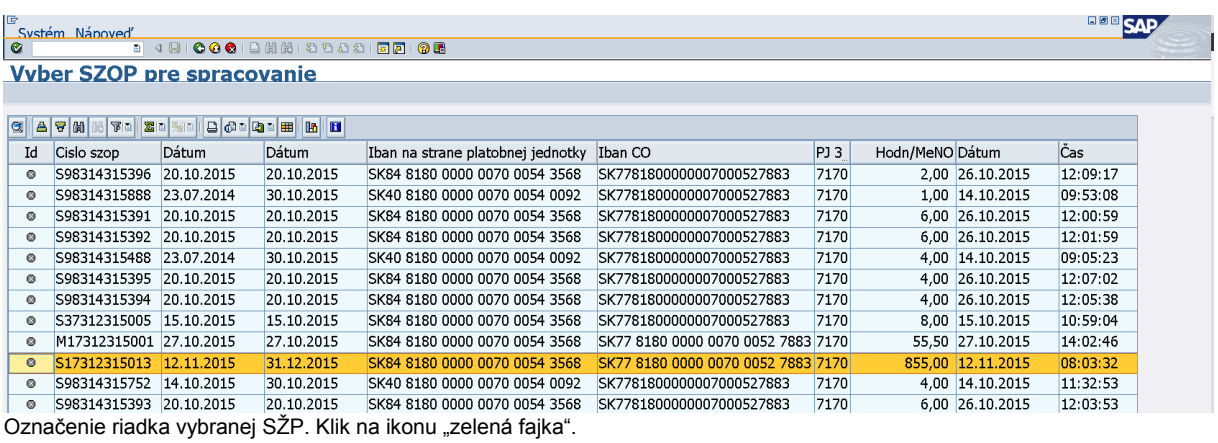

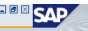

# <sup>| S</sup>systém\_Nánoved'' | ଏ <mark>ସାଦଦବ</mark>ା ଓ ଖାଝା ପ୍ରଯାଇ <mark>। ସେ ବେ ବ</mark><br>| <mark>ଡ |</mark><br>| Polozky SZOP: S17312315013

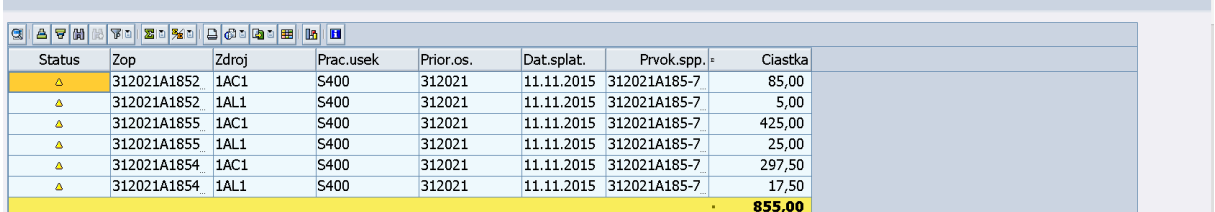

Klik na ikonu "zelená fajka".

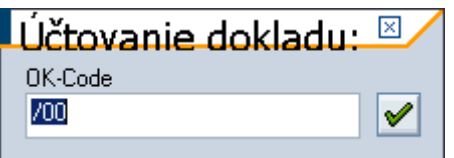

Prechádzanie OK obrazovky tlačidlom "enter" až do zobrazenia simulácie dokladu.

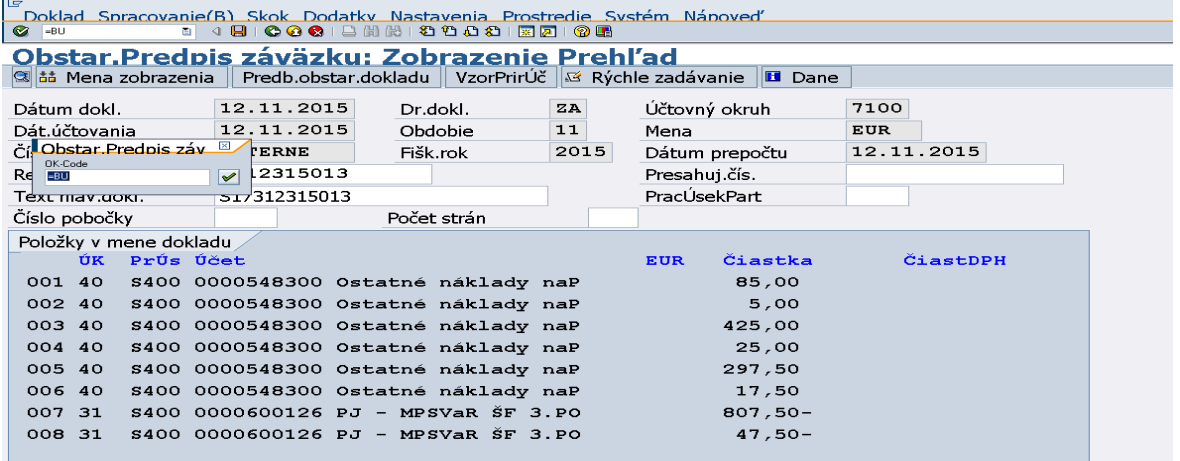

Posledným stlačením tlačidla "enter" pri zobrazení prehľadu dokladu sa doklad záväzku zaúčtuje.

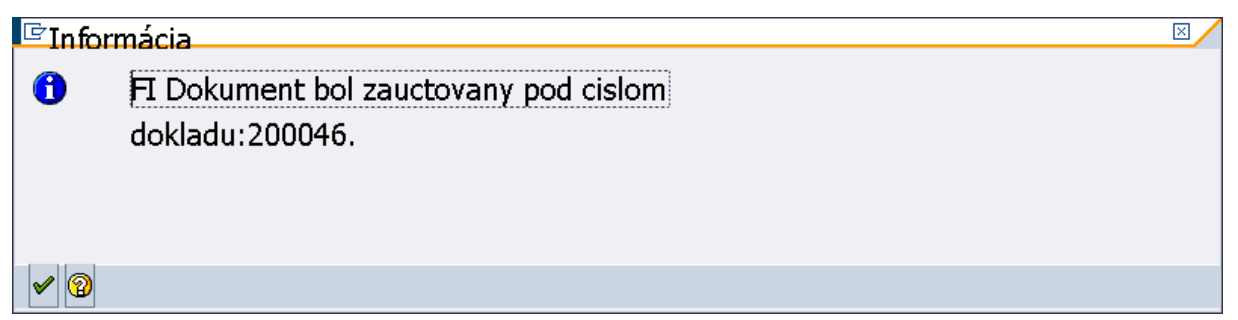

Informácia o zaúčtovanom doklade záväzku na CO.

Transakcia FB03

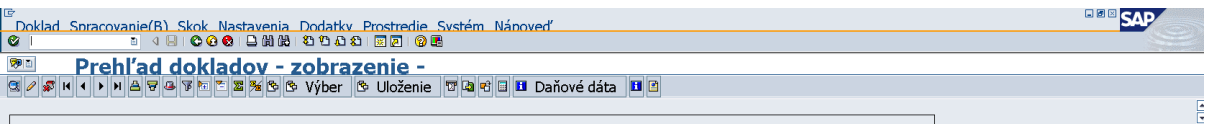

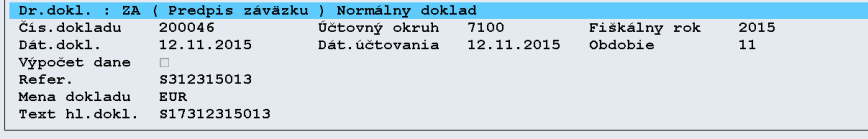

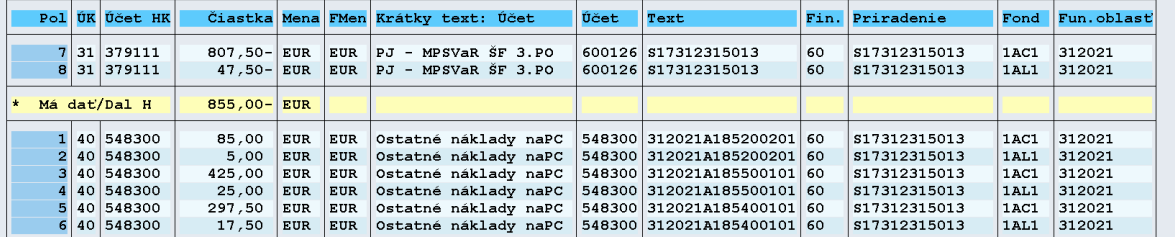

## <span id="page-34-0"></span>**Účtovanie KPPS**

# **5.1 Prehľad účtovania všetkých typov ŽOP KPPS**

<span id="page-34-1"></span>Zálohová platba a zúčtovanie zálohovej platby

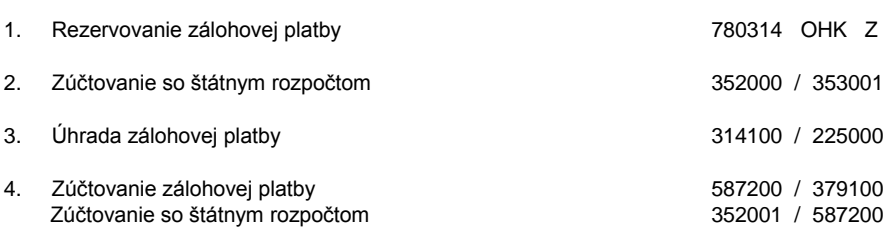

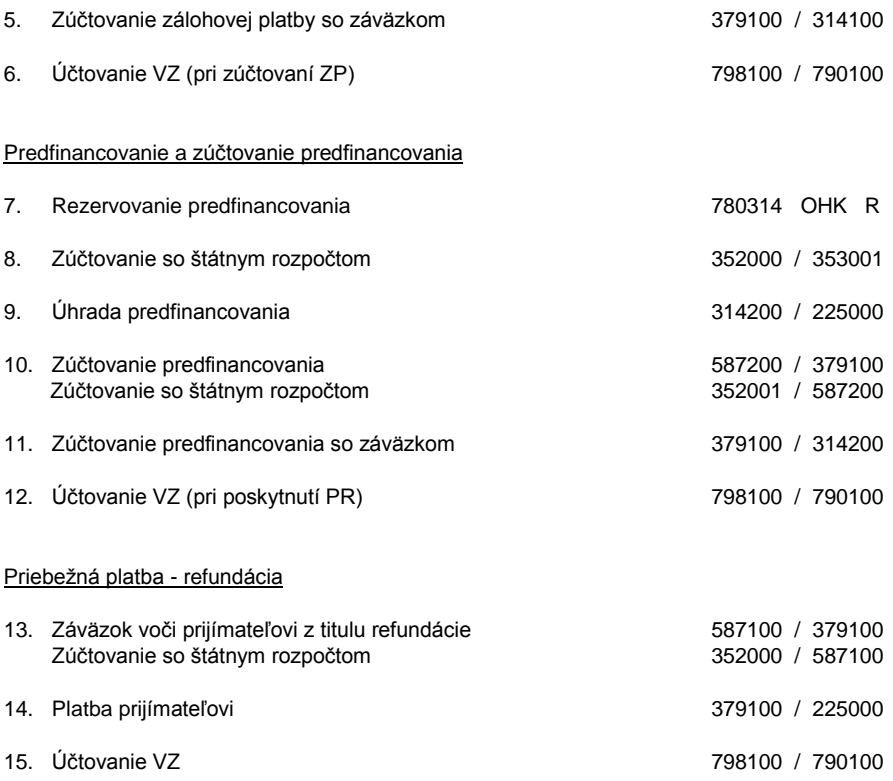

# <span id="page-35-0"></span>**5.2 Účtovné doklady pre ŽOP typu zálohová (ZP) - KPPS**

Pri rezervácii ŽOP typu zálohová (ZP) sa automaticky zaúčtuje doklad požiadavky na podsúvahe. Doklad je možné vyhľadať prostredníctvom REDO cez spotrebu dokladu v transakcii FMX3. Dvojklikom na číslo dokladu sa doklad zobrazí.

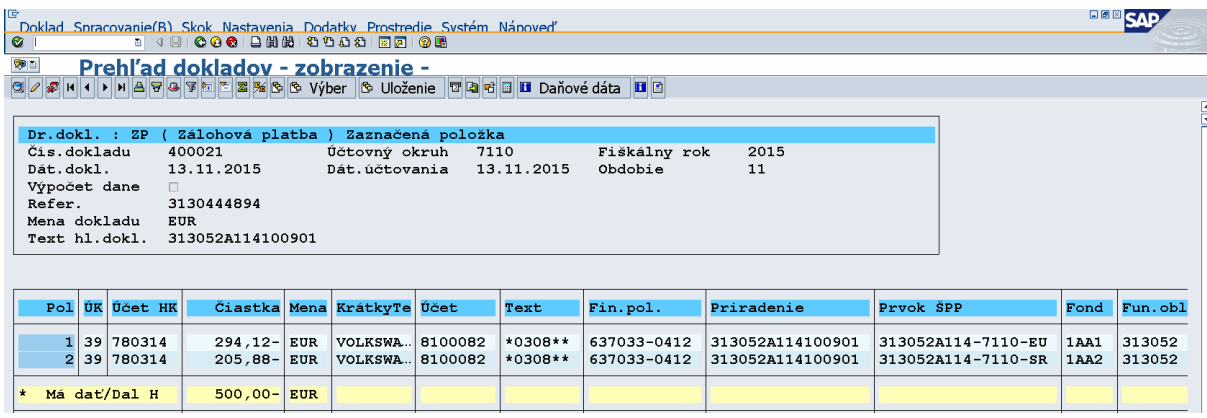

Podsúvahová evidencia na účte 780314.

Zároveň sa pri rezervovaní ŽOP automaticky zakladá doklad pre zúčtovanie transferov štátu.

Doklad transferového vzťahu je možné nájsť cez transakciu FBL1N.

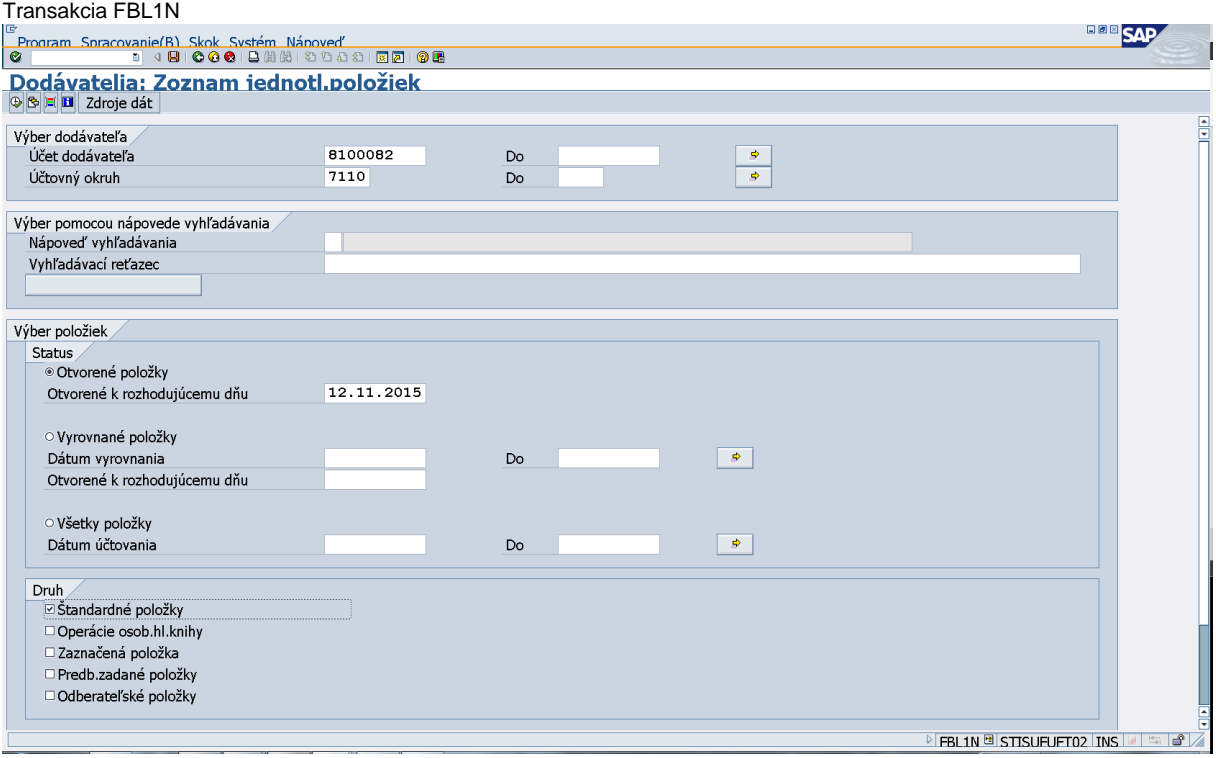

Doplnenie poľa - účet dodávateľa (uvádza sa ten istý, ktorý je uvedený na ZP) a doplnenie poľa - účtovný okruh (uvádza sa kód PJ). Klik na ikonu "hodinky".

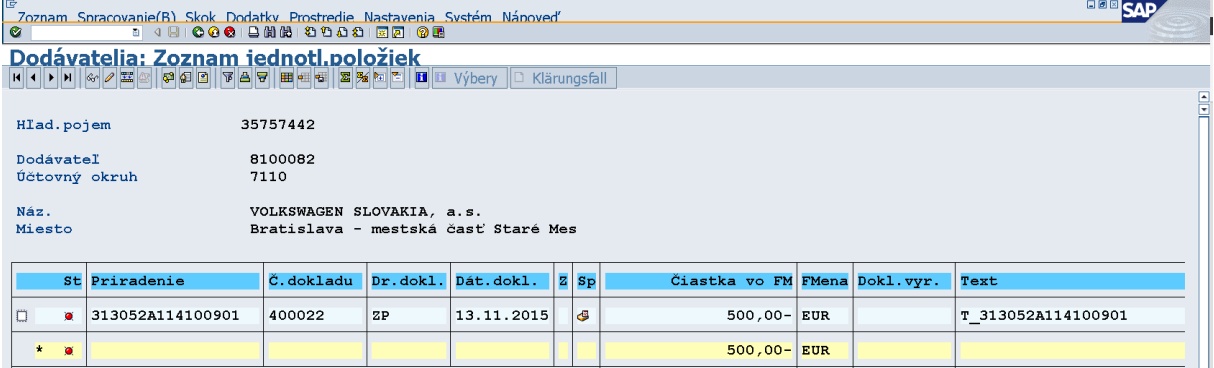

Odlíšenie ZP dokladu transferového vzťahu od dokladu ŽOP je v poli text, kde sa pred kód ŽOP uvádza "T\_". Dvojklikom na číslo dokladu sa zobrazí položka dokladu.

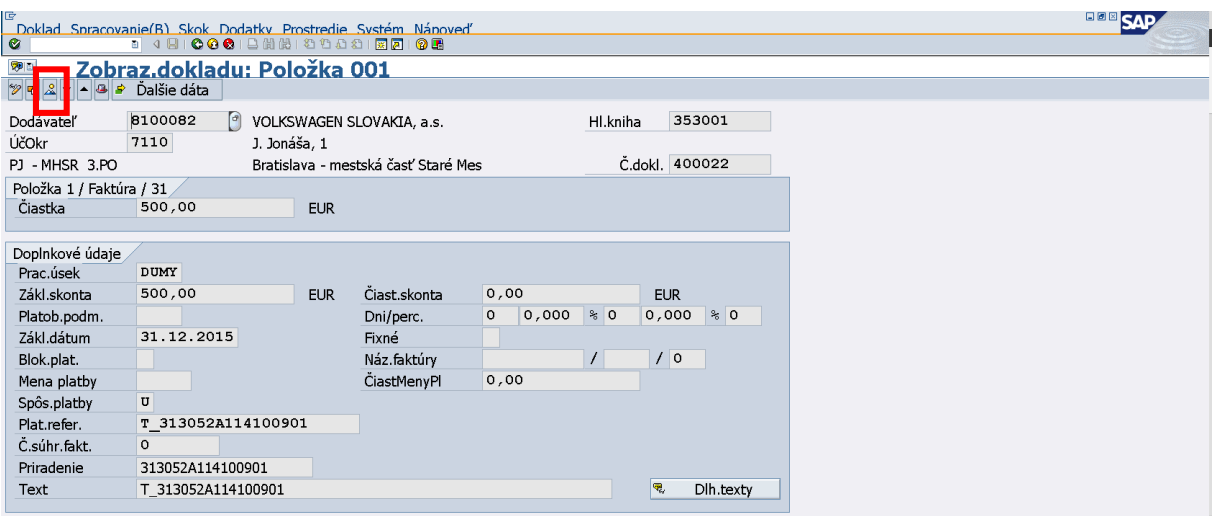

Klik na ikonu "prehľad dokladu".

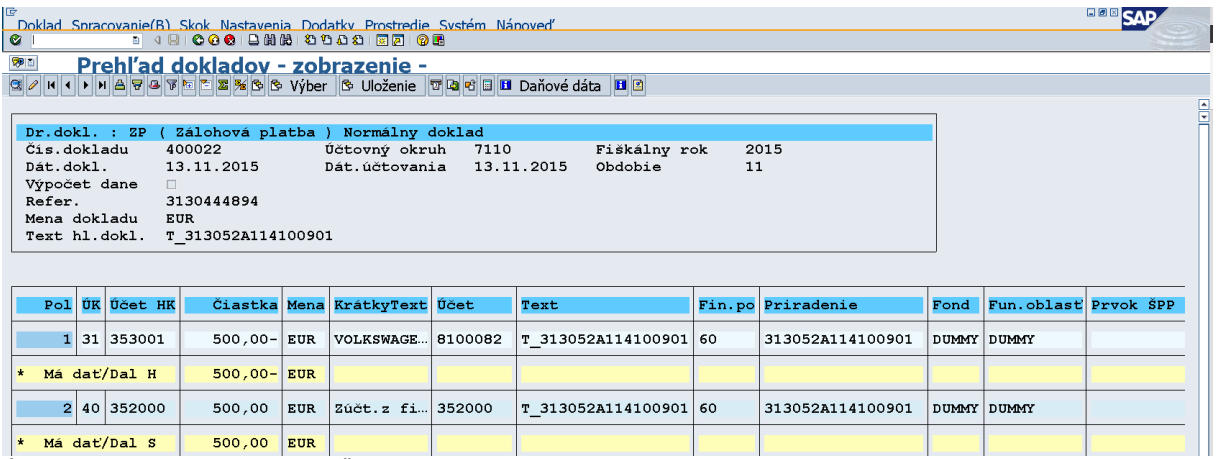

**Kander v** standardie v soo, oo | EUR | v soo, oo | EUR | v soo, oo | EUR | v soo, oo | EUR | v soo | EUR | v soo<br>Účtovanie transferového vzťahu pri ŽOP typu ZP.

# **5.3 Účtovné doklady pre ŽOP typu predfinancovanie (PR) - KPPS**

<span id="page-37-0"></span>Pri rezervácii ŽOP typu predfinancovanie (PR) sa automaticky zaúčtuje doklad požiadavky na podsúvahe.

Doklad je možné vyhľadať prostredníctvom REDO cez spotrebu dokladu v transakcii FMX3.

V spotrebe REDO možno vidieť doklad ku všetkým zdrojom financovania, t.j. aj k VZ ak sa na danom projekte nachádzajú.

Dvojklikom na číslo dokladu sa doklad zobrazí.

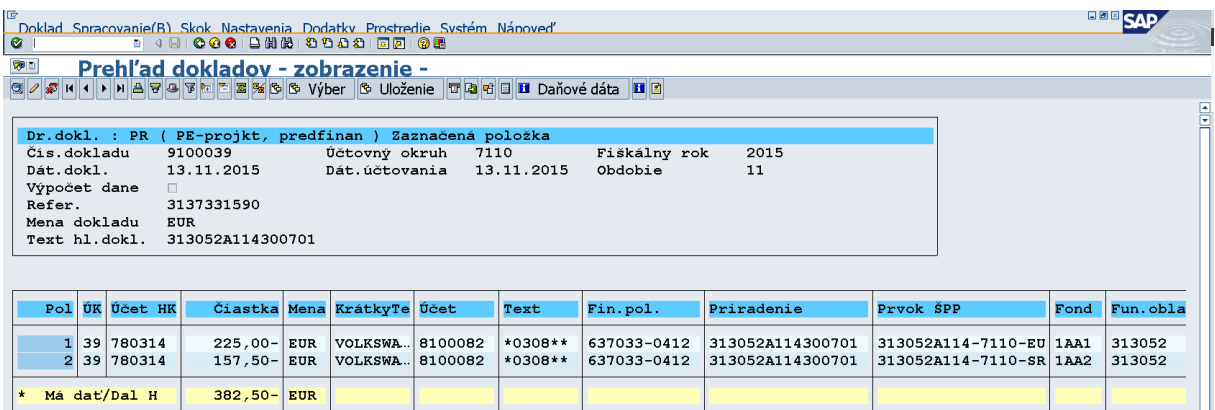

Podsúvahová evidencia na účte 780314 pre EU a ŠR zdroj.

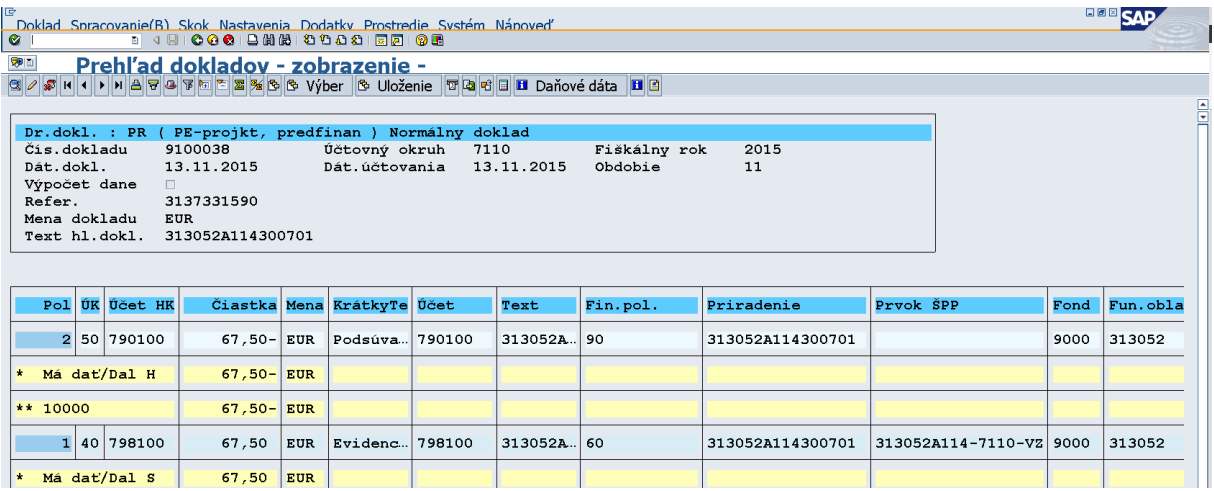

Podsúvahová evidencia pre VZ zdroj.

Zároveň sa pri rezervovaní ŽOP automaticky zakladá doklad pre zúčtovanie transferov štátu. Doklad transferového vzťahu je možné nájsť cez transakciu FBL1N.

Transakcia FBL1N

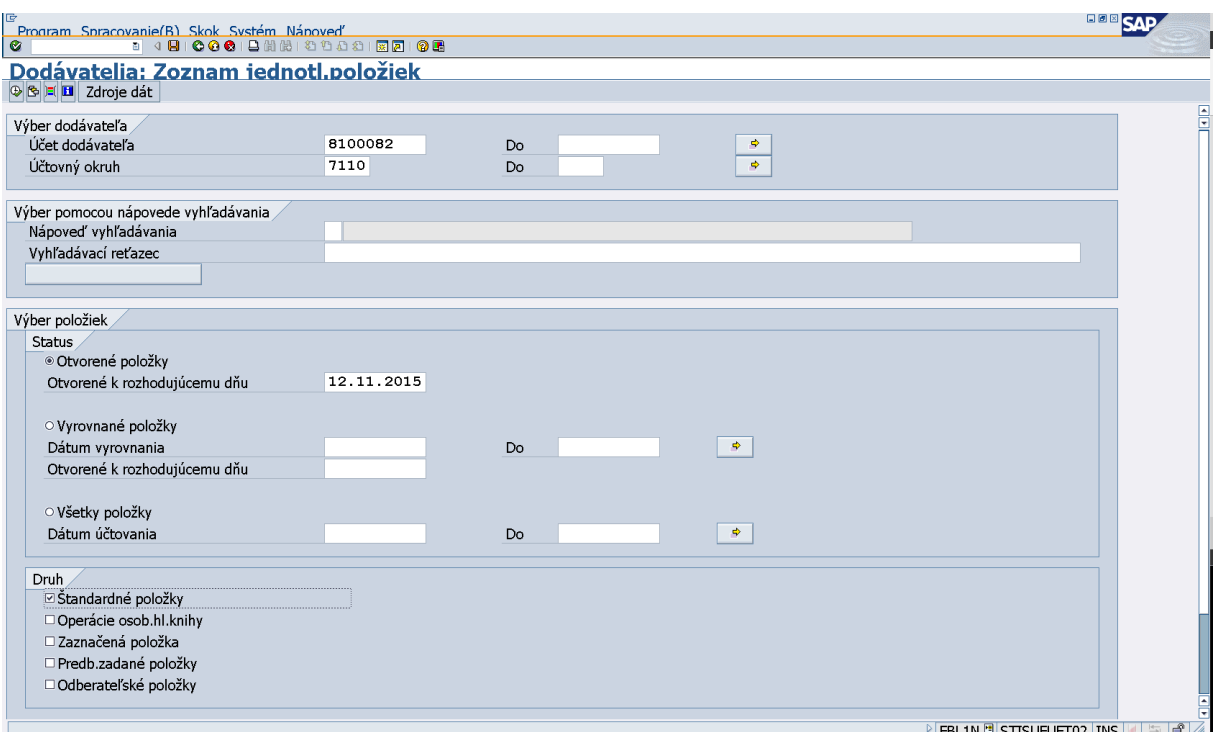

Doplnenie poľa - účet dodávateľa (uvádza sa ten istý, ktorý je uvedený na ZP) a doplnenie poľa - účtovný okruh (uvádza sa kód PJ). Klik na ikonu "hodinky".

| E<br>$\bullet$             | Zoznam Spracovanie(B) Skok Dodatky Prostredie Nastavenia Systém Nápoveď<br>8 4 9 1 0 0 0 1 8 2 2 2 2 2 2 2 2 2 2 2 2 2 |                                                                  |           |                    |             |                               |  | <b>BBB</b> SV      |
|----------------------------|----------------------------------------------------------------------------------------------------|------------------------------------------------------------------|-----------|--------------------|-------------|-------------------------------|--|--------------------|
|                            | Dodávatelia: Zoznam jednotl.položiek                                                                                   |                                                                  |           |                    |             |                               |  |                    |
|                            | H ( ) H & 2 H & B B B Y A B H + + B X E E H I Výbery   D Klärungsfall                                                  |                                                                  |           |                    |             |                               |  |                    |
| Hľad.pojem                 |                                                                                                    | 35757442                                                         |           |                    |             |                               |  |                    |
| Dodávateľ<br>Účtovný okruh |                                                                                                    | 8100082<br>7110                                                  |           |                    |             |                               |  |                    |
| Náz.<br>Miesto             |                                                                                                    | VOLKSWAGEN SLOVAKIA, a.s.<br>Bratislava - mestská časť Staré Mes |           |                    |             |                               |  |                    |
|                            | St Priradenie                                                                                                    | Č. dokladu                                                       |           | Dr.dokl. Dát.dokl. | $ z $ $s_p$ | Čiastka vo FM FMena Dokl.vyr. |  | Text               |
| ø.                         | 313052A114300701                                                                                                    | 9100040                                                          | <b>PR</b> | 13.11.2015         | l c         | 382,50-EUR                    |  | T 313052A114300701 |
| $\star$<br>- 18            |                                                                                                    |                                                                  |           |                    |             | $382,50 - EUR$                |  |                    |

Odlíšenie PR dokladu transferového vzťahu od dokladu ŽOP je v poli text, kde sa pred kód ŽOP uvádza "T\_". Dvojklikom na číslo dokladu sa zobrazí položka dokladu.

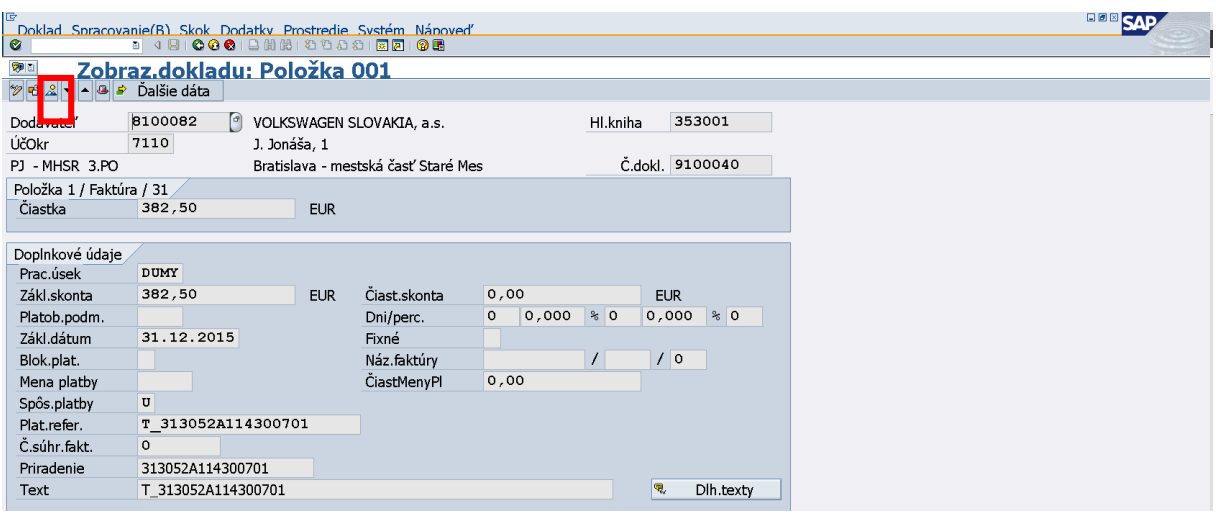

Klik na ikonu "prehľad dokladu".

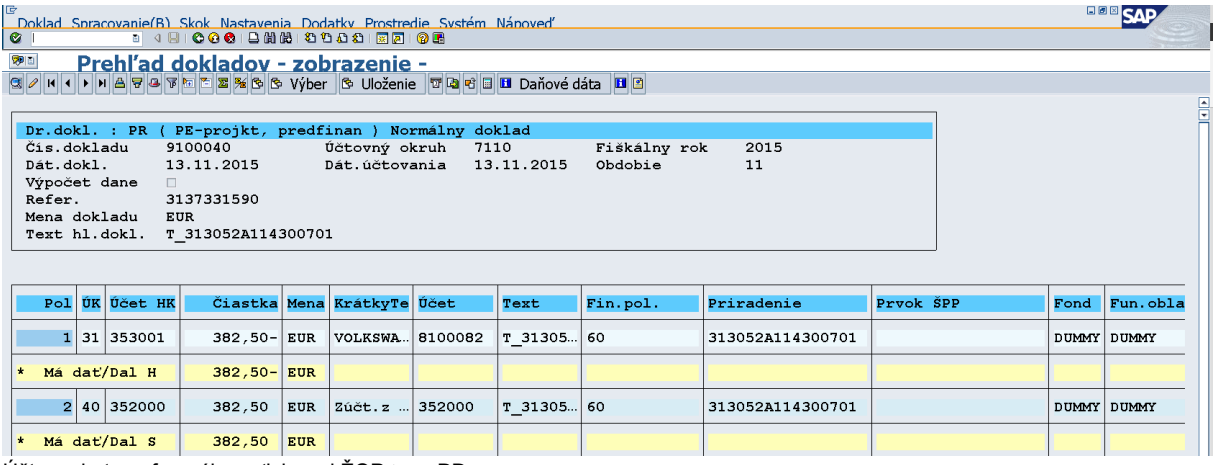

<span id="page-40-0"></span>Účtovanie transferového vzťahu pri ŽOP typu PR.

# **5.4 Účtovanie a účtovné doklady pre ŽOP typu zúčtovanie zálohovej platby (ZZ) – KPPS**

Schválením ŽOP typu ZZ sa automaticky generuje predbežne obstaraný doklad záväzku v transakcii FBV0. Zároveň sa automaticky zaúčtuje doklad k zaúčtovaniu VZ na podsúvahe, ktorý slúži na zaevidovanie čerpania VZ na projekte.

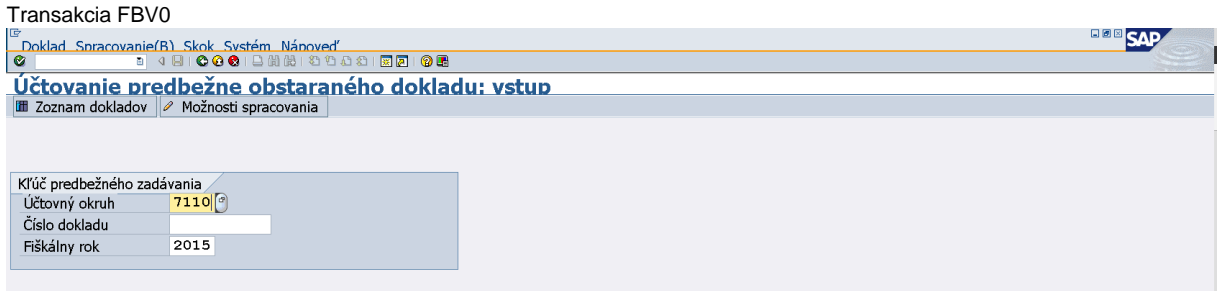

Klik na ikonu "zoznam dokladov".

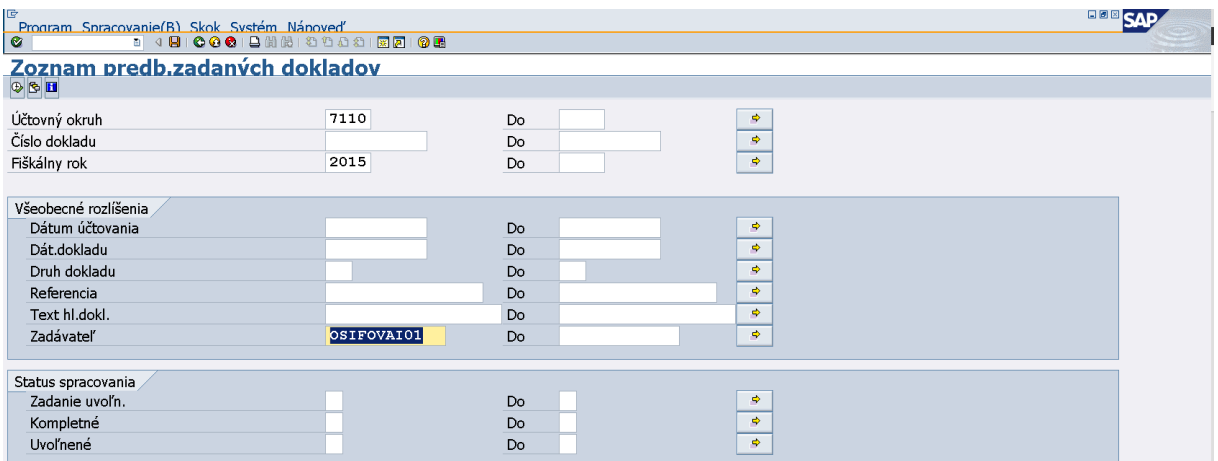

Používateľ vymaže prihlasovacie meno zadávateľa. Klik na ikonu "hodinky".

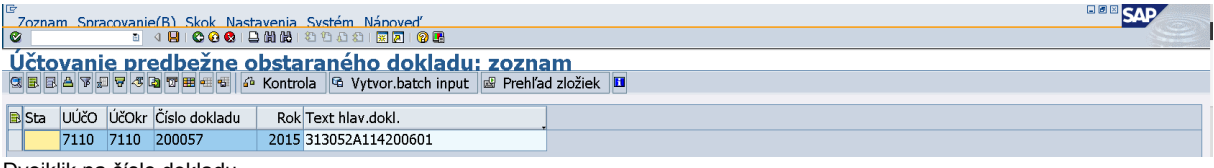

Dvojklik na číslo dokladu.

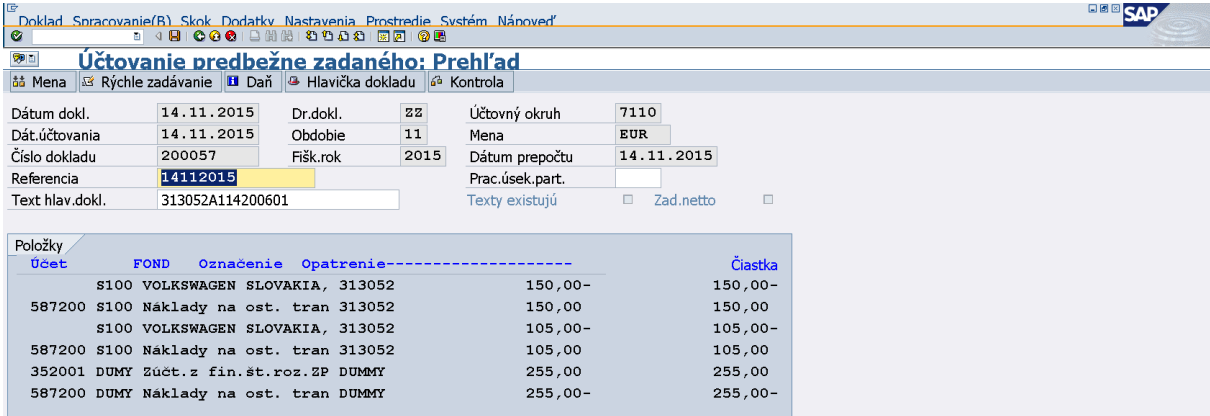

Kontrola dokladu a zaúčtovanie prostredníctvom ikony "disketa".

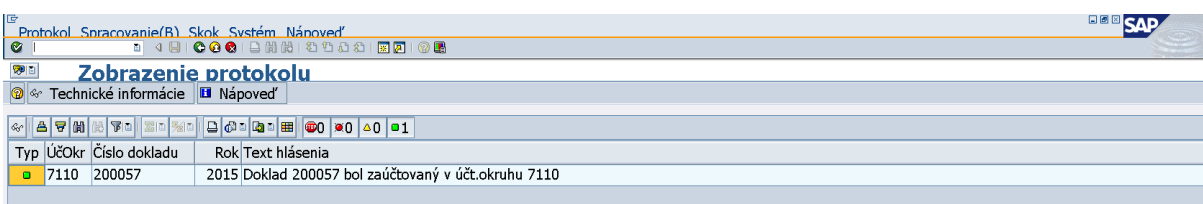

Informácia o čísle dokladu.

Transakcia FB03 – Zobrazenie dokladu

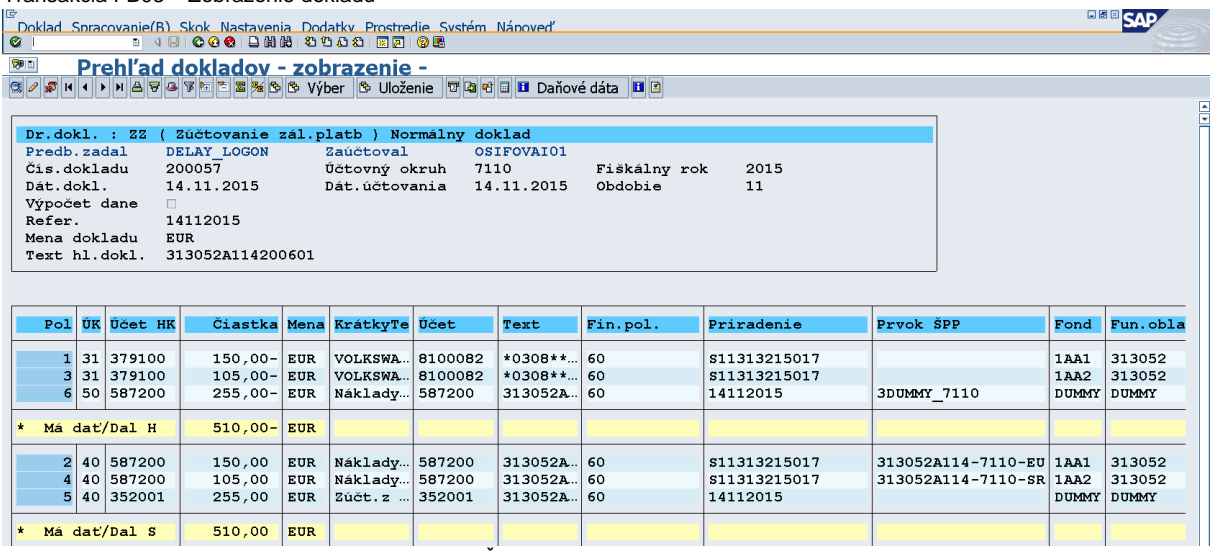

Doklad k VZ je možné dohľadať cez rezerváciu ŽOP v transakcii FMX3. Cez spotrebu RD sa zobrazí číslo dokladu k VZ. Dvojklikom na číslo dokladu sa doklad k evidencii VZ zobrazí.

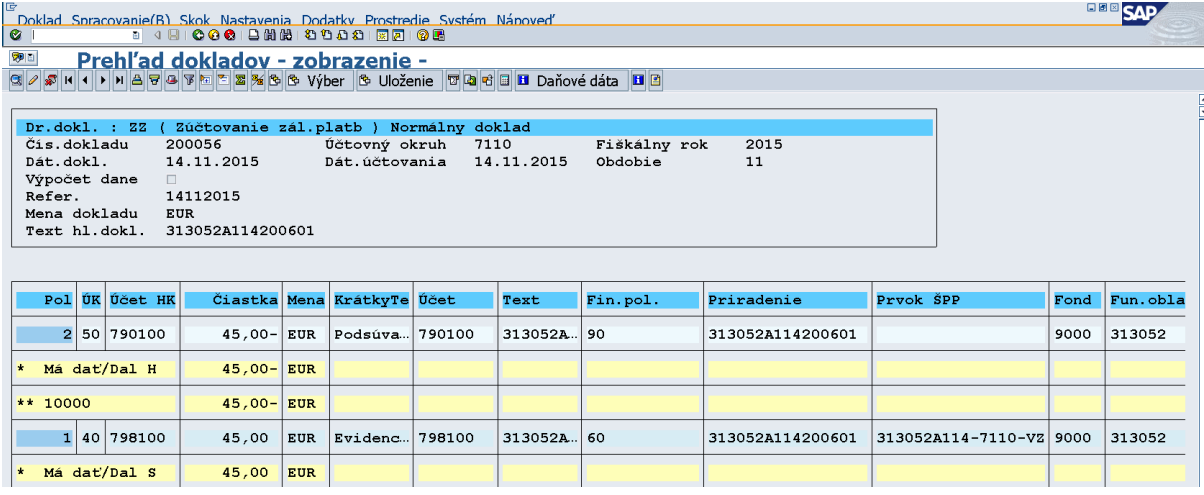

## <span id="page-42-0"></span>**5.5 Účtovanie a účtovné doklady pre ŽOP typu zúčtovanie predfinancovania (ZR) – KPPS**

Schválením ŽOP typu ZR sa automaticky generuje predbežne obstaraný doklad záväzku v transakcii FBV0.

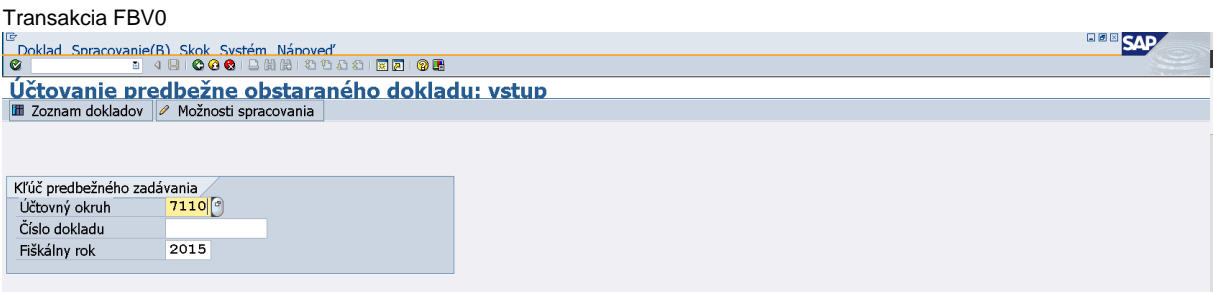

Klik na ikonu "zoznam dokladov".

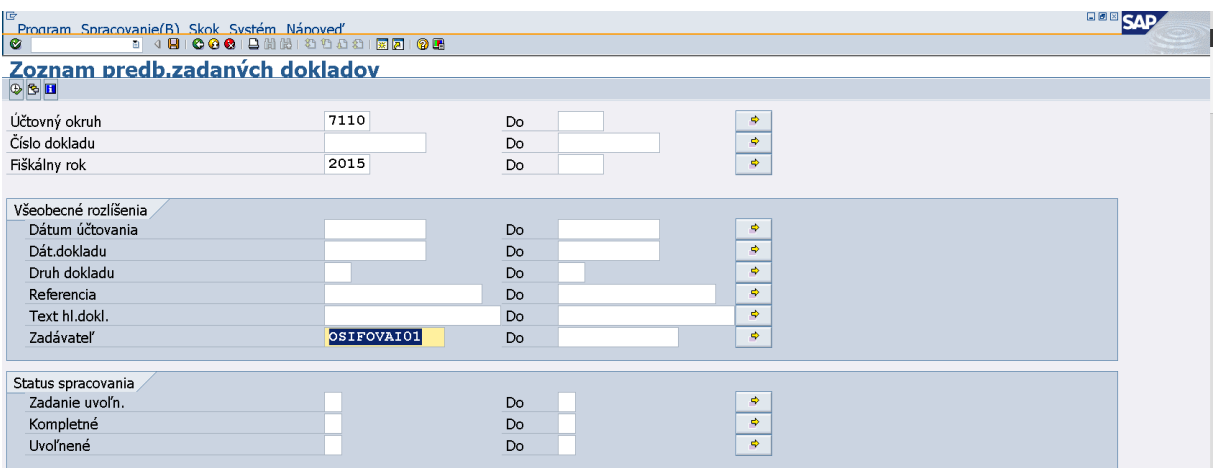

Používateľ vymaže prihlasovacie meno zadávateľa. Klik na ikonu "hodinky".

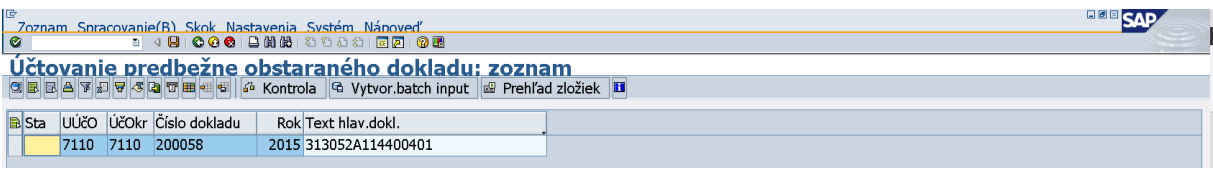

Dvojklik na číslo dokladu.

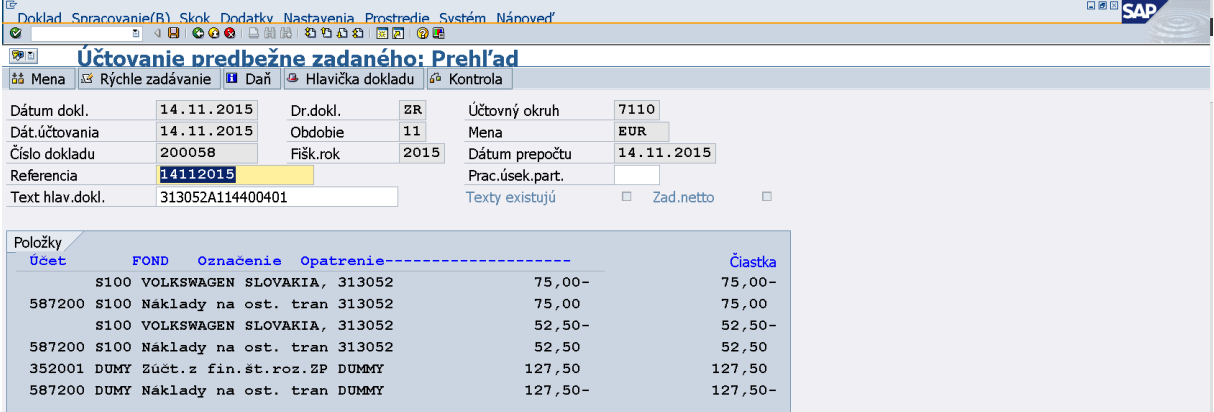

Kontrola dokladu a zaúčtovanie prostredníctvom ikony "disketa".

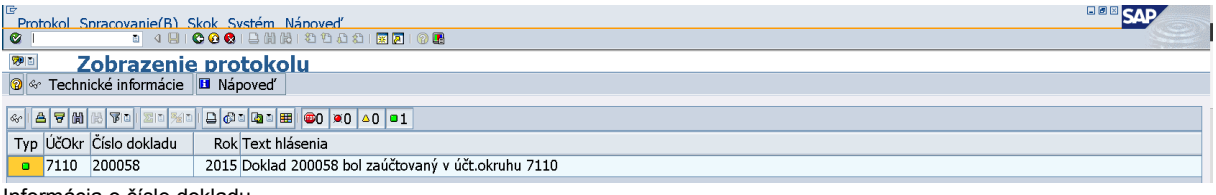

Informácia o čísle dokladu.

Transakcia FB03 – Zobrazenie dokladu

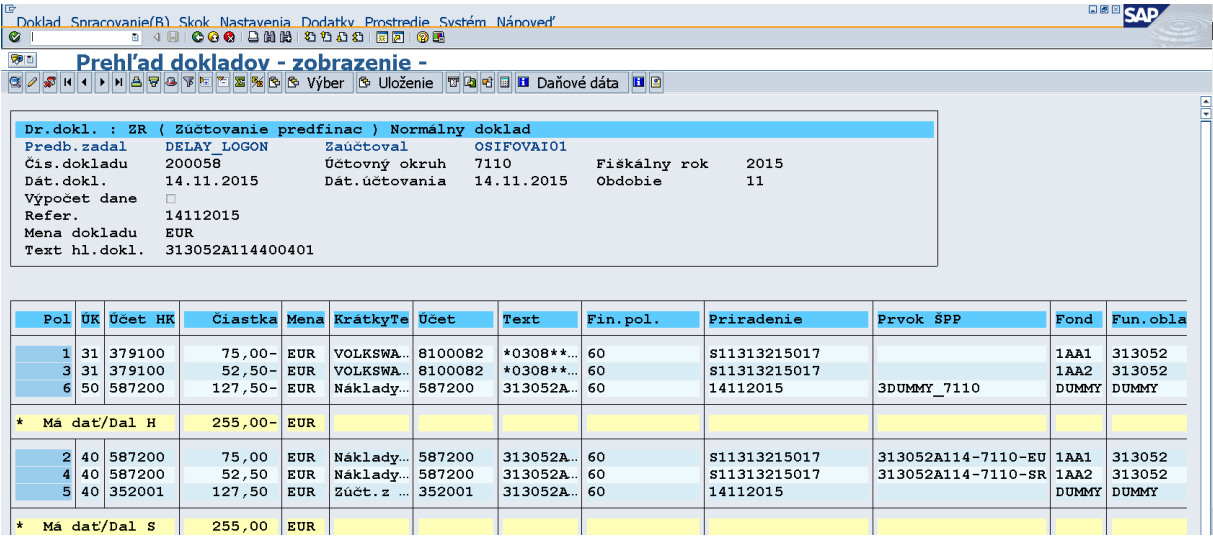

# **5.6 Účtovanie a účtovné doklady pre ŽOP typu priebežná (ZA) – KPPS**

<span id="page-44-0"></span>Schválením ŽOP typu ZA sa automaticky generuje predbežne obstaraný doklad záväzku v transakcii FBV0. Zároveň sa automaticky zaúčtuje doklad k zaúčtovaniu VZ na podsúvahe, ktorý slúži na zaevidovanie čerpania VZ na projekte.

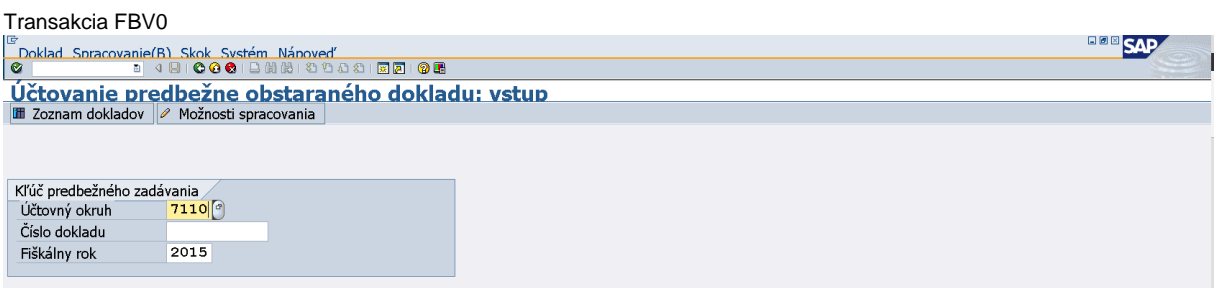

Klik na ikonu "zoznam dokladov".

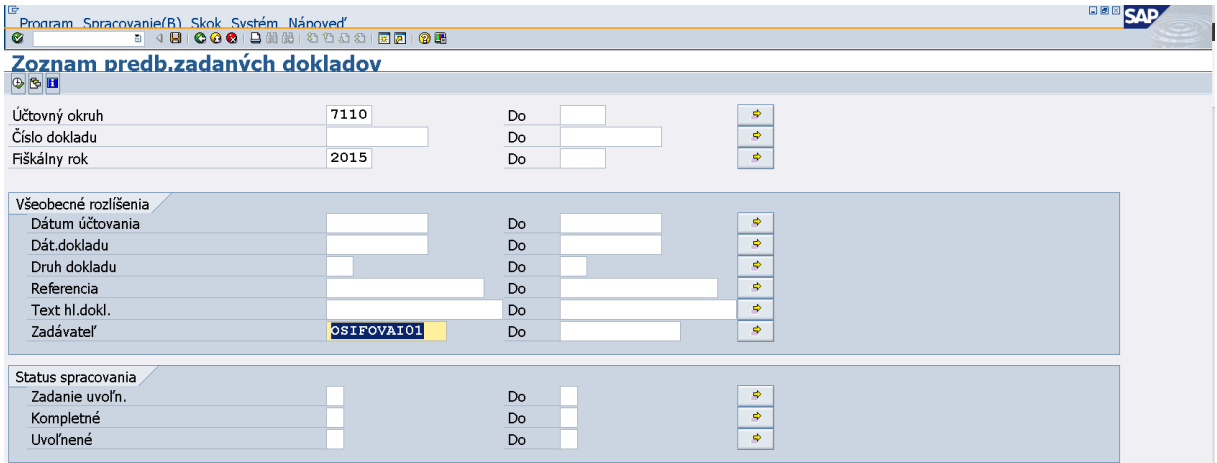

Používateľ vymaže prihlasovacie meno zadávateľa. Klik na ikonu "hodinky".

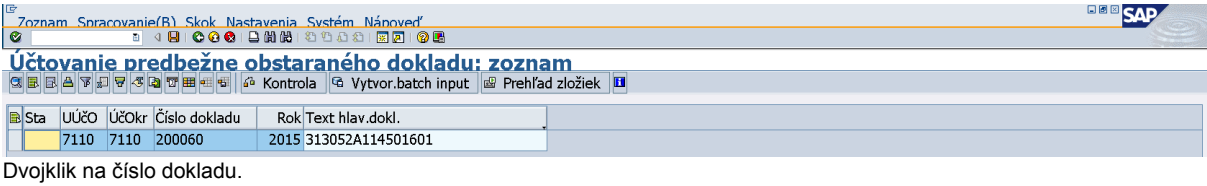

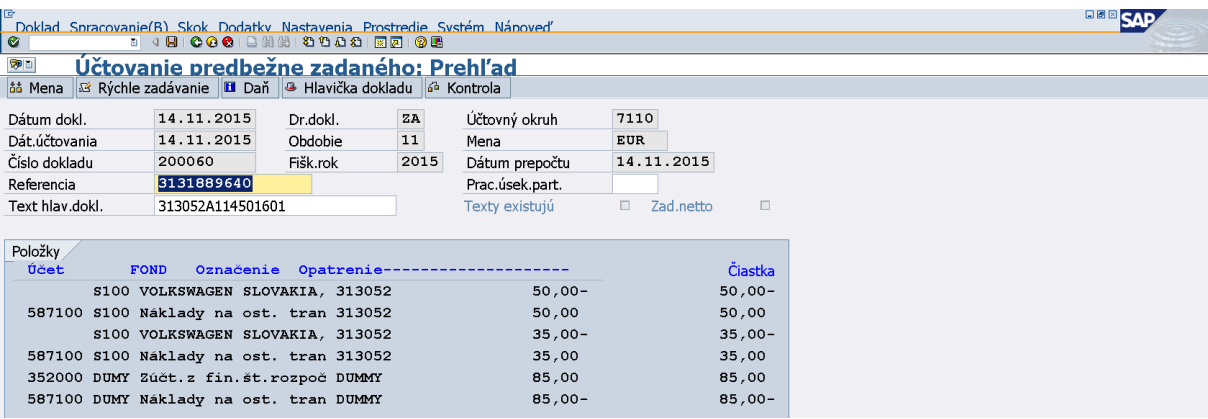

Kontrola dokladu a zaúčtovanie prostredníctvom ikony "disketa".

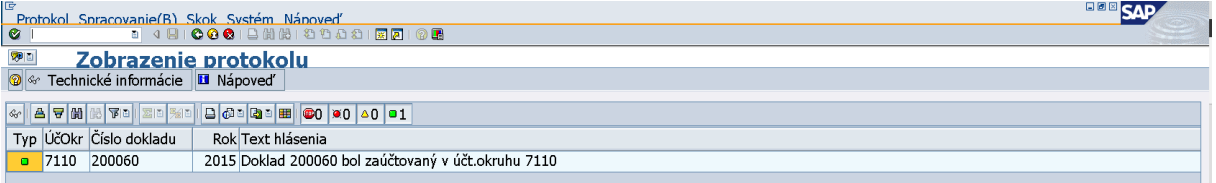

Informácia o čísle dokladu.

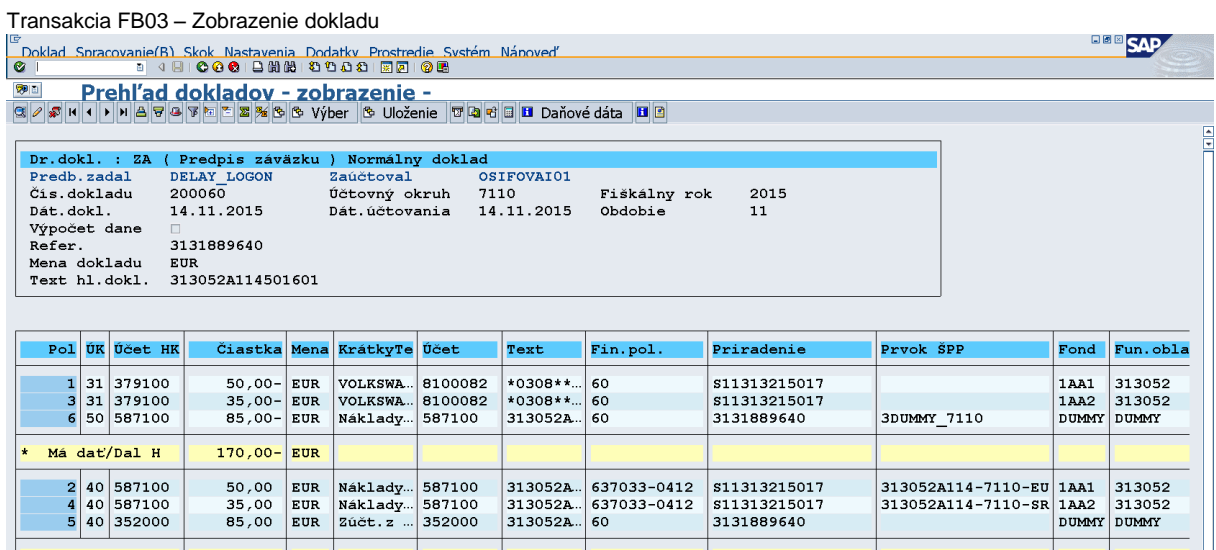

**K Mádať/Dal s 170,00 EUR V 170.00 EUR V V TRAN**<br>Doklad k VZ je možné dohľadať cez rezerváciu ŽOP v transakcii FMX3. Cez spotrebu REDO sa zobrazí číslo dokladu k VZ. Dvojklikom na číslo dokladu sa doklad k evidencii VZ zobrazí.

![](_page_46_Picture_66.jpeg)

## **5.7 Vyrovnanie zálohovej platby so zúčtovaním zálohovej platby – KPPS**

<span id="page-46-0"></span>![](_page_46_Picture_67.jpeg)

Dátum dokladu a dátum účtovania sa zadáva ako dátum uskutočnenia účtovného prípadu. Druh dokladu – AB. Referencia a text hlav.dokl. sa zadáva vyrovnanie. Vyplní sa účtovný okruh platobnej jednotky a mena EUR. Operácia na spracovanie sa vyberie – Preúčtovanie s vyrovnaním. Klik na ikonu "Výber OP".

![](_page_46_Picture_68.jpeg)

Naplnia sa polia pre účtovný okruh, účet dodávateľa, druh účtu - K, znak OHK - Z (pri predfinancovaní OHK R), v ďalšom výbere sa zaklikne pole Platobná referencia. Klik na ikonu "Spracovanie OP".

![](_page_47_Picture_24.jpeg)

Zadanie intervalu všetkých ZP a všetkých ZZ. (pri predfinancovaní všetkých PR a ZR)

![](_page_47_Picture_25.jpeg)

Označenie a odznačenie všetkých výberov cez ikonu "označenie" a následne cez ikonu "odznačenie".

![](_page_48_Picture_61.jpeg)

Párovanie BV a ZZ po rovnakých zdrojoch (pole Fond). Po prvom vyrovnaní BV so ZZ vznikne AB doklad (pokiaľ sa čiastky z poskytnutej ZP a ZZ nerovnajú), na ktorom bude vedený zostatok poskytnutej ZP. Pri ďalšom zúčtovaní sa bude vyrovnávať prednostne AB doklad so ZZ, pokiaľ je zostatok na AB doklade nižší ako ZZ, vezme sa ďalšia poskytnutá záloha (BV). Platí pravidlo, pokiaľ je zostatok poskytnutej ZP na AB doklade, vždy sa najskôr zúčtováva zostatok na AB doklade, až potom sa vezme ďalšia poskytnutá ZP v poradí (chronologicky – podľa dátumu účtovania BV). Zostatok zo zúčtovania sa uvádza v záložke "Zost.pol." vždy na BV doklade (prípadne, ak sa páruje iba AB doklad so ZZ, tak sa uvádza na AB doklade).

![](_page_48_Picture_62.jpeg)

Po zadaní zostatkov na BV doklade, prípadne AB doklade (za jednotlivé zdroje) musí byť v poli "Nepriradené" suma 0,00. Klik v menu na "Doklad" – "Simulácia".

![](_page_49_Picture_25.jpeg)

Dvojklikom na modrú položku dokladu používateľ položku zobrazí. Tento krok je potrebné vykonať ako akceptáciu otvorených položiek, ktoré vchádzajú do spracovania.

![](_page_49_Picture_26.jpeg)

Klik na ikonu "Zobrazenie prehľadu dokladu".

| IG<br>Doklad Spracovanie(B) Skok Dodatky Nastavenia Prostredie Systém Nápoveď              |                                               |          |               |                          |                 |
|--------------------------------------------------------------------------------------------|-----------------------------------------------|----------|---------------|--------------------------|-----------------|
| $\bullet$                                                                                  | 8 4 8 1 0 0 0 1 8 2 2 3 2 3 2 3 2 3 2 3 2 3 3 |          |               |                          |                 |
| Preúčtovanie a vvrovnanie Zobrazenie Prehľad                                               |                                               |          |               |                          |                 |
| <b>B</b> Dodat.priradenie účtu at Mena zobrazenia <b>B</b> Dane $\infty$ Reset             |                                               |          |               |                          |                 |
| Dátum dokl.                                                                                | 16.12.2015                                    | Dr.dokl. | AB            | Účtovný okruh            | 7110            |
| Dát.účtovania                                                                              | 16.12.2015                                    | Obdobie  | 12            | Mena                     | <b>EUR</b>      |
| Číslo dokladu                                                                              | <b>INTERNE</b>                                | Fišk.rok | 2015          | Dátum prepočtu           | 16.12.2015      |
| Referencia                                                                                 | VYROVNANIE                                    |          | Presahuj.čís. |                          |                 |
| Text hlav.dokl.                                                                            | vyrovnanie                                    |          |               | PracÚsekPart             |                 |
| Položky v mene dokladu                                                                     |                                               |          |               |                          |                 |
| PrÚs Účet<br>ÚK.                                                                           |                                               |          |               | Čiastka<br><b>EUR</b>    | <b>ČiastDPH</b> |
| 001 292 S100 0008100082 WOLKSWAGEN SLOVAKIA                                                |                                               |          |               | 26,47                    |                 |
| 002 29Z S100 0008100082 WOLKSWAGEN SLOVAKIA<br>003 39Z S100 0008100082 WOLKSWAGEN SLOVAKIA |                                               |          |               | 18,53                    |                 |
| 004 39Z S100 0008100082 WOLKSWAGEN SLOVAKIA                                                |                                               |          |               | $1.176.47-$<br>$823,53-$ |                 |
| 005 27                                                                                     | S100 0008100082 WOLKSWAGEN SLOVAKIA           |          |               | 1.150,00                 |                 |
| 006 27                                                                                     | S100 0008100082 WOLKSWAGEN SLOVAKIA           |          |               | 805,00                   |                 |
|                                                                                            |                                               |          |               |                          |                 |

Dvojklik na ďalšiu položku a zobrazenie prehľadu dokladu.

![](_page_50_Picture_117.jpeg)

Po skontrolovaní položiek a súm na strane M a D používateľ doklad zaúčtuje kliknutím na ikonu "diskety".

Doklad 600002 bol zaúčtovaný v účt.okruhu 7110

V spodnom riadku obrazovky sa po zaúčtovaní objaví informácia o čísle dokladu, pod ktorým je zaúčtované vyrovnanie ZP so ZZ a pod ktorým sa vedie nový zostatok na ZP (pokiaľ nie je zúčtovaná celá výška ZP).

![](_page_50_Picture_118.jpeg)

Zobrazenie AB dokladu, na ktorom je vedený zostatok poskytnutej ZP na strane MD (ÚK 29) účtu 314100.

**Poznámka:** Pri vyrovnaní PR so ZR sa postupuje rovnakým spôsobom, jediným rozdielom je výber dokladov cez OHK znak R a keďže ZR sa viaže ku konkrétnemu PR, doklady sa nevyrovnávajú chronologicky, ale v pomere 1:1 podľa konkrétnych ŽOP.

V texte položiek jednotlivých účtov AB dokladu je možné uviesť vlastný text, napr. odúčtovanie\*kód ZP

#### **Dôležité upozornenie!**

**Na projekte môžu byť kombinácie, kedy je poskytnutá ZP/PR predložená za výdavky partnera, ale platba bola poskytnutá prijímateľovi a zároveň môže byť na projekte predložená ďalšia ZP/PR za výdavky prijímateľa, ktorá bola poskytnutá prijímateľovi. Keďže obidve platby za ZP/PR boli poskytnuté prijímateľovi, obidve sú účtované voči prijímateľovi. Avšak pri vyrovnaní ZP/PR so zúčtovaním je potrebné sledovať, za koho výdavky boli ZP/PR a zúčtovanie predložené. Túto skutočnosť si pred vyrovnaním dokladov účtovník overí cez REDO, kde je v poli odlišný príjemca platby uvedený ten, za koho sa výdavky predkladajú. Čiže na REDO ZP/PR aj na zúčtovaní musí byť v danom poli uvedené identické ID dodávateľa. Ak je na projekte takáto kombinácia, môže sa stať, že z vyrovnania zostanú otvorené dva AB doklady na zostatky ZP/PR (jeden za výdavky partnera a jeden za výdavky prijímateľa), hoci obe platby za ZP/PR boli poskytnuté prijímateľovi.**

## <span id="page-51-0"></span>**Účtovanie KPPR**

# <span id="page-51-1"></span>**6.1 Prehľad účtovania všetkých typov ŽOP KPPR**

## Zálohová platba a zúčtovanie zálohovej platby

![](_page_51_Picture_107.jpeg)

![](_page_51_Picture_108.jpeg)

## Priebežná platba - refundácia

![](_page_51_Picture_109.jpeg)

# **6.2 Účtovný doklad pre ŽOP typu zálohová (ZP) - KPPR**

<span id="page-52-0"></span>Generovaniu účtovných dokladov predchádza [rezervácia ŽOP v](#page-22-0) systéme ISUF.

![](_page_52_Picture_263.jpeg)

Pri rezervácii ŽOP typu zálohová (ZP) pre KPPR sa automaticky zaevidujú doklady na podsúvahe.

Doklad je možné vyhľadať prostredníctvom REDO cez spotrebu dokladu v transakcii FMX3.

Dvojklikom na číslo dokladu sa doklad zobrazí.

![](_page_52_Picture_264.jpeg)

Podsúvahová evidencia.

## **6.3 Účtovné doklady pre ŽOP typu predfinancovanie (PR) - KPPR**

<span id="page-52-1"></span>Generovaniu účtovných dokladov predchádza [rezervácia ŽOP v](#page-24-0) systéme ISUF.

![](_page_52_Picture_265.jpeg)

Pri rezervácii ŽOP typu predfinancovanie (PR) pre KPPR sa automaticky zaevidujú doklady na podsúvahe.

Doklady je možné vyhľadať prostredníctvom REDO cez spotrebu dokladu v transakcii FMX3.

V spotrebe REDO možno vidieť doklady ku všetkým zdrojom financovania, t.j. aj k VZ ak sa na danom projekte nachádzajú.

Dvojklikom na číslo dokladu sa doklad zobrazí.

![](_page_53_Picture_115.jpeg)

Podsúvahová evidencia k EU, ŠR a IZM zdrojom.

![](_page_53_Picture_116.jpeg)

Podsúvahová evidencia pre VZ zdroj.

## **6.4 Účtovanie a účtovné doklady pre ŽOP typu zúčtovanie zálohovej platby (ZZ) - KPPR**

<span id="page-53-0"></span>Generovaniu účtovných dokladov predchádza [rezervácia ŽOP v](#page-25-0) systéme ISUF.

Schválením ŽOP typu ZZ sa automaticky generuje predbežne obstaraný doklad evidovania na podsúvahe v transakcii FBV0. Zároveň sa automaticky zaúčtuje doklad k VZ na podsúvahe, ktorý slúži na zaevidovanie čerpania VZ na projekte.

![](_page_53_Picture_117.jpeg)

![](_page_54_Picture_73.jpeg)

![](_page_54_Picture_74.jpeg)

Klik na ikonu "zoznam dokladov".

![](_page_54_Picture_75.jpeg)

Používateľ vymaže prihlasovacie meno zadávateľa. Klik na ikonu "hodinky".

![](_page_54_Picture_76.jpeg)

Dvojklik na číslo dokladu.

![](_page_54_Picture_77.jpeg)

Kontrola dokladu a zaúčtovanie prostredníctvom ikony "disketa".

![](_page_55_Picture_60.jpeg)

Informácia o čísle dokladu.

#### FB03 – Zobrazenie dokladu

![](_page_55_Picture_61.jpeg)

Doklad k VZ je možné dohľadať cez rezerváciu ŽOP v transakcii FMX3. Cez spotrebu REDO sa zobrazí číslo dokladu k VZ. Dvojklikom na číslo dokladu sa doklad k evidencii VZ zobrazí.

![](_page_55_Picture_62.jpeg)

## **6.5 Účtovanie a účtovné doklady pre ŽOP typu zúčtovanie predfinancovania (ZR) - KPPR**

<span id="page-55-0"></span>Generovaniu účtovných dokladov predchádza [rezervácia ŽOP v](#page-26-0) systéme ISUF.

![](_page_56_Picture_90.jpeg)

Schválením ŽOP typu ZR sa automaticky generuje predbežne obstaraný doklad podsúvahovej evidencie v transakcii FBV0.

![](_page_56_Picture_91.jpeg)

Klik na ikonu "zoznam dokladov".

![](_page_56_Picture_92.jpeg)

Používateľ vymaže prihlasovacie meno zadávateľa. Klik na ikonu "hodinky".

![](_page_56_Picture_93.jpeg)

Dvojklik na číslo dokladu.

![](_page_57_Picture_24.jpeg)

Kontrola dokladu a zaúčtovanie prostredníctvom ikony "disketa".

![](_page_57_Picture_25.jpeg)

Informácia o čísle dokladu.

![](_page_57_Picture_26.jpeg)

# **6.6 Účtovanie a účtovné doklady pre ŽOP typu priebežná (ZA) - KPPR**

<span id="page-58-0"></span>Generovaniu účtovných dokladov predchádz[a rezervácia ŽOP v](#page-27-0) systéme ISUF.

Schválením ŽOP v SŽOP sa automaticky generuje predbežne obstaraný doklad podsúvahy k EU a ŠR zdrojom v transakcii FBV0. Zároveň sa automaticky zaúčtuje doklad podsúvahy k VZ zdrojom, ktorý slúži na zaevidovanie čerpania VZ na projekte.

![](_page_58_Picture_148.jpeg)

![](_page_58_Picture_149.jpeg)

Klik na ikonu "zoznam dokladov".

![](_page_58_Picture_150.jpeg)

Používateľ vymaže prihlasovacie meno zadávateľa. Klik na ikonu "hodinky".

![](_page_58_Picture_151.jpeg)

Dvojklik na číslo dokladu.

![](_page_59_Picture_43.jpeg)

Kontrola dokladu a zaúčtovanie prostredníctvom ikony "disketa".

![](_page_59_Picture_44.jpeg)

Informácia o čísle dokladu.

## FB03 – Zobrazenie dokladu

![](_page_59_Picture_45.jpeg)

Doklad k VZ je možné dohľadať cez rezerváciu ŽOP v transakcii FMX3. Cez spotrebu RD sa zobrazí číslo dokladu k VZ. Dvojklikom na číslo dokladu sa doklad k evidencii VZ zobrazí.

![](_page_60_Picture_66.jpeg)

## **6.7 Vyrovnanie zálohovej platby so zúčtovaním zálohovej platby – KPPR**

<span id="page-60-0"></span>![](_page_60_Picture_67.jpeg)

Dátum dokladu a dátum účtovania sa zadáva ako dátum uskutočnenia účtovného prípadu. Druh dokladu – AB. Referencia a text hlav. dokl. sa zadáva vyrovnanie. Vyplní sa účtovný okruh platobnej jednotky a mena EUR. Operácia na spracovanie sa vyberie – Preúčtovanie s vyrovnaním. Klik na ikonu "Výber OP".

![](_page_60_Picture_68.jpeg)

Naplnia sa polia pre účtovný okruh, účet dodávateľa, druh účtu - K, znak OHK - Z (pri predfinancovaní OHK R), v ďalšom výbere sa zaklikne pole Platobná referencia. Klik na ikonu "Spracovanie OP".

![](_page_61_Picture_65.jpeg)

Zadanie intervalu všetkých ZP a všetkých ZZ. (pri predfinancovaní všetkých PR a ZR)

![](_page_61_Picture_66.jpeg)

Označenie a odznačenie všetkých výberov cez ikonu "označenie" a následne cez ikonu "odznačenie".

![](_page_61_Picture_67.jpeg)

Párovanie ZP a ZZ po rovnakých zdrojoch (pole Fond). Po prvom vyrovnaní ZP so ZZ vznikne AB doklad (pokiaľ sa čiastky z poskytnutej ZP a ZZ nerovnajú), na ktorom bude vedený zostatok poskytnutej ZP. Pri ďalšom zúčtovaní sa bude vyrovnávať prednostne AB doklad so ZZ, pokiaľ je zostatok na AB doklade nižší ako ZZ, vezme sa ďalšia poskytnutá záloha (ZP). Platí pravidlo, pokiaľ je zostatok poskytnutej ZP na AB doklade, vždy sa najskôr zúčtováva zostatok na AB doklade, až potom sa vezme ďalšia poskytnutá ZP v poradí (chronologicky – podľa dátumu účtovania ZP). Zostatok zo zúčtovania sa uvádza v záložke "Zost.pol." vždy na ZP doklade (prípadne, ak sa páruje iba AB doklad so ZZ, tak sa uvádza na AB doklade).

![](_page_62_Picture_32.jpeg)

Po zadaní zostatkov na ZP doklade, prípadne AB doklade (za jednotlivé zdroje) musí byť v poli "Nepriradené" suma 0,00. Klik v menu na "Doklad" – "Simulácia".fl

![](_page_62_Picture_33.jpeg)

Dvojklikom na modrú položku dokladu používateľ položku zobrazí. Tento krok je potrebné vykonať ako akceptáciu otvorených položiek, ktoré vchádzajú do spracovania.

![](_page_63_Picture_26.jpeg)

Klik na ikonu "Zobrazenie prehľadu dokladu".

![](_page_63_Picture_27.jpeg)

Dvojklik na ďalšiu položku a zobrazenie prehľadu dokladu.

![](_page_63_Picture_28.jpeg)

Po skontrolovaní položiek a súm na strane M a D používateľ doklad zaúčtuje kliknutím na ikonu "diskety".

![](_page_64_Picture_137.jpeg)

a pod ktorým sa vedie nový zostatok na ZP (pokiaľ nie je zúčtovaná celá výška ZP).

![](_page_64_Picture_138.jpeg)

Zobrazenie AB dokladu, na ktorom je vedený zostatok poskytnutej ZP na strane MD (ÚK 29) účtu 314100.

**Poznámka:** Pri vyrovnaní PR so ZR sa postupuje rovnakým spôsobom, jediným rozdielom je výber dokladov cez OHK znak R a keďže ZR sa viaže ku konkrétnemu PR, doklady sa nevyrovnávajú chronologicky, ale v pomere 1:1 podľa konkrétnych ŽOP.

V texte položiek jednotlivých účtov AB dokladu je možné uviesť vlastný text, napr. odúčtovanie\*kód ZP.

#### **Dôležité upozornenie!**

**Na projekte môžu byť kombinácie, kedy je poskytnutá ZP/PR predložená za výdavky partnera, ale platba bola poskytnutá prijímateľovi a zároveň môže byť na projekte predložená ďalšia ZP/PR za výdavky prijímateľa, ktorá bola poskytnutá prijímateľovi. Keďže obidve platby za ZP/PR boli poskytnuté prijímateľovi, obidve sú účtované voči prijímateľovi. Avšak pri vyrovnaní ZP/PR so zúčtovaním je potrebné sledovať, za koho výdavky boli ZP/PR a zúčtovanie predložené. Túto skutočnosť si pred vyrovnaním dokladov účtovník overí cez REDO, kde je v poli odlišný príjemca platby uvedený ten, za koho sa výdavky predkladajú. Čiže na REDO ZP/PR aj na zúčtovaní musí byť v danom poli uvedené identické ID dodávateľa. Ak je na projekte takáto kombinácia, môže sa stať, že z vyrovnania zostanú otvorené dva AB doklady na zostatky ZP/PR (jeden za výdavky partnera a jeden za výdavky prijímateľa), hoci obe platby za ZP/PR boli poskytnuté prijímateľovi.**

## <span id="page-64-0"></span>**Zaslanie Úhrady ŽoP do ITMS**

Automatické odoslanie úhrady sa vykonáva v 30 min. intervaloch, kedy ISUF dohľadá úhrady ŽOP za daný deň a ešte dovtedy neodoslané zasiela v správe do ITMS.

Automatické zaslanie Úhrady ŽoP do ITMS sa z ISUF odosiela:

- KPPR po schválení a následnej aktivácii ELURu v RIS.
- KPPS po zaúčtovaní BV účtovníkom na PJ.